### **SONY**

# Cyber-shot

### Camerã foto digitalã

## Manual de instrucțiuni Cyber-shot Handbook" DSC-T2

Înainte de a utiliza camera foto, vã rugãm să citiți cu atenție acest manual, precum și manualele de instrucțiuni "Instruction Manual" și "Cyber-shot Step-up Guide", după care să păstrați documentația pentru a o putea consulta ulterior.

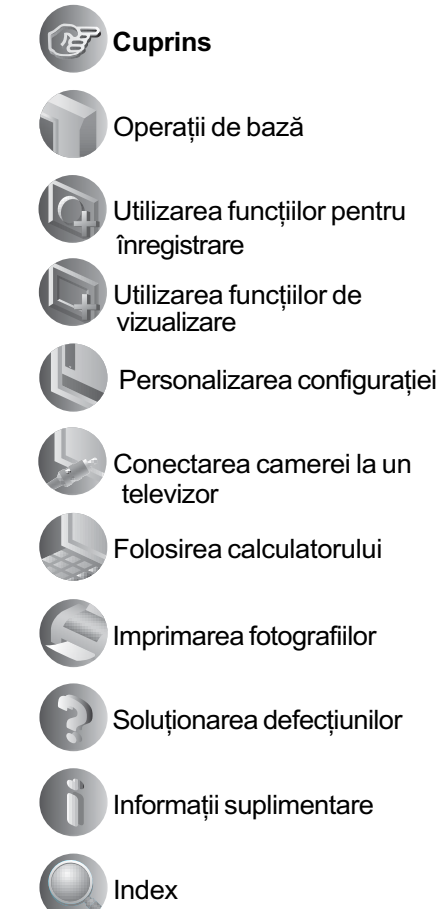

© 2007 Sony Corporation

### Note privind utilizarea camerei

### Tipuri de "Memory Stick" ce pot fi utilizate (nu sunt furnizate)

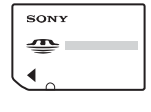

Memory Stick Duo": se poate utiliza cu aceastã camerã foto.

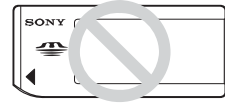

"Memory Stick" : nu se poate utiliza cu aceastã camerã foto.

#### Nu pot fi utilizate alte carduri de memorie

• Pentru detalii legate de "Memory Stick" Duo", consultați pagina 121.

### Când folositi o unitate "Memory Stick Duo" la un echipament compatibil cu "Memory Stick"

Puteti folosi o unitate "Memory Stick Duo". introducând-o într-un Adaptor Memory Stick Duo (nu este furnizat).

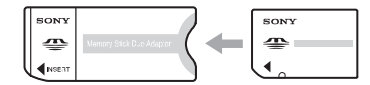

Adaptor Memory Stick Duo

### Note privind acumulatorul

- Înainte de a utiliza camera foto pentru prima dată, încărcati acumulatorul care v-a fost furnizat.
- Acumulatorul poate fi încãrcat chiar dacã nu este complet descãrcat. De asemenea, puteți utiliza acumulatorul chiar dacă nu este complet încãrcat, folosind capacitatea partială a acestuia, indiferent cât este.
- Dacă intentionati să nu utilizați acumulatorul o perioadă mai lungă de timp, consumați complet energia sa, scoateți-l din camera foto și apoi depozitați-l într-un loc uscat și răcoros pentru a-i mentine în bună stare functiile.
- Pentru detalii legate de acumulator, consultati pagina 123.

### Lentilele Carl Zeiss

Aceastã camerã foto este echipatã cu lentile Carl Zeiss care sunt capabile sã reproducã imagini clare, cu contrast excelent.

Lentilele acestui aparat au fost produse în sistemul de asigurare a calității atestat de Carl Zeiss, în conformitate cu standardele de calitate ale Carl Zeiss din Germania.

#### Ecran LCD si obiectiv

 Ecranul LCD este produs printr-o tehnologie de foarte mare precizie, astfel încât peste 99,99% dintre pixeli sã fie operationali.

Totuși, este posibil ca unele puncte minuscule negre si/sau luminoase (de culoare albă, rosie, albastră sau verde) să apară constant pe ecranul LCD. Apariția acestor puncte este normalã în procesul de producție și nu afectează în nici un fel înregistrarea.

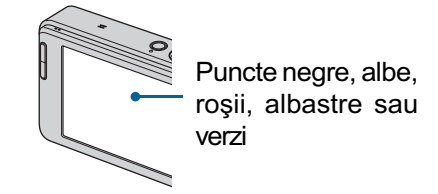

- Dacã ecranul LCD este stropit cu apã sau cu alte lichide și se udă, ștergeți-l imediat cu o bucatã de pânzã moale. Lãsând lichide pe suprafaþa ecranului LCD este posibil sã îi fie afectatã calitatea sau pot apãrea disfuncționalități.
- Expunerea ecranului LCD sau a obiectivului la luminã solarã directã o perioadã îndelungată, poate genera disfunctionalități. Aveți grijă când asezați camera lângă o fereastrã sau afarã.
- Nu apăsați puternic ecranul LCD. Ecranul se poate decolora și pot apărea disfunctionalități.
- Este posibil ca imaginile sã lase urme pe ecranul LCD atunci când vă aflați în spații cu temperaturã scãzutã. Aceasta nu reprezintă o disfunctionalitate.
- Aveti grijă să nu ciocniti lentilele mobile si nici să nu le aplicați o forță prea mare.

### Imaginile folosite în acest manual

Ilustrațiile utilizate ca exemple în acest manual sunt imagini reproduse și nu imagini reale înregistrate cu aceastã camerã foto.

### **Cuprins**

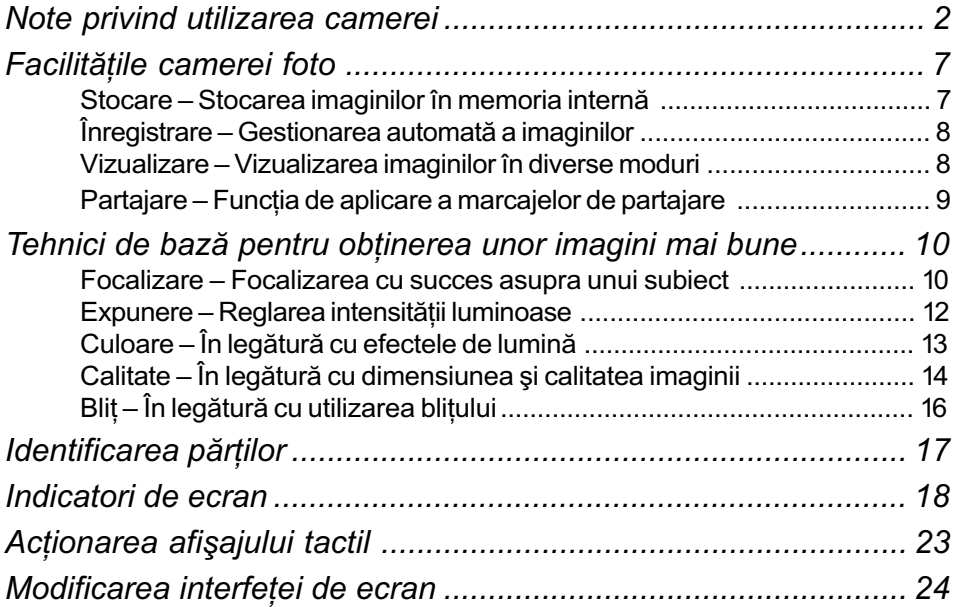

### Operații de bază

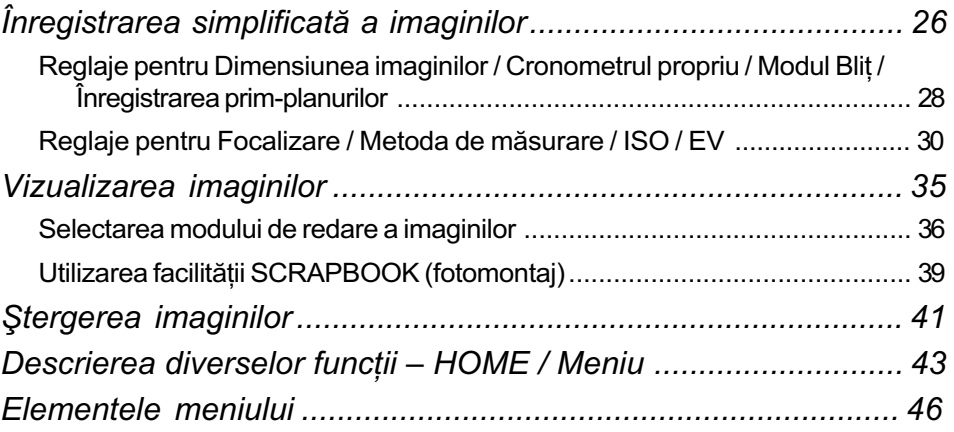

### Utilizarea funcțiilor pentru înregistrare

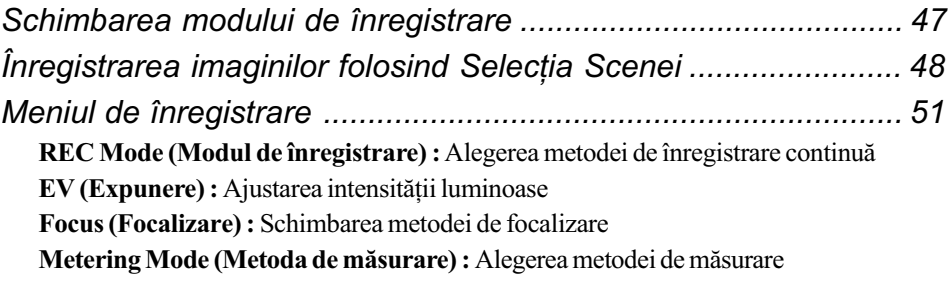

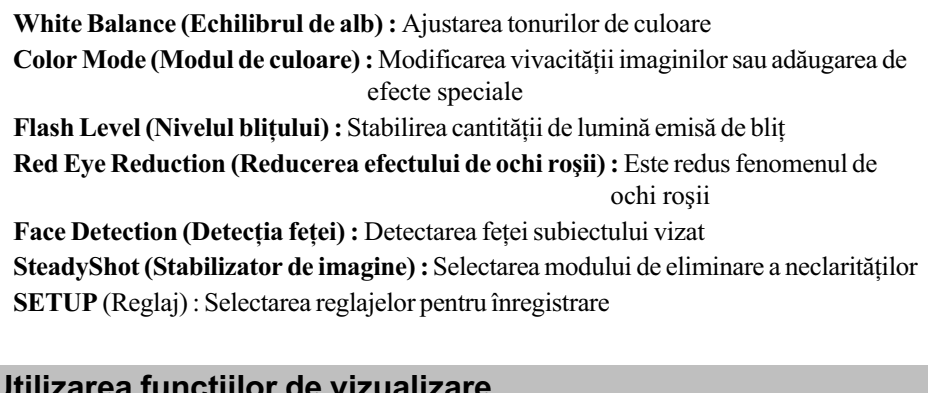

### Utilizarea funcțiilor de vizualizare

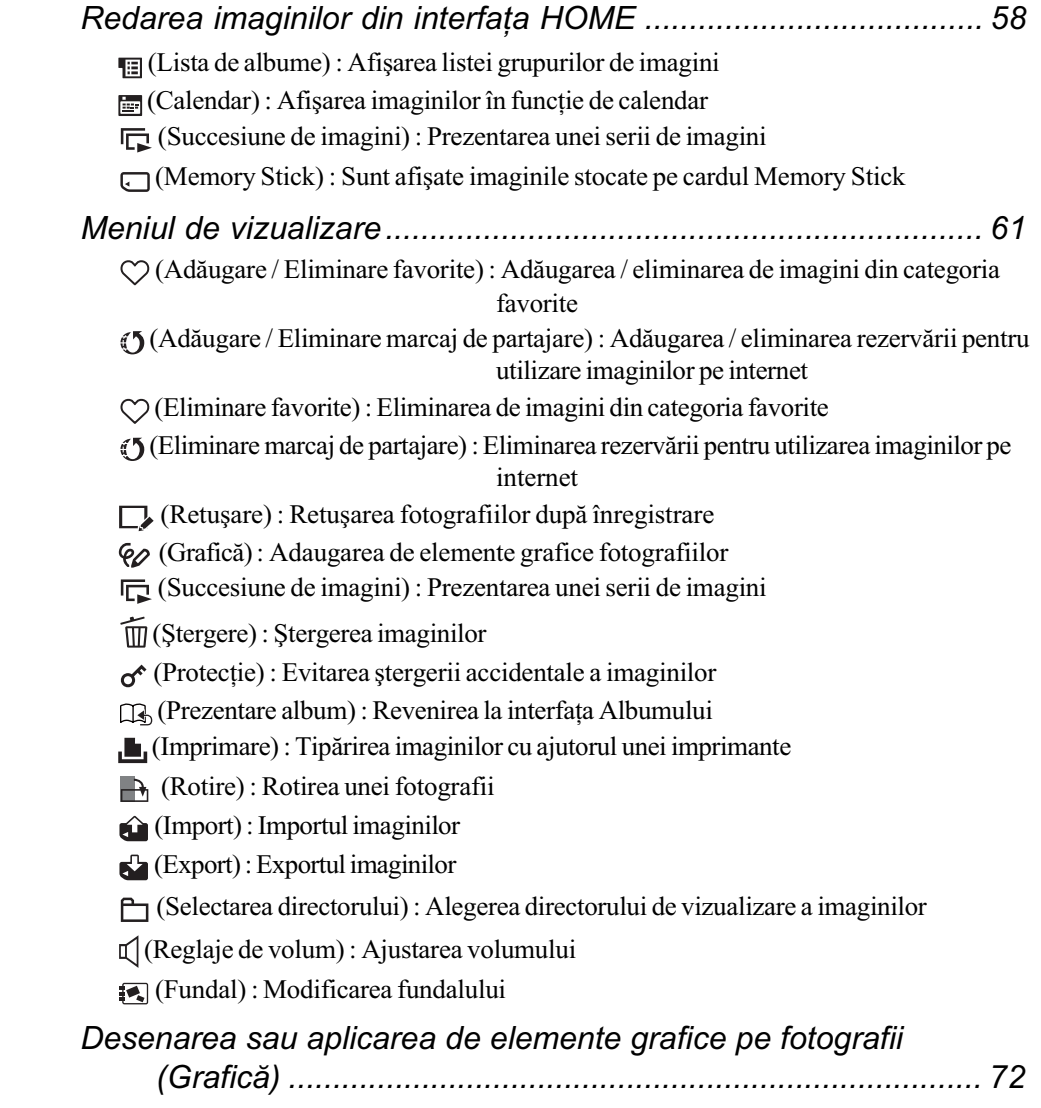

### **Cuprins**

### Personalizarea configuratiei Personalizarea reglajelor și a facilității de gestionare a memoriei74 Gestionarea memoriei ............................................................ 75 **1.** Memory Tool — Ustensilă pentru Memory Stick ............................... 75 Formatare Schimbarea directorului de înregistrare Crearea directorului de înregistrare Mass Storage **L** Memory Tool — Ustensilă pentru memoria internă ............................. 77 Formatare Reglaje .................................................................................. 78 Main settings Reglaje principale 1 ................................................ 78 Semnal sonor Initializare Ghidul funcțiilor Calibrare Main settings Reglaje principale 2 ................................................ 80 Conexiune USB Iesire video COMPONENT **Shooting Settings — Reglaje de înregistrare 1 ................................. 81** Iluminarea de asistență Modul AF (Focalizarea Automată) Caroiaj Zoom digital (Mãrire digitalã) **Shooting Settings — Reglaje de înregistrare 2 .................................. 83** Orientarea automatã Nivelul de zâmbet Reluarea automatã Potrivirea ceasului ............................................................................. 84 Alegerea limbii .................................................................................... 85

### Conectarea camerei la un televizor

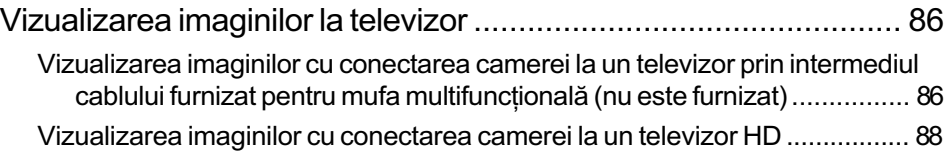

### **Cuprins**

### Folosirea calculatorului

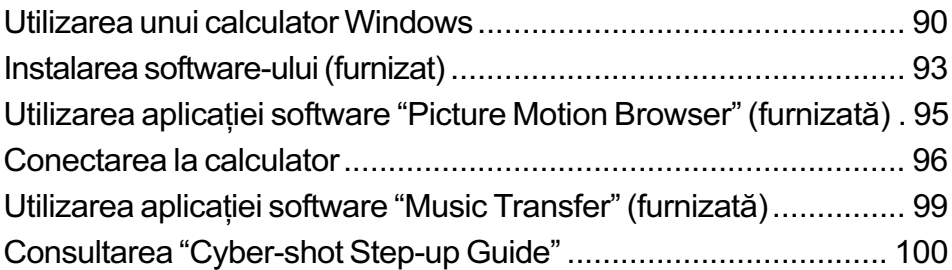

### Imprimarea fotografiilor

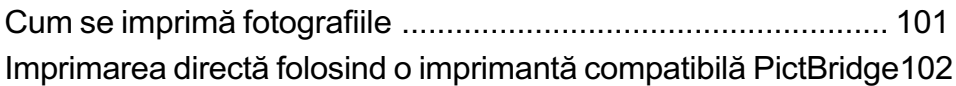

### Soluționarea defecțiunilor

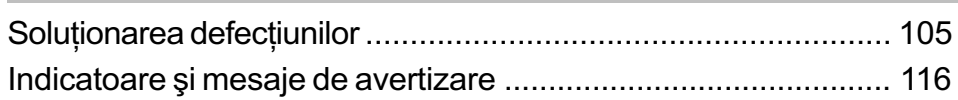

### Informații suplimentare

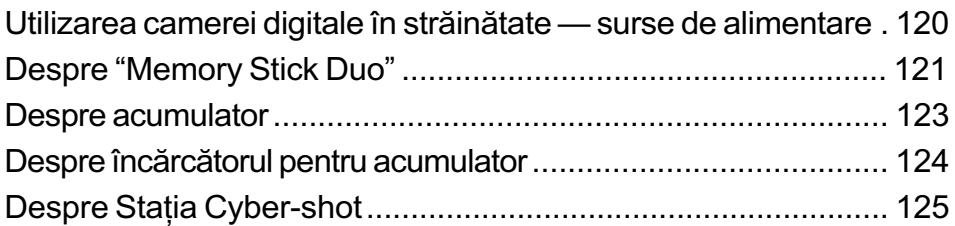

### Index

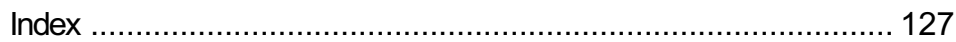

### Facilitățile camerei foto

Stocarea imaginilor în memoria internă

Această cameră digitală beneficiază de o memorie internă cu capacitatea de circa 4 GB și poate stoca considerabil de multe imagini. Aveți totodată posibilitatea de a prelua imagini de la calculator și să le redați oricând cu ajutorul camerei foto.

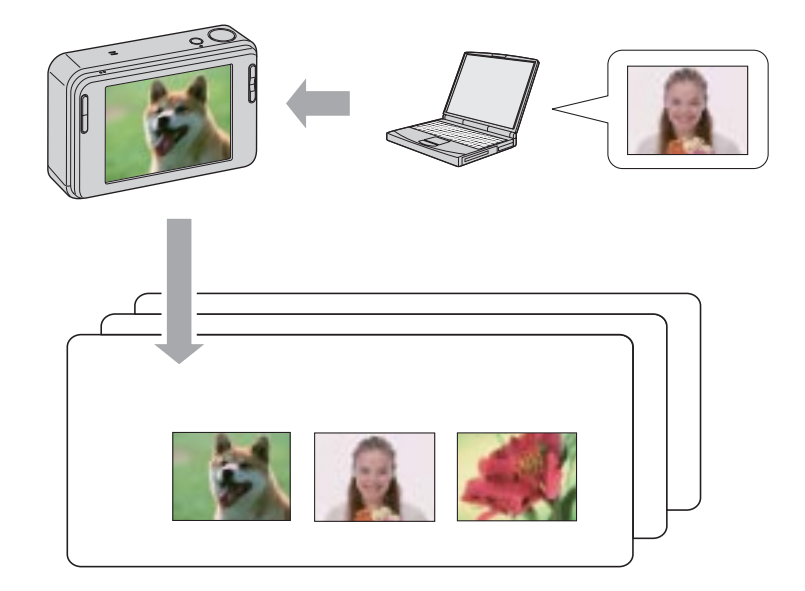

### Pentru a putea lua cu dumneavoastrã imaginile stocate pe calculator

- Utilizarea aplicației software "Picture Motion Browser". Pentru detalii, consultați "Picture Motion Browser Guide".
- Chiar dacă este introdus un card "Memory Stick Duo" în camera foto, imaginile nu vor fi stocate pe acesta decât dupã ocuparea completã a memoriei interne. Pentru a stoca imagini pe "Memory Stick Duo", copiați-le (exportați-le) din memoria internă pe "Memory Stick Duo" (pag. 70).

Facilitățile camerei foto

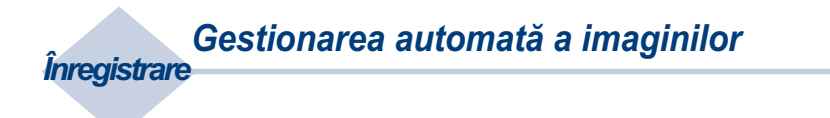

Această cameră clasifică în mod automat imaginile în albume, în funcție de intervalele de înregistrare și de frecvență.

Puteți căuta imaginile după album pentru a vă fi mai ușor să le găsiți.

<Exemplu>

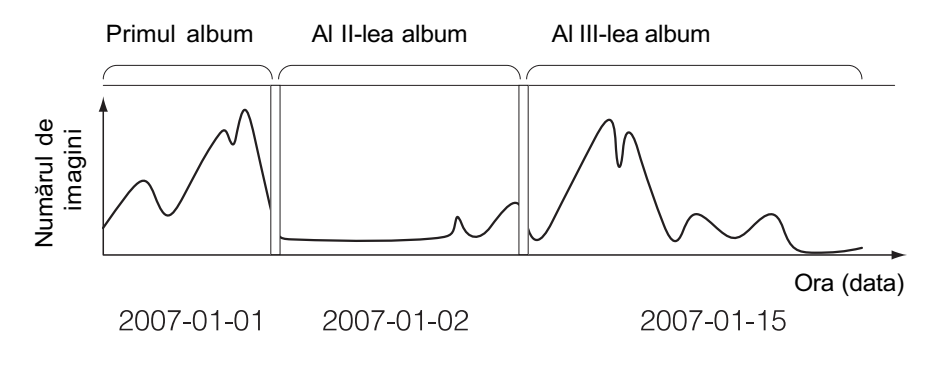

Vizualizarea imaginilor în diverse moduri Vizualizare

#### Favorite

Puteți alege imaginile preferate din album și să le stocați în categoria Favorite (pag. 61).

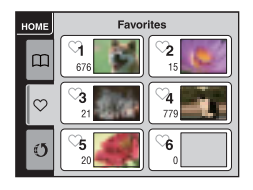

#### Fotomontaj

Când apãsaþi butonul SCRAPBOOK, imaginile stocate în memoria internã vor fi prezentate pe un fundal, care poate fi schimbat de dumneavoastră în funcție de preferințe (pag. 40).

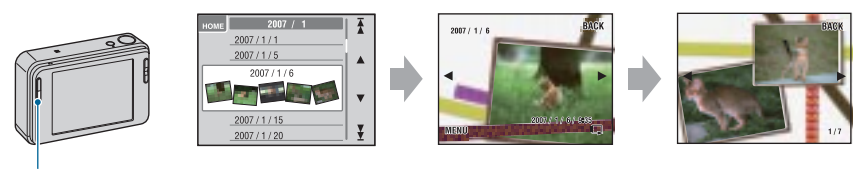

Buton SCRAPBOOK

Facilitățile camerei foto

Funcția de aplicare a marcajelor de partajare

Camera beneficiază de aplicația "PMB Portable". Stocând imaginile ca imagini partajate, veți putea ulterior să le preluați pe internet cu ajutorul unui calculator. La conectarea camerei la calculator prin intermediul cablului USB, se lansează automat aplicația "PMB Portable".

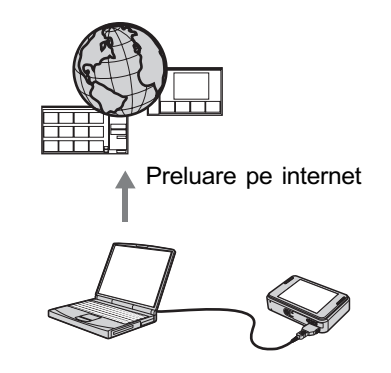

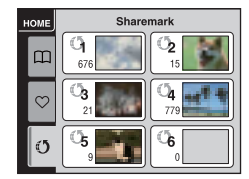

Pentru a stoca imagini pentru partajare, consultați pagina 62

### Tehnici de bază pentru obținerea unor imagini mai bune

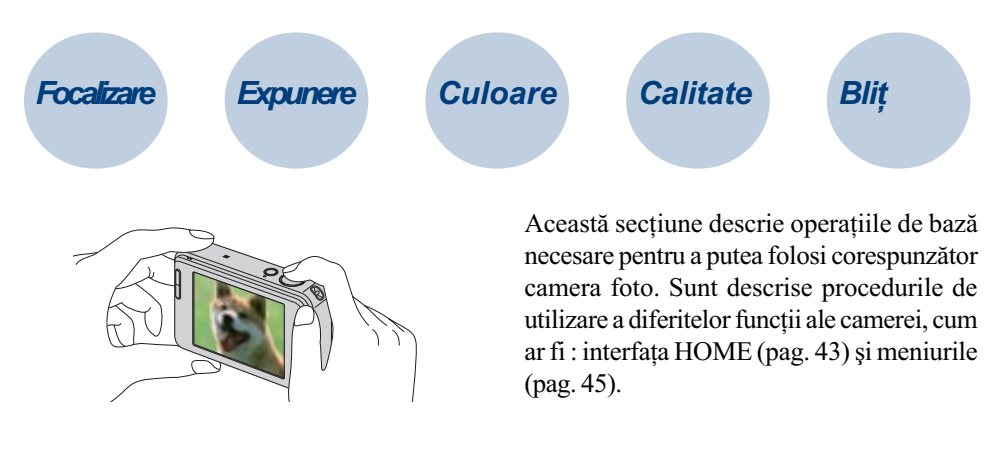

Focalizare Focalizarea cu succes asupra unui subiect

Când apăsați pe jumătate butonul declanșator, camera reglează în mod automat focalizarea (Auto Focus). Aveți grijă să apăsați butonul declanșator numai pe jumătate.

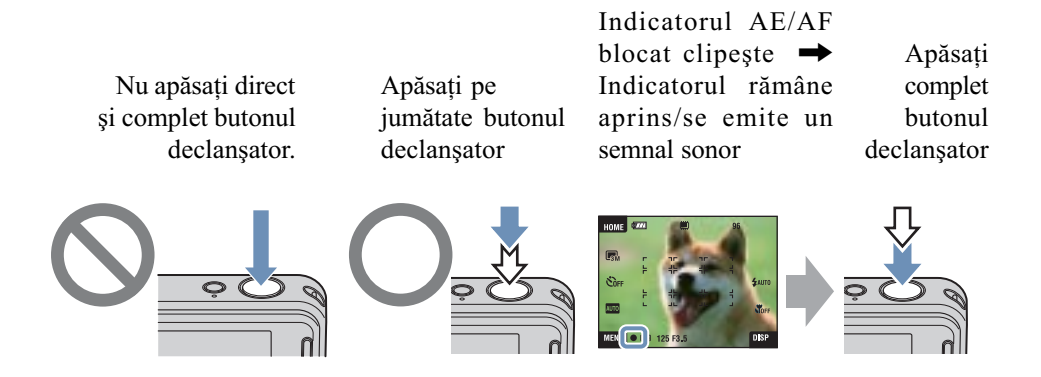

Când este dificil de reglat focalizarea  $\rightarrow$  [Focus] (pag. 31)

Dacă imaginea este neclară și după focalizare, este posibil să fie așa din cauza mișcării involuntare a aparatului.  $\rightarrow$  Citiți "Recomandări pentru evitarea imaginilor neclare" (în continuare).

Tehnici de bază pentru obtinerea unor imagini mai bune

### Recomandãri pentru evitarea imaginilor neclare

Camera s-a miscat în mod accidental când ati înregistrat imaginea. Vom denumi aceasta "agitarea camerei". Pe de altă parte, dacă subiectul s-a deplasat când ați înregistrat, vom denumi aceasta "subiect neclar".

#### Agitarea camerei

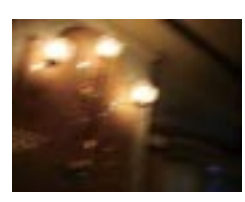

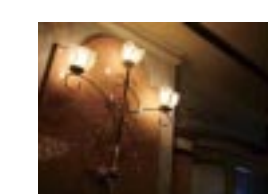

### Cauzã

Mâinile sau corpul dvs. tremură când țineți camera și apăsați butonul declanșator, întreaga imagine rezultatã fiind neclarã.

#### Ce puteți face pentru a reduce neclaritatea

- Folosiți un trepied sau așezați camera pe o suprafață plată, stabilă pentru a menține aparatul nemișcat.
- Înregistrați folosind cronometrul cu întârziere de 2 secunde și stabilizați camera ținând ferm, în laterală, brațul cu care fotografiați, după ce apăsați butonul declansator.

### Subiect neclar

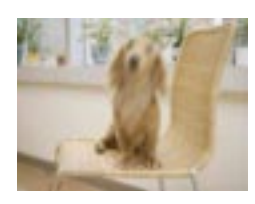

### Cauzã

Cu toate că mențineți camera în poziție stabilã, subiectul se deplaseazã în cursul perioadei de expunere, astfel cã acesta va apãrea neclar când este apãsat butonul declanşator.

#### Ce puteți face pentru a reduce neclaritatea

- Selectați <sub>I</sub>so (modul Înaltă sensibilitate) la Selectia Scenei.
- Selectati o sensibilitate ISO mai mare pentru ca viteza obturatorului sã creascã și apăsați butonul declanșator înainte ca subiectul să se miste.

### **Note**

- · Funcția de eliminare a neclarităților este activată din fabrică, aceasta fiind varianta implicitã de reglaj. Astfel, rezultatul agitãrii camerei este redus în mod automat. Aceastã funcție nu este însă eficientă în cazul subiectelor neclare.
- $\cdot$  În plus, agitarea camerei si subiectele neclare apar frecvent în conditii de iluminare slabă sau de viteză redusă a obturatorului, cum este cazul în modurile  $\sum$  Twilight și  $\approx$ Twilight Portret. Când folosiți aceste moduri, țineți seama de considerațiile de mai sus.

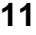

Tehnici de bază pentru obtinerea unor imagini mai bune

### Expunere Reglarea intensității luminoase

Puteți obține diferite imagini reglând expunerea și sensibilitatea ISO. Expunerea reprezintă cantitatea de lumină pe care camera foto o primește când eliberați obturatorul.

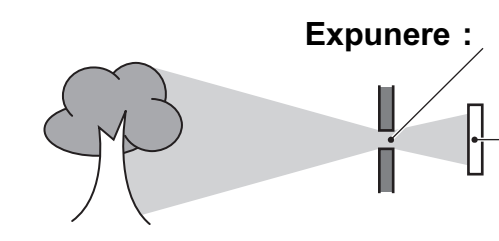

timp cât camera primește lumină Expunere : Aperturã = Dimensiunea orificiului prin care lumina pãtrunde în aparat Sensibilitate ISO (Index de

Viteza obturatorului = Perioada de

 expunere recomandat) = Sensibilitatea la înregistrare

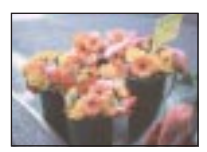

Supraexpunere = prea multã luminã. Imaginea are prea mult alb

Pentru expunere este stabilitã automat valoarea corectã atunci când este ales modul de autoreglaj. Expunerea poate fi reglată și manual, cu ajutorul funcțiilor următoare :

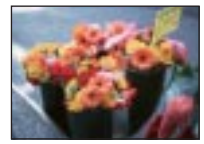

Expunere corectã

### Reglaj EV (diferența față de expunerea stabilitã de camera foto)

Vă permite să reglați expunerea care a fost determinatã de camera foto (pag. 25, 34).

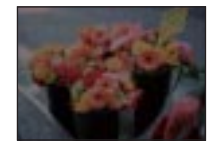

Subexpunere = prea puțină lumină. Imaginea este prea întunecatã

Metering mode (metoda de mãsurare) Vă permite să schimbați partea subiectului unde se vor efectua mãsurãtorile pentru determinarea expunerii (pag. 33).

### Reglarea sensibilității ISO (Index de expunere recomandat)

Sensibilitatea ISO este o unitate de mãsurã a vitezei pentru suporturile de înregistrare care încorporeazã un senzor de imagine care recepþioneazã luminã. Chiar dacã expunerea este aceeași, imaginile vor diferi în funcție de sensibilitatea ISO. Pentru a ajusta sensibilitatea ISO, consultați pagina 34.

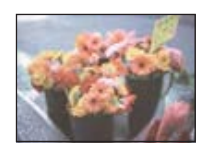

#### Sensibilitate ISO crescutã

Sunt înregistrate imagini luminoase chiar și atunci când se fotografiază în spații întunecate, fiind mărită viteza obturatoului pentru a fi reduse neclaritățile. Imaginea tinde însă să prezinte zgomot.

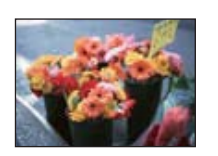

#### Sensibilitate ISO scãzutã

Este înregistratã o imagine mai uniformã, care însã poate fi mai întunecatã, dacã expunerea este insuficientã.

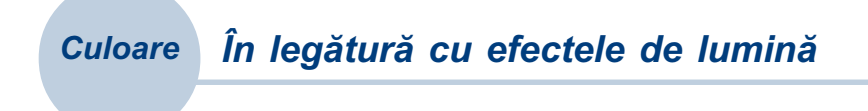

Culoarea aparentă a subiectului este afectată de condițiile de iluminare.

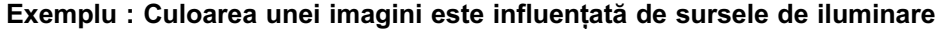

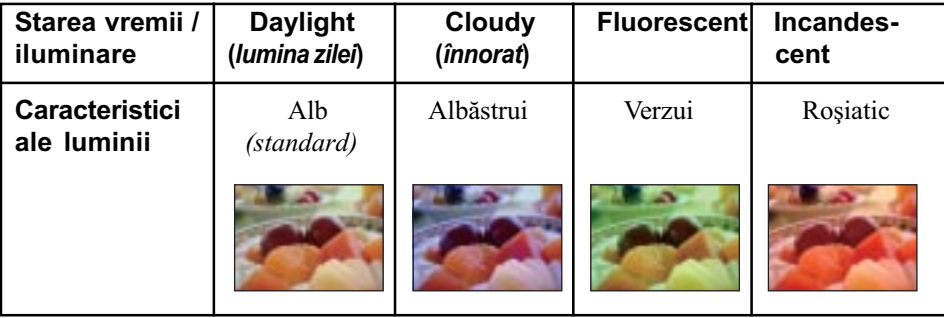

Tonurile de culoare sunt reglate automat în modul de autoreglaj.

Puteți regla însă și manual tonurile de culoare cu ajutorul opțiunii [White Bal] (pag. 53).

Tehnici de bază pentru obtinerea unor imagini mai bune

### Calitate În legătură cu dimensiunea și calitatea imaginii

O imagine digitală este alcătuită dintr-o colecție de puncte minuscule denumite pixeli. Dacă imaginea conține un număr mare de pixeli înseamnă că este de mari dimensiuni, că ocupă mai multă memorie și că prezintă subiectul până în mici detalii. "Dimensiunea imaginii" este exprimatã prin numãrul de pixeli.

Cu toate că diferențele nu sunt vizibile pe ecranul camerei foto, detaliile fine și durata de timp necesarã procesãrii datelor pot diferi atunci când imaginea este imprimatã sau prezentatã pe monitorul unui calculator personal.

### Descrierea pixelilor și a dimensiunii imaginii

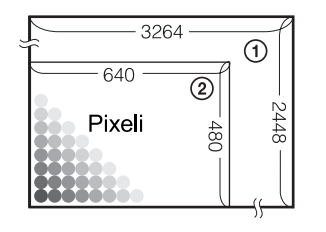

1 Dimensiunea imaginii : 8 M  $3264$  pixeli  $\times$  2448 pixeli = 7.990.272 pixeli

2 Dimensiunea imaginii : VGA  $640$  pixeli  $\times$  480 pixeli = 307.200 pixeli

### Alegerea dimensiunii imaginii (pag. 15)

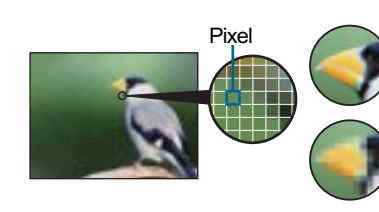

Mulți pixeli (Calitate superioară a imaginii și fișier $\Box$ de dimensiune mai mare)

**Puțiin pixen** (Cantate mai<br>slabă a imaginii, însă o<br>dimensiune mai reducă e Puțini pixeli (Calitate mai dimensiune mai redusã a fişierului)

Exemplu :<br>Imprimare până la dimensiune A3

> Exemplu : Imagine care poate fi ataşată pentru a fi transmisã prin poșta electronică

### Tehnici de bază pentru obținerea unor imagini mai bune

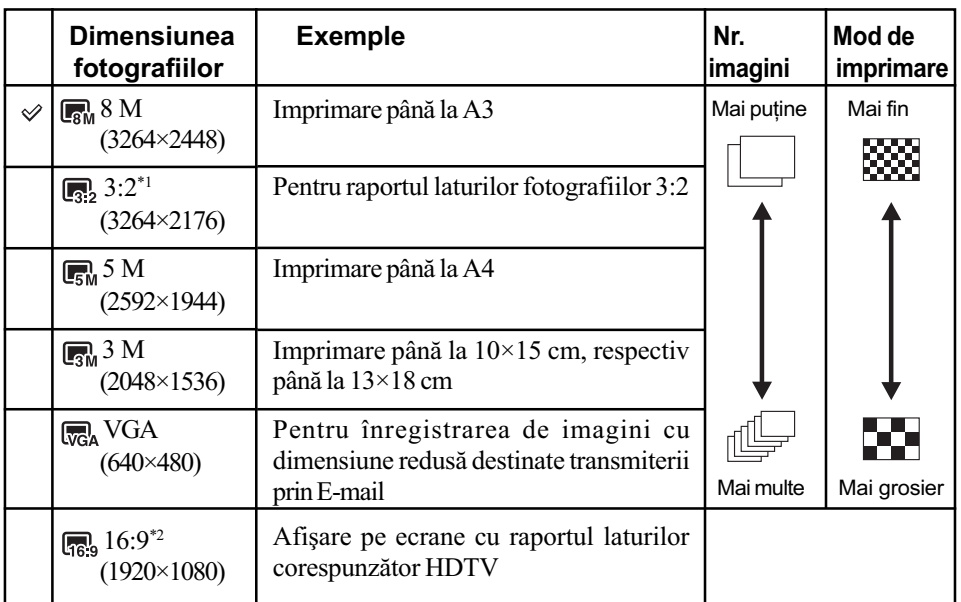

Varianta implicită este marcată cu simbolul  $\mathcal{D}$ .

\*<sup>1</sup> Fotografiile sunt înregistrate având raportul laturilor de 3:2, ca și hârtia fotografică sau cărțile poștale etc.

\*<sup>2</sup> Ambele margini ale fotografiei pot fi eliminate la imprimare (pag. 113).

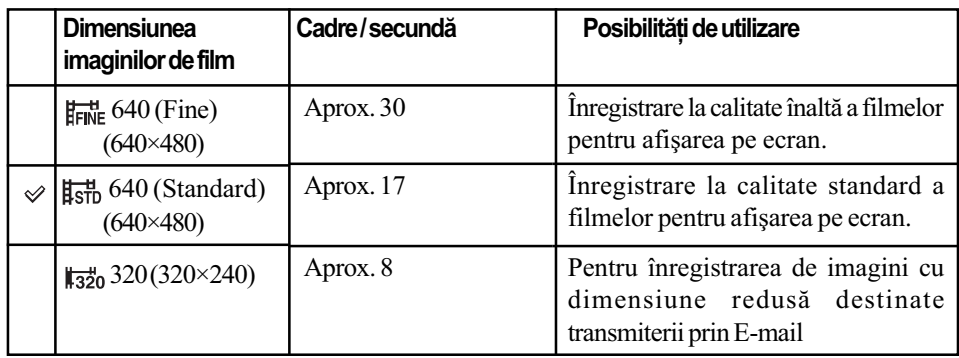

Cu cât dimensiunea imaginii este mai mare, cu atât calitatea acesteia este superioarã.

Cu cât sunt redate mai multe cadre pe secundã, cu atât redarea este mai cursivã.

Tehnici de bază pentru obtinerea unor imagini mai bune

Blit **Ín legătură cu utilizarea blițului** 

Când folosiți blițul, ochii subiectului pot apărea roșii sau pot apărea puncte neclare, circulare, de culoare albă. Aceste fenomene pot fi reduse urmând pașii descriși în continuare.

#### Fenomenul "ochi rosii"

Pupilele se dilată în spații întunecate. Lumina blițului este reflectată de vasele de sânge ce se găsesc pe retină, și astfel apare fenomenul "ochi roșii".

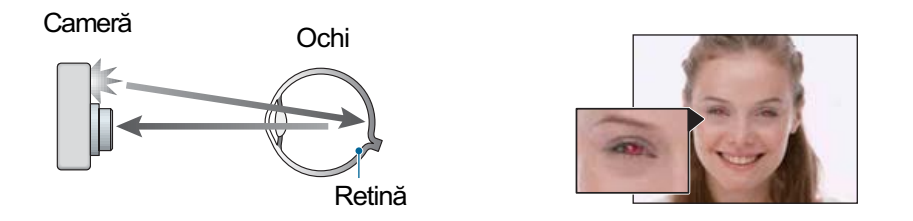

#### Cum poate fi diminuat fenomenul "ochi roşii" ?

- Alegeți pentru [Red Eye Reduction] varianta [On] (pag. 56).
- $\bullet$  Selectați  $\hat{50}$  (modul Înaltă sensibilitate)\* la Selecția Scenei (pag. 48). (Blițul este oprit automat.)
- Când ochii subiectului devin roșii, corectați imaginea cu [Retouch] în meniul de vizualizare (pag. 64) sau cu aplicația software "Picture Motion Browser".

#### "Puncte circulare albe"

Apariția acestora este cauzată de existența în aer, în preajma obiectivului, a unor particule fine (de praf, de polen etc.). Particule scoase în evidenþã de bliþul camerei, apar ca pete albe circulare în imagini.

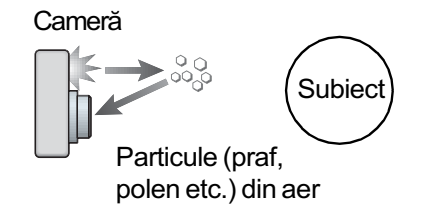

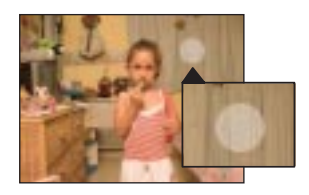

#### Cum pot fi reduse "punctele circulare albe" ?

- · Iluminați spațiul unde fotografiați și înregistrați subiectul fără bliț.
- $\bullet$  Selectați  $\hat{\epsilon}$  (modul Înaltă sensibilitate)\* la Selecția Scenei. (Blițul este oprit automat.)
- \* Chiar dacă selectați so (modul Înaltă sensibilitate) la Selecția Scenei, este posibil ca viteza obturatorului să scadă în condiții de iluminare slabă sau în spații întunecate. În astfel de cazuri, utilizați un trepied sau stabilizați camera ținând ferm, în laterală, brațul cu care fotografiați, după ce apăsați butonul declanșator.

### Identificarea părților

Pentru detalii legate de funcționare, consultați paginile indicate între paranteze.

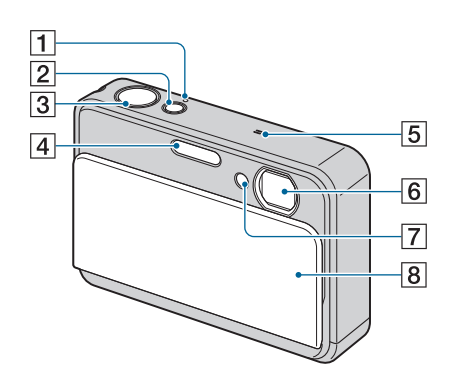

- 1 Indicator luminos POWER
- 2 Buton POWER
- $\overline{3}$  Buton declansator (27)
- $\boxed{4}$  Blit (29)
- **5** Microfon
- **6** Obiectiv
- 7 Indicator luminos al cronometrului propriu (28) / Indicator luminos pentru zâmbetul declanşator (50) / Iluminare de asistentă  $AF(81)$
- 8 Capacul obiectivului

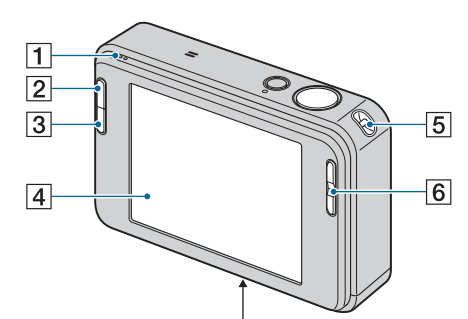

Partea de jos

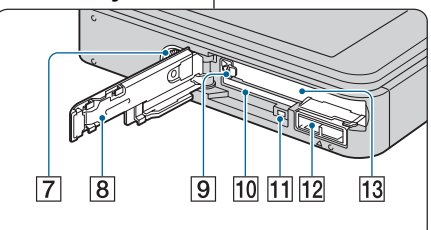

#### 1 Difuzor

- **2** Buton  $\boxed{\triangleright}$  (Redare) (35)
- 3 Buton SCRAPBOOK (39)
- $\boxed{4}$  Ecran LCD / Afişaj tactil (23, 24)
- 5 Bridã de prindere a curelei
- $\boxed{6}$  Buton T/W (Zoom) (28)
- 7 Sistem de prindere a trepiedului
	- · Folosiți un trepied al cărui șurub de prindere este mai mic de 5,5 mm. În caz contrar, nu veți putea prinde în siguranță camera de trepied și este posibil să deteriorați aparatul.
- 8Capacul compartimentului pentru acumulator / "Memory Stick Duo"
- 9 Pârghie de scoatere a acumulatorului
- 10 Slot pentru "Memory Stick Duo"
- $\overline{11}$  Indicator luminos de acces

#### 12 Multiconector

- Utilizat în următoarele situații :
- La realizarea unei conexiuni USB între camera foto si calculator.
- La realizarea unei conexiuni la mufele de intrare audio / video ale televizorului.
- La realizarea conexiunii cu o imprimantã compatibilã cu standardul PictBridge.
- 13 Slot pentru acumulator

Atingeți [DISP] de pe ecran pentru a trece la interfața de selecție (pag. 24). Consultați paginile indicate între paranteze pentru a afla detalii legate de funcționare.

### Când fotografiați

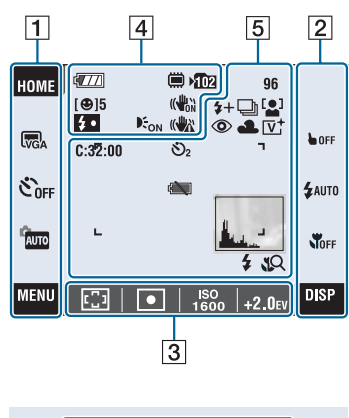

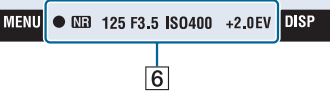

### Când filmați

ı

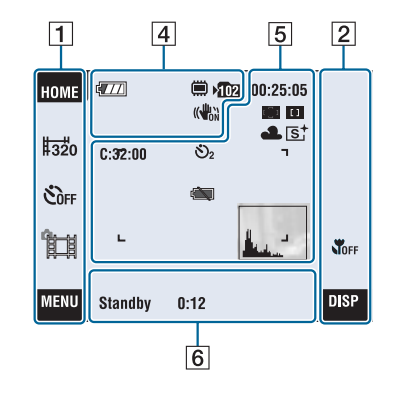

### Acționarea afişajului

Puteți modifica reglajele atingând următoarele :  $\boxed{1}, \boxed{2}, \boxed{3}$ .

• La atingerea unui simbol sunt afișate informații despre elementul respectiv. Pentru ca acestea să nu mai apară, atingeți [?] (pag. 23).

### $\boxed{1}$

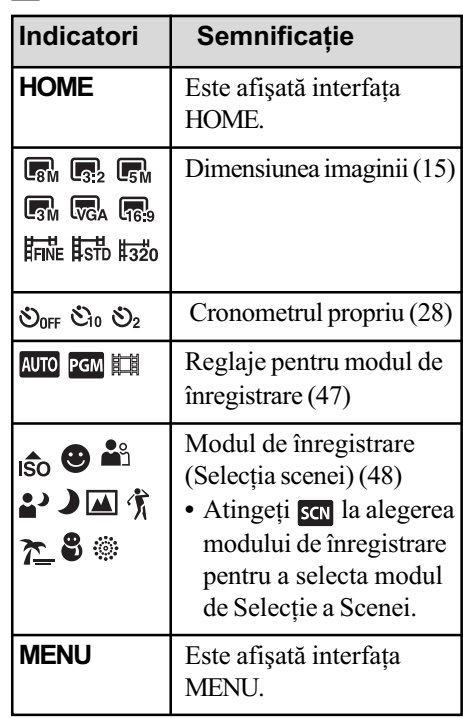

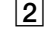

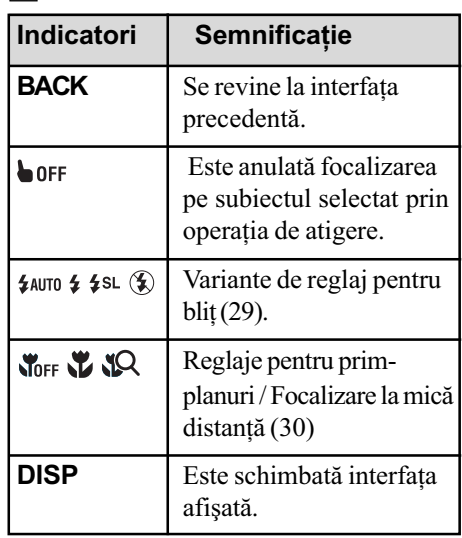

### 3

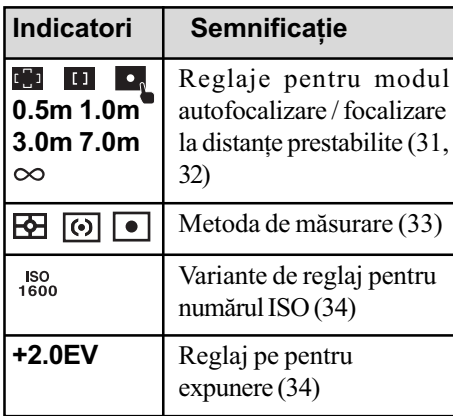

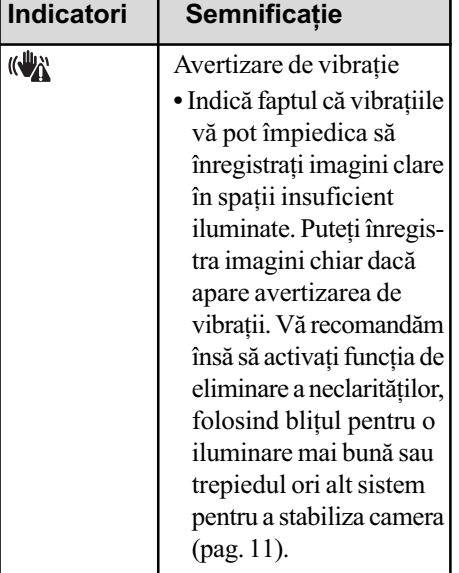

### Indicatori de ecran

Indicatorii de ecran de la  $\boxed{4}$  la  $\boxed{6}$  prezintă configurarea curentã.

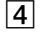

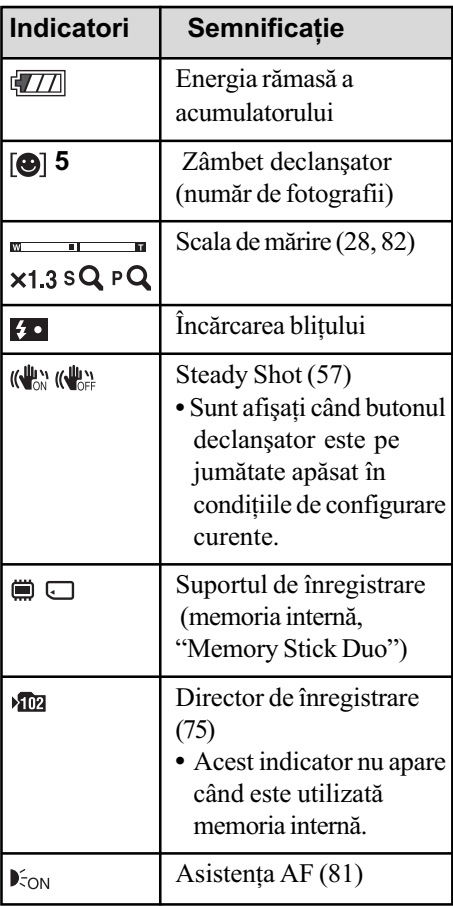

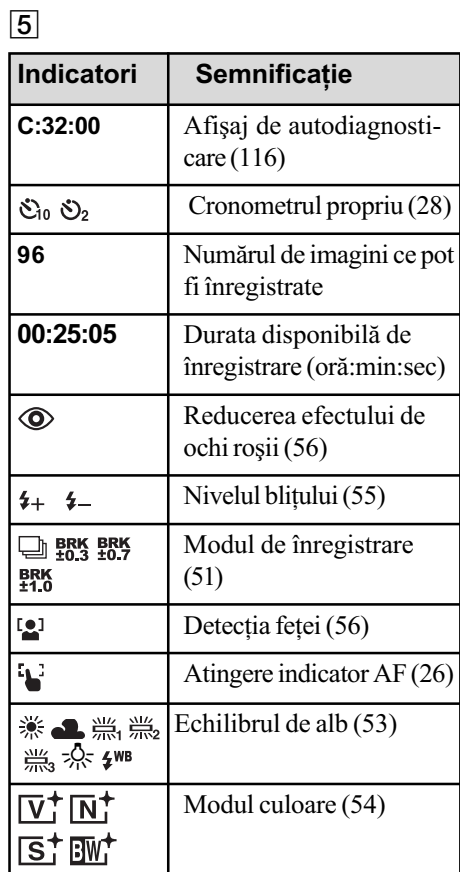

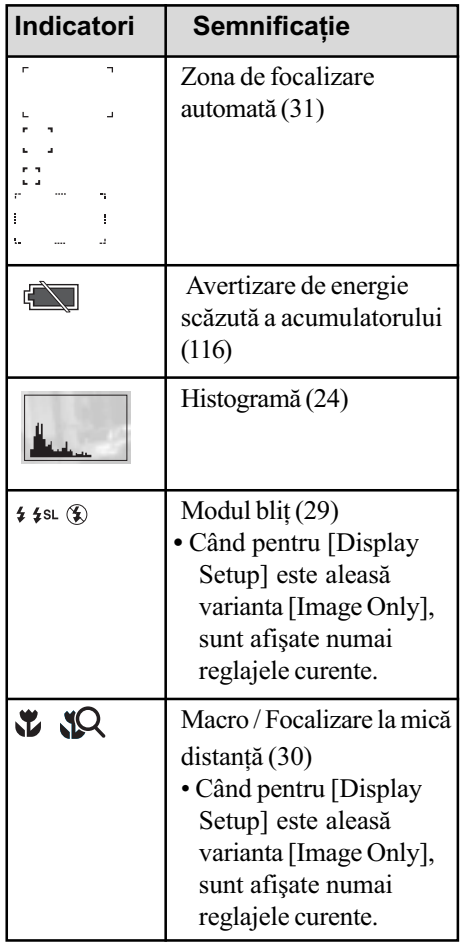

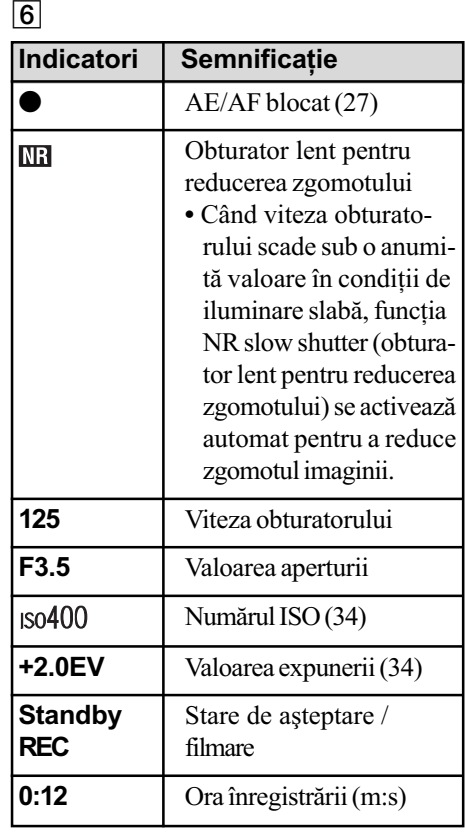

### La redarea fotografiilor

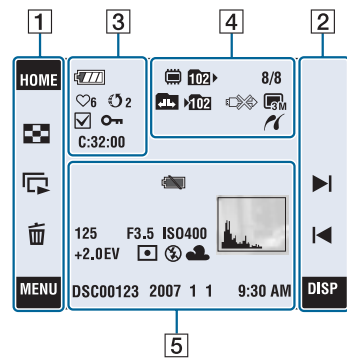

### La redarea filmelor

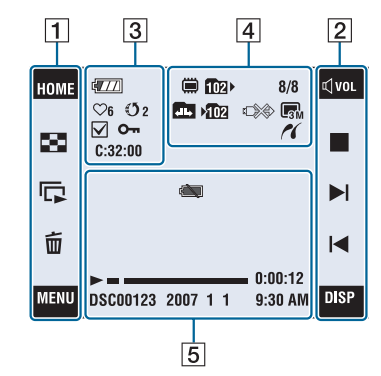

### Acționarea afişajului

Puteți modifica reglajele atingând următoarele :  $\boxed{1}$ ,  $\boxed{2}$ .

 $\boxed{1}$ 

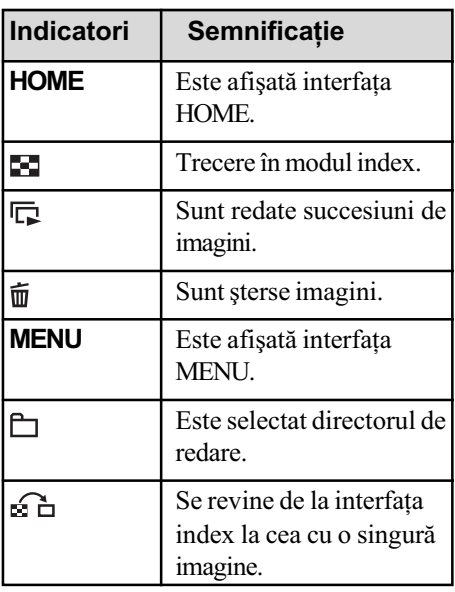

### 2

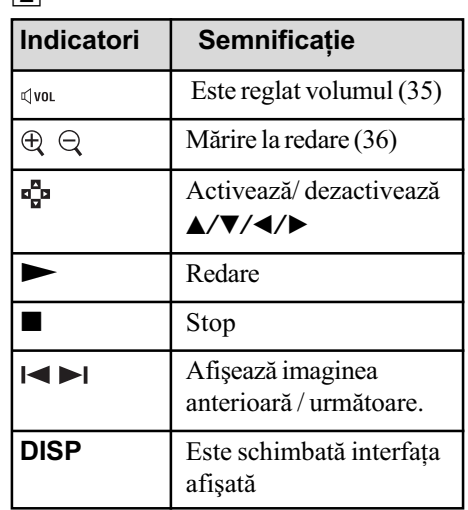

### Indicatori de ecran

Indicatorii de la  $\boxed{3}$  la  $\boxed{5}$  prezintă starea curentã a configurãrii.

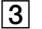

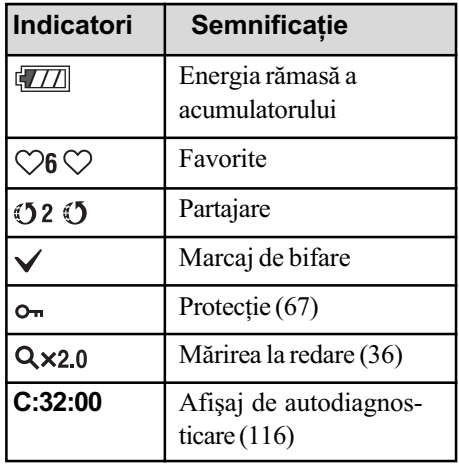

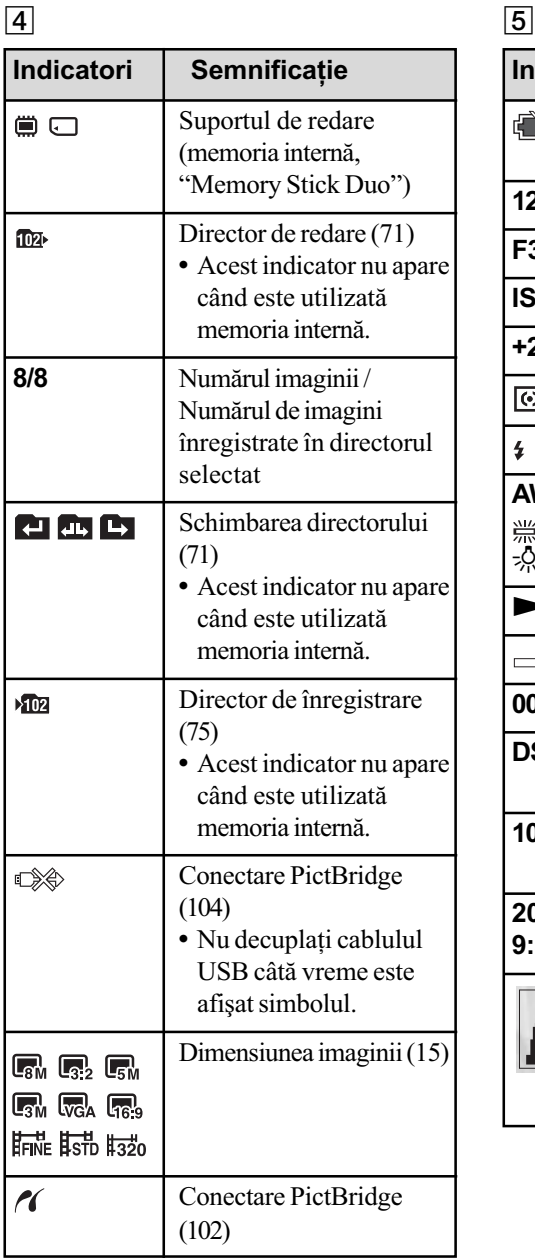

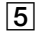

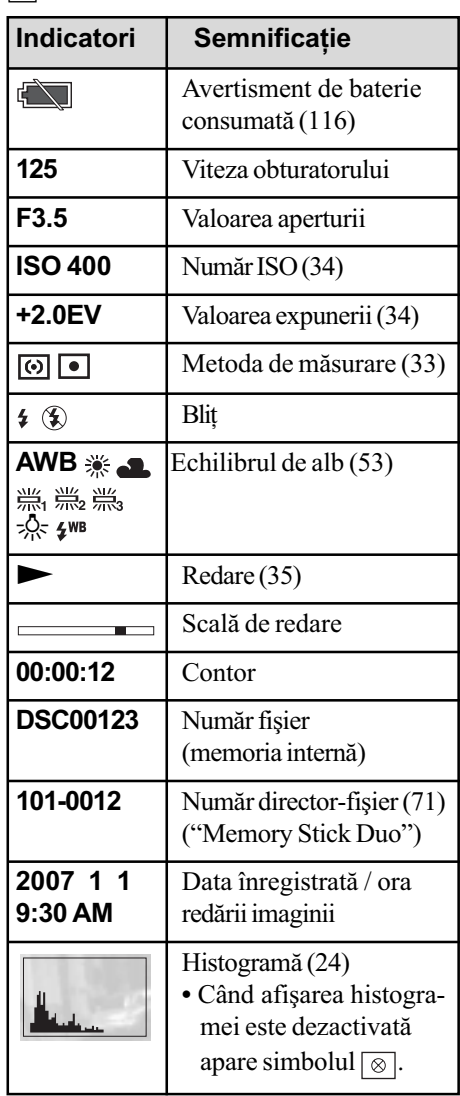

### Acționarea afişajului tactil

Pe ecranul LCD apar, de asemenea, butoane care permit acționarea camerei (afișaj tactil).

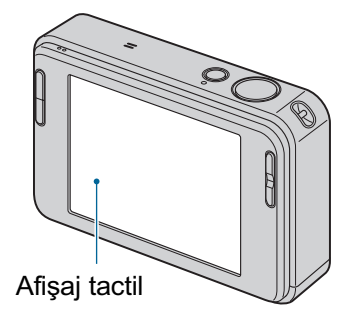

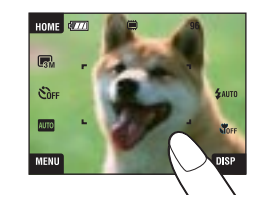

- 1 Coborâți capacul obiectivului pentru a porni alimentarea. Pe ecran apar butoane.
- $2$  Atingeți uşor, cu degetul, butoanele afişate pe ecran.

### În legătură cu butoanele afişate pe ecran

- $\bullet$  Dacă elementul dorit nu este vizibil, atingeți  $\blacktriangle/\blacktriangledown$  pentru a schimba pagina.
- · Puteți reveni la interfața precedentă atingând [BACK].
- La atingere [?] sunt afisate informațiile cuprinse în ghid, cu privire la elementul atins. Pentru ca informațiile relativ la un element să nu mai fie afișate, atingeți din nou [?].

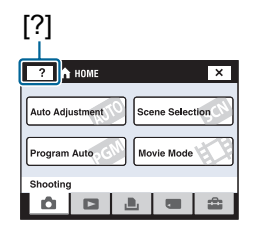

- Pentru a acționa afișajul tactil, apăsați-l ușor cu degetul sau cu instrumentul grafic furnizat.
- Nu apăsați afișajul tactil cu nici un alt obiect ascuțit în afară de instrumentul grafic furnizat.
- Nu apãsaþi ecranul LCD cu mai multã forþã decât este necesar.
- Când este atinsã partea din dreapta sus a ecranului în timpul înregistrãrii, simbolurile dispar pentru un moment. Când luați degetul de pe ecran, simbolul va reapărea pe ecran.

### Modificarea interfeței de ecran

Atingeți [DISP] pe ecran pentru a trece la interfața de selecție pe ecran.

- $\cdot$ În modul index, puteți stabili numărul de imagini care să fie afișate.
- Alte reglaje în afarã de [LCD Brightness] (luminozitate LCD) pot fi efectuate separat pentru înregistrare și redare.

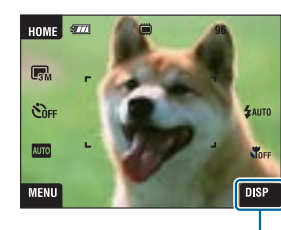

DISP

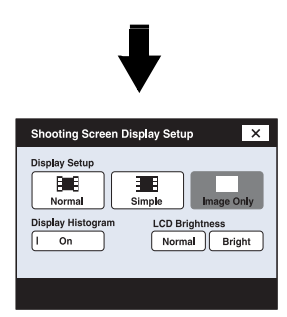

### [Display Setup] (Configurarea interfeþei)

Această facilitate stabilește dacă să fie sau nu afişate simboluri pe ecran.

#### Normal

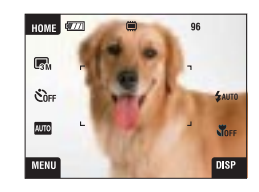

Simplu

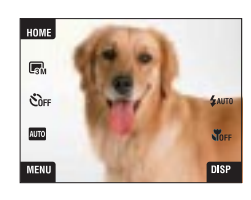

### Numai imaginea

- [DISP] este afișată pe ecran numai când înregistrați.
- $\cdot$ În cursul redării, atingeți partea din dreapta sau din stânga ecranului pentru a fi afișată imaginea următoare / precedentă și atingeți zona centrală a ecranului pentru a fi afişate informații legate de elementul respectiv.

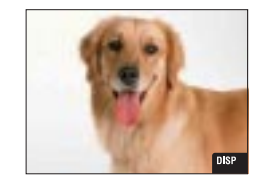

### [LCD Brightness] (Luminozitate LCD)

Această facilitate stabilește luminozitatea ecranului LCD.

 Când urmãriþi imagini în aer liber, unde lumina este puternicã, dacã pentru [LCD Brightness] este aleasã varianta [Normal], reveniți la varianta [Bright].

În aceste condiții, este însă posibil ca energia acumulatorului sã se consume mai rapid.

### [Display Histogram] (Afişarea histogramei)

Această facilitate stabilește dacă să fie afișată sau nu histograma pe ecran.

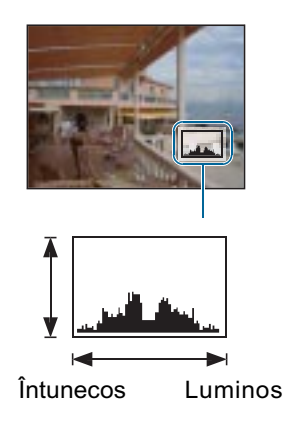

Histograma este un grafic care prezintã luminozitatea unei imagini. Graficul afișat indicã o imagine luminoasã dacã valorile sunt concentrate spre dreapta, respectiv o imagine întunecatã când valorile sunt concentrate spre stânga.

**A** Număr de pixeli **B**Luminozitate

- Histograma este afisată și în cazuri în care este redată o singură imagine, dar nu puteți regla expunerea.
- · Histograma nu este afișată în următoarele situații :

La înregistrare :

- $-$  când este afisat meniul.
- când se înregistreazã filme.

La redare :

- când este afișat meniul,
- $-\hat{\mathbf{n}}$  modul index.
- când folositi mărirea la redare,
- $-$  când este rotită o fotografie,
- când sunt redate filme.
- când vizualizați imagini folosind Lista de albume,
- când vizualizați imagini folosind facilitatea Lista cu imagini favorite,
- când vizualizați imagini folosind facilitatea Lista cu imagini marcate pentru partajare,
- când vizualizați imagini folosind facilitatea Calendar,
- când vizualizati imagini folosind facilitatea fotomontaj.
- · Poate exista o diferentă mare între histograma afisată în timpul înregistrării si cea din timpul redării, în următoarele cazuri :
	- când blițul luminează stroboscopic,
	- când viteza obturatorului este micã sau mare.
- Este posibil ca histograma să nu fie afișată în cazul imaginilor înregistrate cu alte camere.

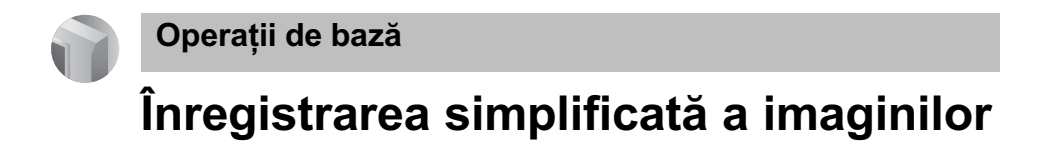

În continuare este prezentată procedura de înregistrare a imaginilor folosind funcțiile de bazã ale camerei foto.

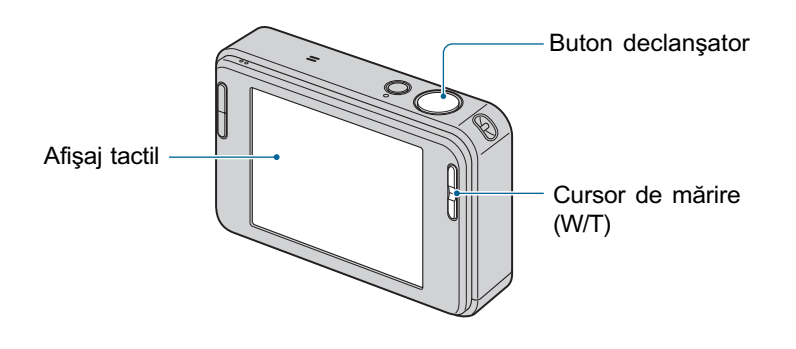

### 1 Deschideți capacul obiectivului.

 $2$  Mențineți camera în poziție stabilă, ținând mâinile pe lângă corp.

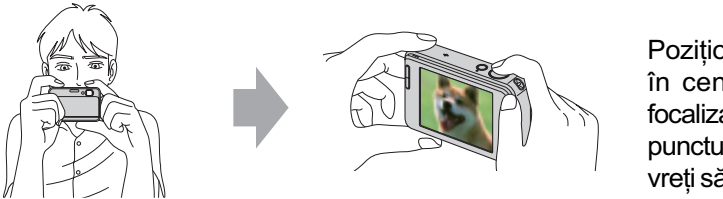

Pozitionati subiectul în centrul zonei de focalizare sau atingeti punctul asupra cãruia vreți să se focalizeze.

 $\ddot{Q}$  Puteți atinge ecranul pentru a selecta punctul asupra căruia să se focalizeze.

La atingerea subiectului de pe afișajul tactil, este afișat un chenar, iar apoi, când apăsați pe jumătate butonul declanșator, se focalizează pe zona cuprinsă în chenar. Dacã în chenar existã o figurã, pe lângã focalizare sunt optimizate si focalizarea si tonurile de culoare.

 Dacã în zona atinsã pe ecran este depistatã o faþã, este afișat simbolul <sup>r</sup>e<sup>1</sup>, iar dacă este detectat un alt obiect decât o persoană apare simbolul <sup>1</sup>. Atingeți **L**<sub>OFF</sub> pentru a anula această funcție.

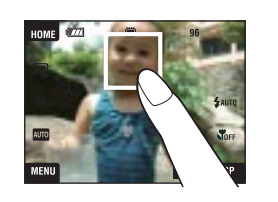

- Nu puteți utiliza această funcție când folosiți mărirea digitală și modul de focalizare la mică distantă.
- Această funcție poate fi utilizată numai în modul **Mio** (Reglaj automat) sau în cel  $\frac{18}{10}$  (Soft Snap – imagine delicată)
- · Dacă atingeți ecranul în afara zonei selectabile, este afișată zona selectabilă.

### $3$  înregistrarea cu butonul declansator.

- 1 Apãsaþi ºi þineþi pe jumãtate apãsat butonul declanºator pentru a focaliza. Indicatorul  $\bullet$  (AE/AF blocat) de culoare verde clipește, se aude un semnal sonor, indicatorul încetează a mai clipi și rămâne aprins.
- 2 Apăsați complet butonul declanșator.

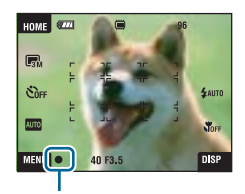

Indicator AE/AF blocat

#### La filmare :

Atingeți [HOME], apoi atingeți △ (Înregistrare) → [ i Movie Mode] (pag. 43). O altă variantă este să atingeți simbolul modului de reglaj pentru înregistrare, după care să atingeți ( **H** Movie Mode).

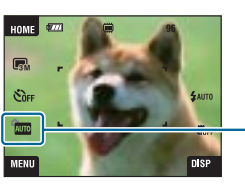

Simbolul modului de reglaj pentru înregistrare

### Dacă înregistrati o fotografie a unui subiect care este dificil de focalizat

- · Distanța minimă de înregistrare este de circa 50 cm (Macro). Apelați la modul de înregistrare a prim-planurilor (Macro) sau la focalizarea la mică distanță (Close focus) când fotografiați un subiect aflat la o distanță mai mică decât distanța de înregistrare (pag. 30).
- Când camera nu poate focaliza în mod automat pe un subiect, indicatorul AE/AF blocat începe sã clipeascã rar ºi semnalul sonor nu se aude. În plus, careul telemetrului de autofocalizare dispare. Recompuneți cadrul și focalizați din nou.

### Focalizarea poate fi dificil de realizat în următoarele situații :

- spațiul este întunecat și subiectul se află la distanță mare,
- există un contrast slab între subiect și fundal,
- dacă subiectul este văzut printr-un geam,
- dacă subiectul se deplasează rapid,
- dacă subiectul reflectă lumina sau are un finisaj strălucitor,
- dacã subiectul lumineazã intermitent,
- $-dac\tilde{a}$  subiectul este poziționat contra luminii.

### T / W Utilizarea funcției de mărire

Apăsați butonul T pentru a mări imaginea sau apăsați W pentru a reveni la mărimea anterioară.

- Când scala de mărire depăseste 3×, camera utilizează funcția Digital Zoom (mărirea digitală).
- Pentru detalii privind reglajele pentru [Digital Zoom] și calitatea imaginii, consultati pagina 82.
- · Când înregistrați un film, camera efectuează lent operația de mărire.
- Nu puteți folosi funcția Digital Zoom când este activată funcția Face Detect.
- Câtă vreme folosiți Digital Zoom, nu puteți focaliza atingând ecranul.

### Reglaje pentru Dimensiunea imaginilor / Cronometrul propriu / Modul Blit / Înregistrarea prim-planurilor

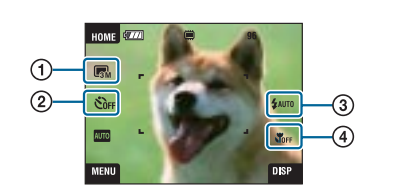

- 1 Schimbarea dimensiunii imaginilor
- 2 Utilizarea cronometrului propriu
- 3 Alegerea unui mod de funcționare a blițului pentru fotografiere
- 4 Înregistrarea prim-planurilor

### Schimbarea dimensiunii imaginii

Atingeti simbolul dimensiunii imaginii de pe ecran. Atingeti elementul de reglaj dorit, apoi [BACK]. Pentru detalii legate de dimensiunea imaginii, consultați pagina 14.

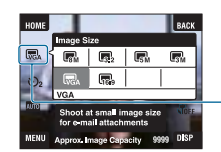

Simbol de ajustare a dimensiunii imaginii

### Folosirea cronometrului propriu

Atingeți simbolul cronometrului propriu de pe ecran. Atingeți elementul de reglaj dorit, apoi [BACK].

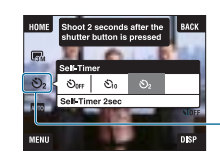

Simbol de ajustare a cronometrului propriu

**Cronometru propriu oprit (** $\mathcal{S}_{\text{OFF}}$ **)** : Nu este utilizat cronometrul propriu

Cronometru propriu 10 sec ( $_{[8]0}$ ) : Este stabilită o întârziere de 10 secunde cu cronometrul propriu. **Cronometru propriu 2 sec (** $\zeta_2$ **) :** Este stabilită o întârziere de 2 secunde cu cronometrul propriu.

Când apăsați butonul declanșator, indicatorul luminos al cronometrului propriu clipește și se aude un semnal sonor până ce obturatorul este acționat.

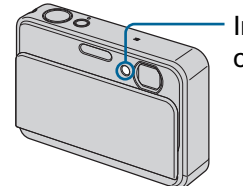

- Indicator luminos al cronometrului propriu

Pentru a renunța, atingeți  $\mathcal{S}_{\text{OFF}}$ .

 Utilizaþi întârzierea de 2 secunde a cronometrului propriu pentru evita imaginile neclare. Obturatorul este eliberat după 2 secunde de la apăsarea butonului declanșator, ceea ce reduce mișcările involuntare ale camerei cauzate de apăsarea acestui buton.

### Bliț (Alegerea modului de funcționare a blițului la fotografiere)

Atingeți simbolul de bliț de pe ecran. Atingeți elementul de reglaj dorit, apoi [BACK].

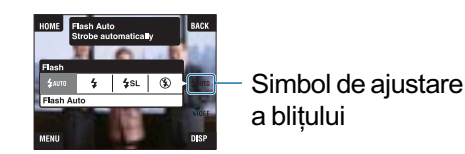

#### Blit reglat automat (  $4$ AUTO) :

Blițul luminează intermitent dacă spațiul unde se fotografiază este insuficient iluminat sau dacã este iluminat din spate (reglaj implicit).

### $\frac{1}{2}$  Blit pornit ( $\frac{1}{2}$ )

#### Încetinire sincronă ( $\frac{1}{2}$ sL Bliț forțat pornit) :

Viteza obturatorului scade în spații întunecate pentru ca fundalul care nu este luminat de bliþ sã fie înregistrat clar.

#### Blit fortat oprit ( $\mathcal{D}$ )

- Bliþul lumineazã stroboscopic de douã ori. Prima datã pentru a regla cantitatea de luminã.
- $\bullet$  Pe durata încărcării blițului este afișat simbolul  $\ddagger \bullet$ .

### Macro / Close focus

### (Înregistrarea prim-planurilor / Focalizare la mică distanță)

Atingeți simbolul Macro / Close focus de pe ecran. Atingeți elementul de reglaj dorit, apoi [BACK].

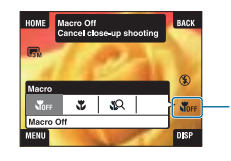

Simbol pentru ajustarea înregistrãrii prim-planurilor / focalizării la mică distanță

### Macro Off  $(\psi_{\text{def}})$ :

### Macro On (V):

- În partea W : circa 8 cm sau mai departe
- În partea T : circa 25 cm sau mai departe

### Focalizarea la mică distanță activă ( $Q$ ) :

Blocat în partea  $W:$  aproximativ între 1 și 20 cm

#### Macro

- Se recomandã stabilirea pentru mãrire a valorii extreme din partea W.
- Domeniul de focalizare se îngustează și este posibil să nu fie focalizat întreg subiectul.
- Viteza de autofocalizare scade.

#### Close focus

- Pentru a înregistra la distanțe chiar și mai mici decât în cazul (Macro On).
- · Mărirea optică este blocată în partea W și nu poate fi utilizată.
- Nu puteþi înregistra imagini în modul Burst sau Bracket (pag. 51).
- Nu puteți utiliza facilitatea de Detecție a feței când înregistrați imagini în modul Focalizare la mică distanță.
- · Acest mod este anulat dacă opriți alimentarea sau dacă treceți comutatorul de mod în altă poziție.

### Reglaje pentru Focalizare / Metode de mãsurare / ISO / EV

Simbolurile pentru Focalizare, Metoda de măsurare, ISO și EV apar numai dacă este ales ca mod de înregistrare <sub>PGM</sub> (Program automat).

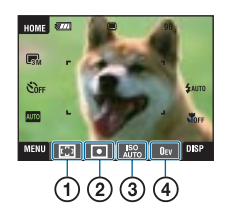

- 1 Schimbarea metodei de focalizare
- 2 Selectarea metodei de mãsurare
- 3 Selectarea sensibilității luminoase
- 4 Ajustarea intensității luminoase

### Focus : Schimbarea metodei de focalizare

Puteți schimba metoda de focalizare. Folosiți meniul când este dificil să obțineți focalizarea adecvatã în modul automat.

• Când modul de înregistrare ales este  $\left| \frac{1}{n} \right|$ , în [MENU] apare [Focus].

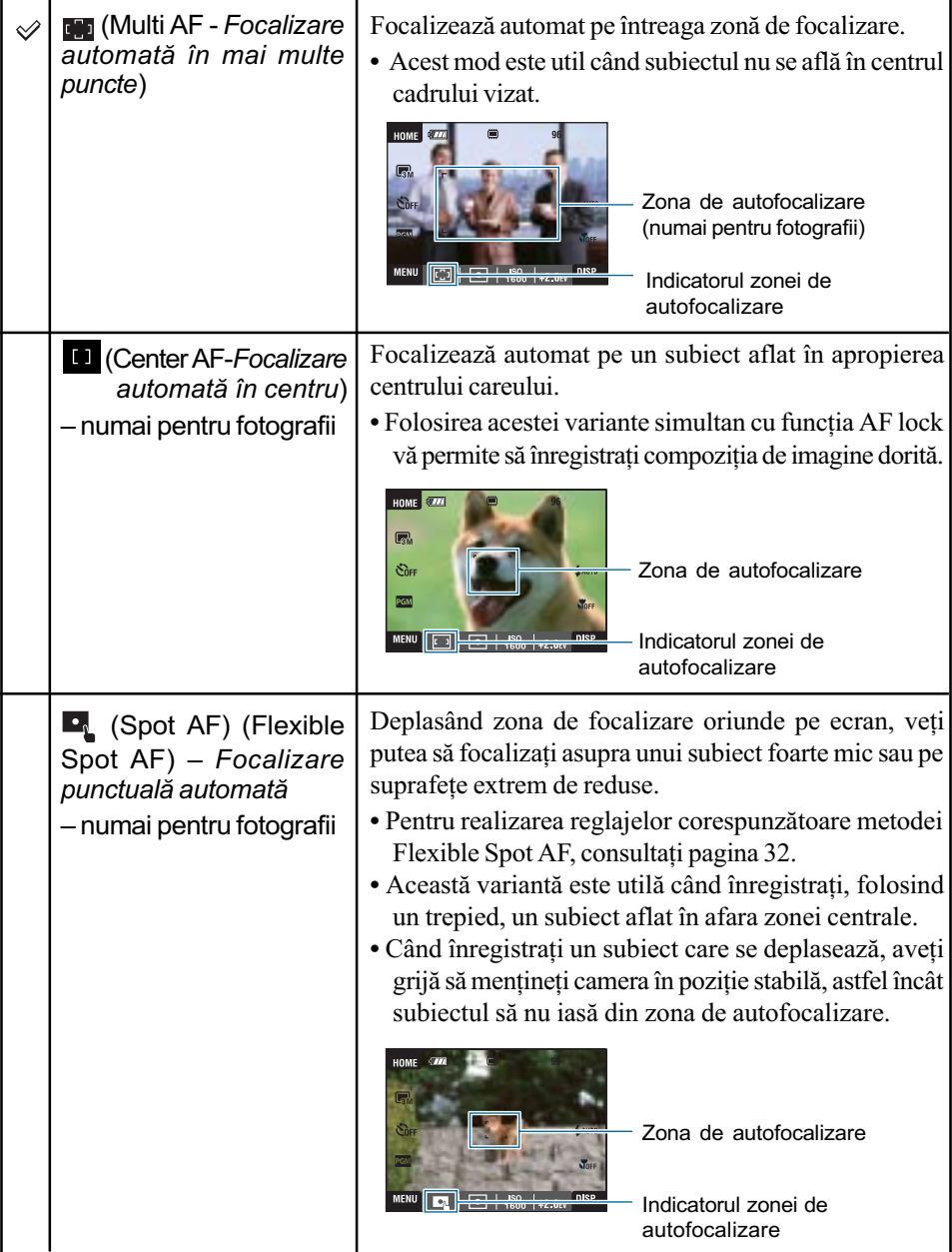

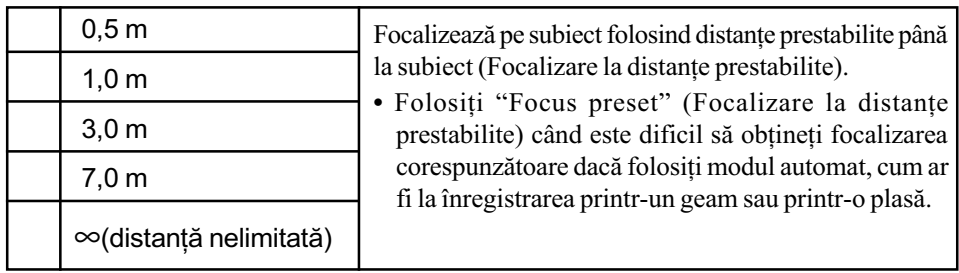

- AF este prescurtarea pentru Auto Focalizare (focalizare automatã).
- Lăsați o marjă de eroare la stabilirea distanței pentru Focalizare la distanțe prestabilite. Dacă folosiți mărirea T sau dacă îndreptați obiectivul în sus sau în jos, eroarea va crește.
- Dacă folosiți Digital Zoom (mărirea digitală) sau AF Illuminator (iluminarea de asistență  $AF$ ), zona obișnuită de focalizare automată este dezactivată și apare înconjurată de o linie punctatã. În acest caz, camera va focaliza pe subiectele aflate în centrul ecranului.

#### Pentru a utiliza varianta [Spot AF]

- 1 Alegeþi pentru modul de înregistrare simbolul (Program Auto), apoi atingeþi [BACK].
- $\overline{2}$  Atingeți simbolul ajustării modului de focalizare  $\rightarrow \overline{2}$  (Spot AF).
- 3 Atingeþi [BACK] pentru a opri meniul.

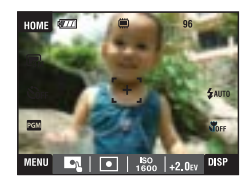

4 Atingeți pe ecran zona asupra cărei vreți să se focalizeze.

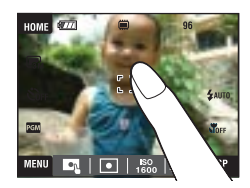

• Dacă atingeți ecranul în afara zonei de focalizare selectabile, va fi afișată această zonă.

### Metering Mode (Metoda de mãsurare) : Alegerea metodei de mãsurare

Selecteazã metoda de mãsurare stabilind în ce parte a subiectului sã fie efectuate mãsurãtorile pentru determinarea expunerii.

• Când modul de înregistrare ales este  $\Box$ , în [MENU] apare [Metering Mode].

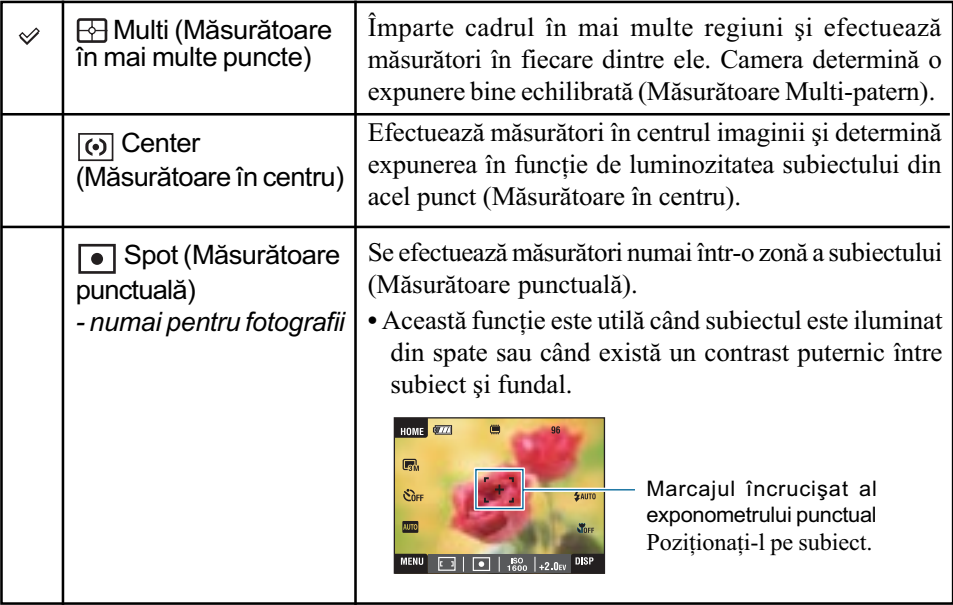

· Pentru detalii legate de expunere, consultați pagina 12.

 Când utilizaþi exponometrul punctual sau Mãsurãtorile în centru, se recomandã ca pentru [Focus] să alegeți varianta [Center AF] pentru a focaliza pe zona unde se efectuează mãsurarea (pag. 31).

### ISO : Selectarea sensibilității luminoase

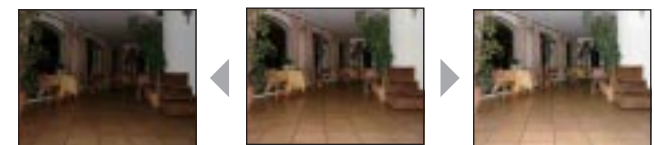

Sensibilitate ISO scăzută Sensibilitate ISO ridicată

Selecteazã sensibilitatea ISO.

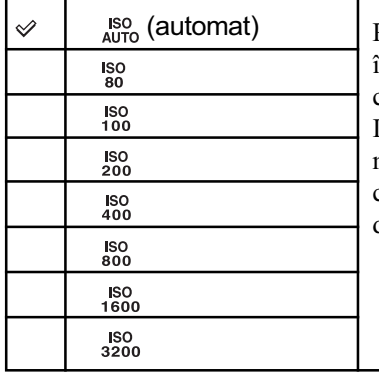

Puteți reduce neclaritatea imaginii înregistrate în spații întunecate sau care conține subiecte aflate în mișcare crescând sensibilitatea ISO (alegând un numãr mare). Imaginile tind însã sã prezinte mai mult zgomot pe măsură ce crește numărul ISO. Alegeți numărul corespunzător sensibilității ISO în funcție de condițiile de înregistrare.

 $\bullet$  Pentru detalii legate de sensibilitatea ISO, consultați pagina 13.

- · Dacă folosiți modurile Burst sau Exposure Bracket, puteți alege numai una dintre valorile  $[ISO AUTO]$  și de la  $[ISO 80]$  la  $[ISO 400]$ .
- La înregistrarea în condiþii de luminozitate crescutã, camera va accentua în mod automat tonurile de culoare pentru a evita ca imaginile să apară prea șterse (cu excepția cazurilor în care pentru [ISO] este aleasã valoarea [80].

### EV : Ajustarea intensității luminoase

Reglați manual expunerea.

 Dacã pentru modul de înregistrare este aleasă una dintre variantele **AUTO**, SCN sau  $\parallel$  în [MENU] apare [EV].

Spre – Spre +

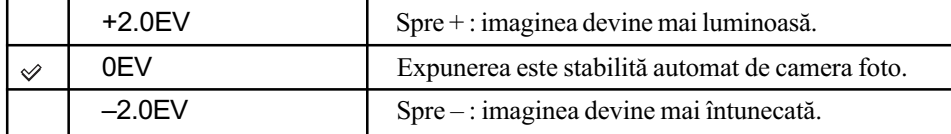

- Pentru detalii legate de expunere, consultaþi pagina 12.
- Valoarea de compensare poate fi aleasã în trepte de 1/3 EV.
- Când subiectul este extrem de luminos sau de întunecat, sau când utilizați blițul, este posibil ca reglarea expunerii sã nu fie eficientã.

### Vizualizarea imaginilor

Procedura de mai jos vã indicã modul de vizualizare a imaginilor stocate în memoria internã.

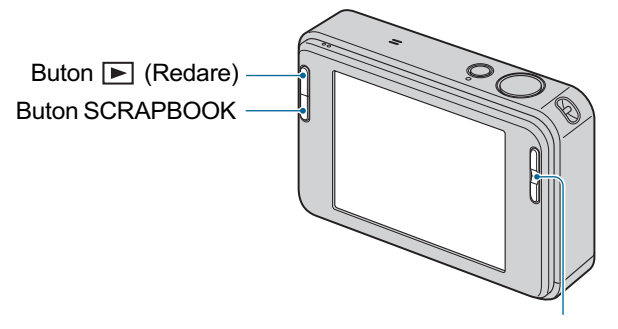

Buton  $\oplus$  /  $\ominus$  (Redare)

Pentru a vizualiza imagini de pe "Memory Stick Duo", atingeți  $\Box$  (Memory Stick) corespunzãtor (View Images) din interfața HOME (pag. 60).

### Vizualizarea unei singure imagini pe ecran

### 1 Apăsați butonul **►** (Redare).

Dacă apăsați butonul  $\Box$  (Redare) când alimentarea este oprită, camera pornește automat în modul redare. Pentru a trece în modul înregistrare, apăsați din nou butonul ► (Redare).

### 2 Selectați o imagine folosind l◀ (anterioară) / ▶l (următoare) de la butonul de comandã.

Film : Pentru redarea unui film : atingeți  $\blacktriangleright$ . Pentru a derula / a rula rapid înainte :  $\blacktriangleleft$  /  $\blacktriangleright$  (Atingeți  $\blacktriangleright$  sau  $\blacksquare$  pentru a reveni la redarea normalã.) Pentru a regla volumul : atingeți  $\mathbb{Q}$ vol, apoi reglați volumul cu  $\mathbb{Q}$ +/ $\mathbb{Q}$ -. Atingeți din nou  $\mathbb{Q}$ vou. Dispare potențiometrul de reglare a volumului. Pentru a opri redarea : atingeți  $\blacksquare$ . · Filmele cu dimensiunea imaginii de [320] sunt afișate la scară redusă.

Vizualizarea imaginilor

#### $\Theta$  Pentru a vizualiza o fotografie mărită (mărire la redare)

Atingeți o fotografie cât timp este afișată pentru a mări aria corespunzătoare.

Atingeți  $\ominus$ : pentru a renunța la mărire.

 $\triangle$ / $\nabla$ / $\triangleleft$ / $\triangleright$  : pentru a stabili zona care să fie mărită.

[BACK]: pentru a renunța la mărirea la redare.

 $\mathbf{a}_{\mathbf{p}}^{\mathbf{p}}$ : pentru a activa / dezactiva  $\triangle$ / $\blacktriangledown$ / $\blacktriangle$ / $\blacktriangleright$ .

Pentru stocarea imaginilor mãrite : [Trimming] (pag. 64).

Imaginea poate fi mărită și cu ajutorul butonului T/W (Zoom).

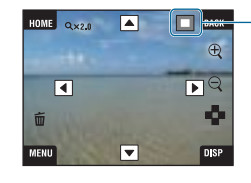

Prezintă zona afisată a întregii imagini

### Selectarea modului de redare a imaginilor

Imaginile stocate de camera foto sunt sepatate în două grupuri în funcție de evenimente și sunt redate ca albume. Puteți alege un alt mod de prezentare a imaginilor din album pentru a fi mai uşor de căutat.

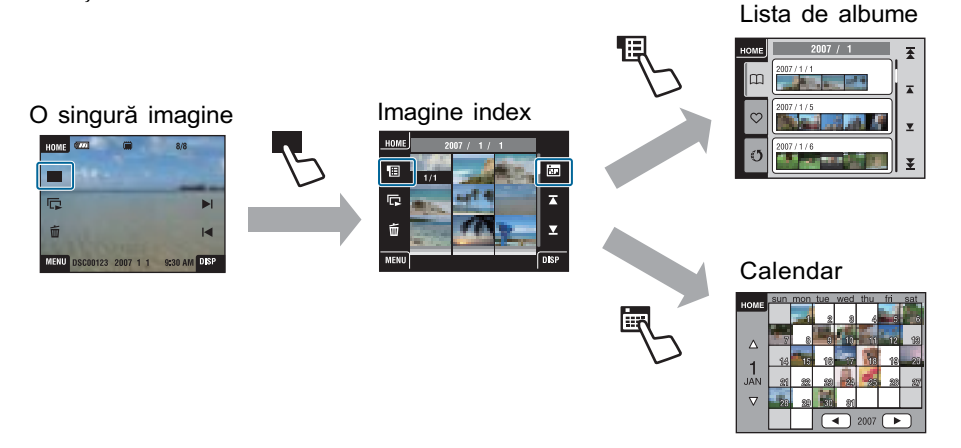

- Puteþi trece de la interfaþa cu Lista de albume la Lista Favorite (cu imaginile preferate) sau la Lista Partajate (cu imagini marcate pentru partajare).
- Puteți denumi albumele cu ajutorul aplicației "Picture Motion Browser". Pentru detalii legate de această operație, consultați "Picture Motion Browser Guide".
Vizualizarea imaginilor

### **Pantru a fi afişată interfața index**

Când atingeți  $\blacksquare$  (Index) în timpul vizualizării unei singure imagini pe ecran, se va trece la afişarea în mod index a fiecărui album care o conține.

Atingeți  $\overline{\bullet}$  /  $\overline{\bullet}$  pentru a fi afișată pagina precedentă / următoare. Pentru a reveni la afișarea unei singure imagini pe ecran, atingeți reprezentarea de dimensiuni reduse a respectivei imagini.

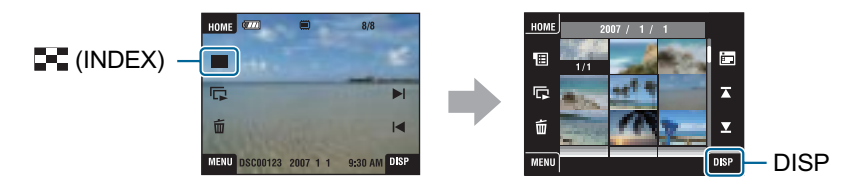

- Dacă atingeți [DISP] în modul index, puteți stabili numărul de imagini afișate în interfața index.
- Puteþi trece de la interfaþa index la interfaþa Calendar sau la cea cu Lista albumelor.

# **E Vizualizarea în funcție de Lista de albume**

Atingeți **[E]** (Lista de albume) în interfața index pentru a vizualiza imaginile în funcție de albumul căruia îi aparțin.

Treceți la o lună ulterioară / anterioară cu ajutorul  $\blacktriangleright$   $\blacktriangleright$  sau treceți la albumul următor sau la cel precendent atingând  $\blacktriangleright$   $\blacktriangleright$   $\blacktriangleright$  . Pentru a reveni la afișarea interfeței index, atingeți albumul.

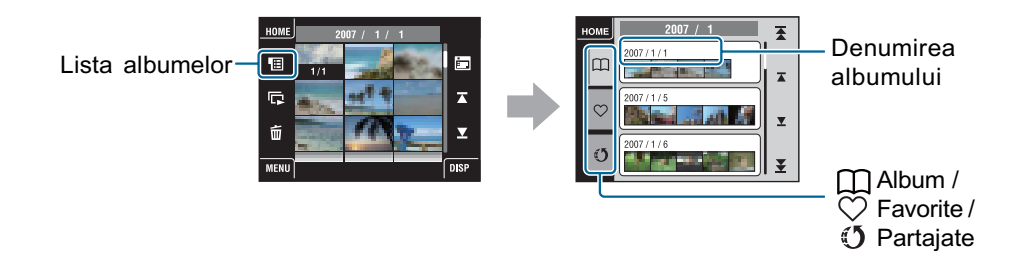

Atingeți următoarele simboluri pentru a trece la afișarea unei imagini de grup.

 Lista imaginilor favorite Puteți vizualiza imaginile stocate în categoria Favorite.

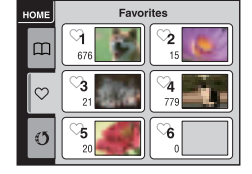

### Vizualizarea imaginilor

#### Lista imaginilor partajate

Puteți prelua pe un calculator imaginile marcate pentru partajare.

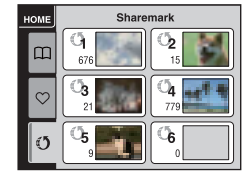

Pentru detalii legate de modul de realizare al reglajelor, consultați paginile 61 și 62.

• Puteți vizualiza lista de albume și selectând [Album List] corespuzător  $\Gamma$  (View Images) din interfața HOME.

#### **E** Vizualizarea în funcție de Calendar

Atingeți **[116]** (Calendar) în interfața index pentru a vizualiza imaginile în funcție de calendar. Treceți la un an ulterior / anterior cu ajutorul  $\blacktriangleleft$  sau treceți la luna următoare sau la cea precendentă atingând  $\triangle/\blacktriangledown$ .

Atingeți reprezentarea de dimensiuni reduse a imaginii pentru a reveni la interfața index a albumului, care include imaginea atinsã.

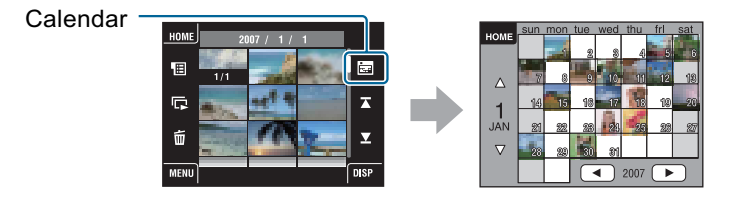

• Puteți vizualiza calendarul selectând [Calendar] corespuzător (View Images) din interfața HOME.

Vizualizarea imaginilor

# Utilizarea facilității Fotomontaj (SCRAPBOOK)

În paralel cu realizarea unui album la camera foto, este creat în mod automat și un fotomontaj (scrapbook) în care imaginile din album sunt prezentate pe un fundal adecvat. Fotomontajul creat de camerã poate fi vizualizat numai cu ajutorul acesteia.

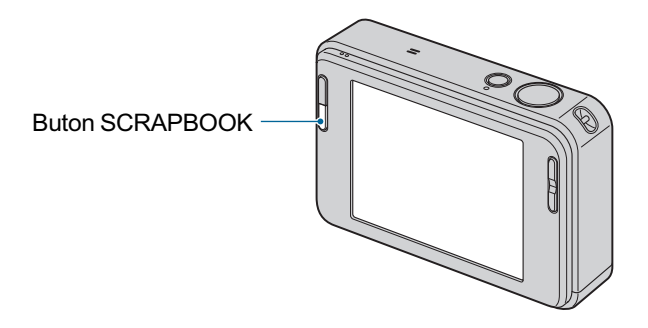

• Imaginile stocate pe "Memory Stick Duo" nu pot fi vizualizate ca fotomontaje.

# 1 Apăsați butonul SCRAPBOOK.

Este afișată lista fotomontajele.

 Dacã alimentarea camerei este opritã, aceasta va porni la apãsarea butonului SCRAPBOOK și toate imaginile vor fi redate în modul Fotomontaj.

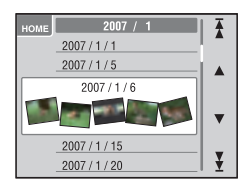

 $\triangle$ / $\blacktriangledown$  : deplasare înainte / înapoi în lista albumului.  $\overline{\mathbf{F}}$  /  $\overline{\mathbf{F}}$  : alegerea unei luni anterioare / următoare.

# $2$  Atingeți  $\triangle/\blacktriangledown$ , apoi atingeți albumul care vreți să fie redat.

- Denumirea albumului și data vor fi afișate pe coperta fotomontajului (prima pagină).
- Puteþi modifica fundalul folosit pentru un fotomontaj prin alegerea unei alte coperþi în interfața Meniu.
- · Imaginea copertei nu va fi afişată singură pe ecran chiar dacă o atingeți.

# $3$  Atingeți  $\leftrightarrow$  pentru a trece la pagina următoare.

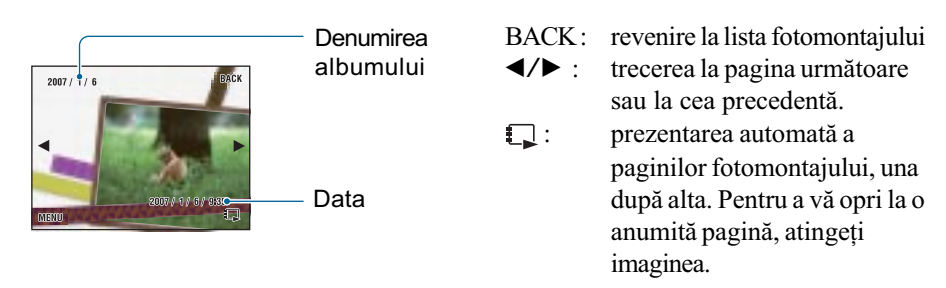

• Camera va decide automat poziția de afișare a imaginii în fotomontaj.

Atingeþi imaginea pentru a vizualiza singurã pe ecran.

# Pentru a alege un alt fundal pentru fotomontaj

1 Atingeþi [MENU].

 $\textcircled{2}$  Atingeți [Background]  $\rightarrow$  [Background] (fundal). Va fi afişată interfața de schimbare a temei pentru fundal.

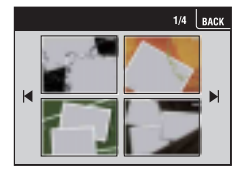

3 Atingeți  $\blacktriangleleft$   $\blacktriangleright$  pentru a trece la pagina următoare, și atingeți tipul de fundal dorit.

# **Ştergerea imaginilor**

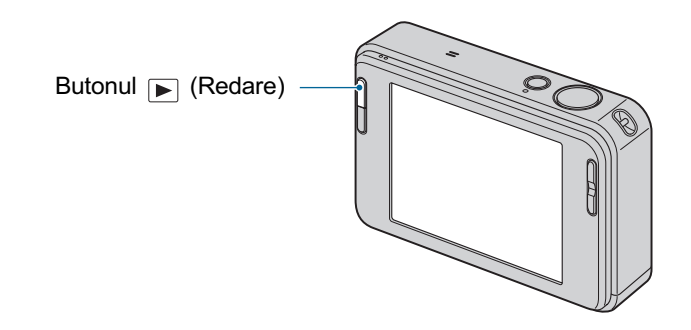

- **1** Apăsați butonul  $\boxed{\blacktriangleright}$  (Redare).
- $2$  Afişați imaginea pe care vreți să o ştergeți, apoi atingeți  $\tilde{m}$ .

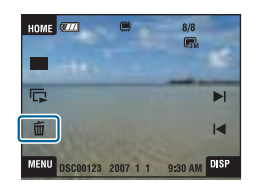

 $3$  Atingeți [OK].

# Când ştergeți imagini din interfața MENU

- $1$  Atingeți [MENU] când este afișată imaginea în modul o singură imagine sau în cel index.
- $\circled{2}$  Atingeți  $\overline{m}$  (Ștergere).
- 3 Atingeți simbolul corespunzător metodei de ștergere dorite :  $\frac{1}{2}$  (Această imagine),  $\overline{\mathbb{F}}_{\overline{\mathbb{F}}}$  (Mai multe imagini),  $\overline{\mathbb{F}}_{\mathbb{F}}$  (Intregul album) sau  $\overline{\mathbb{F}}_{\bullet}$  (Toate din acest director).

# Când selectați [This image] (această imagine)

Este ștearsă imaginea curentă selectată. Atingeți [OK].

### Dacă selectați varianta [Multiple Images] (Mai multe imagini)

Sunt selectate și șterse simultan mai multe imagini.

- $\odot$  Atingeți centrul imaginii pentru a aplica marcajul pe imaginea pe care vreți să o ștergeți. În caseta de bifare corespunzătoare acestora apare marcajul  $\sqrt{ }$ .
	- Pentru a renunța la ștergere, atingeți din nou imaginea pentru a o deselecta (marcajul dispare).

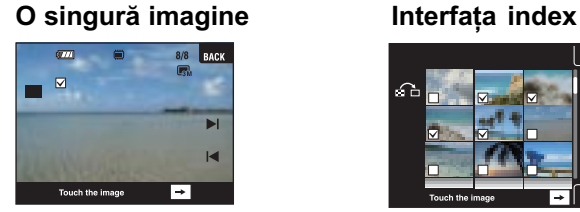

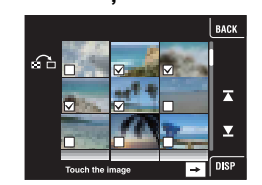

- Atingeți **pentru** a fi afișată interfața index. În această interfață, atingeți reprezentarea de dimensiuni reduse a imaginii la care vreți să renunțați pentru a-i adăuga un marcaj de stergere.
- Atingeți  $\sum$  în interfața index pentru a reveni la afișarea unei singure imagini pe ecran, 2 Atingeți  $\rightarrow$ , apoi atingeți [OK].

# Dacă selectați varianta [Whole Album] (Întregul album) sau [All In This Folder] (Toate din acest director)

Sunt sterse simultan toate imaginile din albumul sau din directorul selectat. Atingeți [OK].

# Descrierea diverselor funcții - HOME/Meniu

# Utilizarea interfeței HOME

Interfața HOME reprezintă calea de acces către toate funcțiile camerei dvs. și poate fi apelată indiferent de modul de funcționare ales pentru camera foto (înregistrare / redare).

# 1 Atingeți butonul [HOME] pentru a fi afișată interfața HOME.

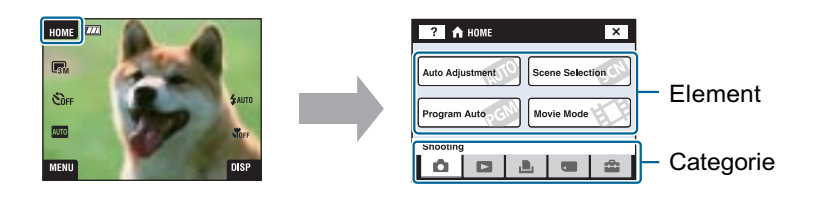

2 Atingeți categoria pe care vreți să o folosiți.

# $3$  Atingeți un element al categoriei pe care vreți să îl reglați.

- Nu puteți afișa interfața HOME când este realizată conexiunea PictBridge sau una USB.
- Camera este trecută în modul înregistrare prin apăsarea pe jumătate a butonului declanșator.
- Atingeți [×] sau [BACK] pentru a reveni la interfața precedentă.

# Elementele interfeþei HOME

Atingeți [HOME] pentru a fi afișate elementele de mai jos. Detalii legate de acestea sunt afișate pe ecran, de către ghid, sub formă de explicații.

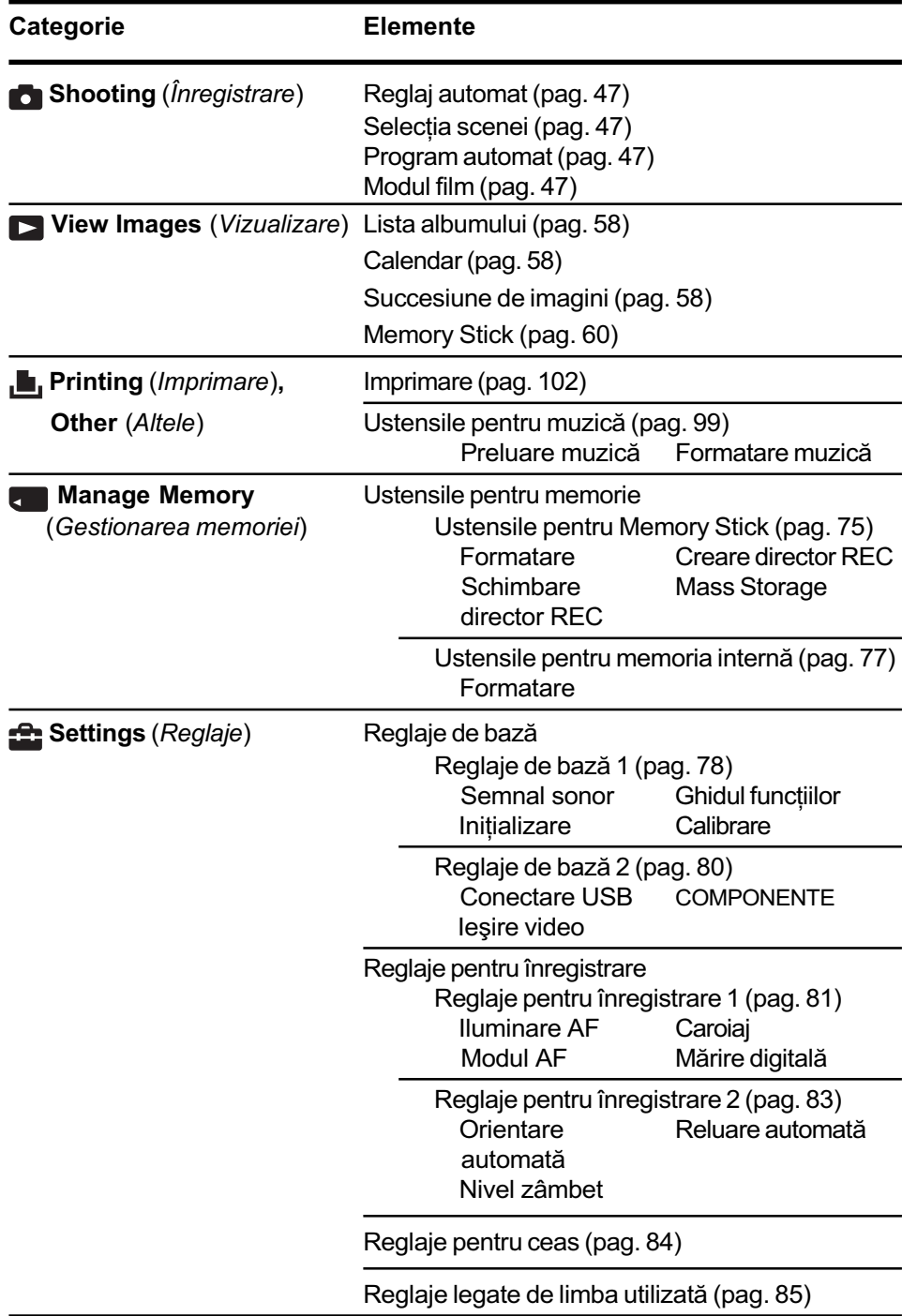

Descrierea diverselor functii - HOME / Meniu

# Utilizarea elementelor de meniu

1 Atingeți [MENU] pentru a fi afişată interfața meniulului.

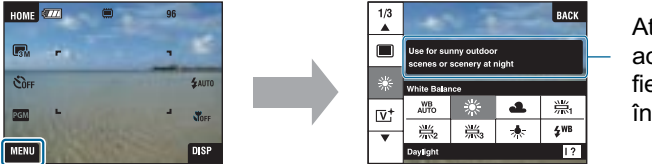

Atingeți [?] pentru ca acest ghid sã nu mai fie afişat la înregistrare (pag. 23).

 $\cdot$  În funcție de modul selectat, vor fi afișate anumite elemente.

# 2 Atingeți elementul dorit.

• Dacă elementul dorit nu este afișat, continuați să atingeți ▲/▼ până ce acesta apare pe ecran.

# $3$  Atingeți elementul de reglaj dorit.

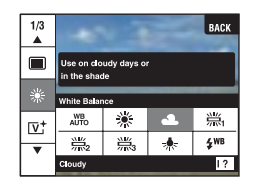

- $\bullet$  Dacă în cursul redării apare afișată indicația  $\overline{OR}$  în ghidul funcțiilor, atingeți  $\overline{OR}$  pentru a confirma.
- $4$  Atingeți [BACK] pentru a opri afișarea meniului.

# Elementele meniului

Elementele de meniu disponibile pentru reglaj la atingerea indicației [MENU] diferă în funcție de modul stabilit (înregistrare / vizualizare).

Pe ecran apar numai elementele disponibile la momentul respectiv.

 $(v :$  disponibil)

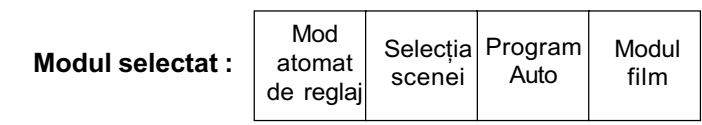

#### Meniul de înregistrare (pag. 51)

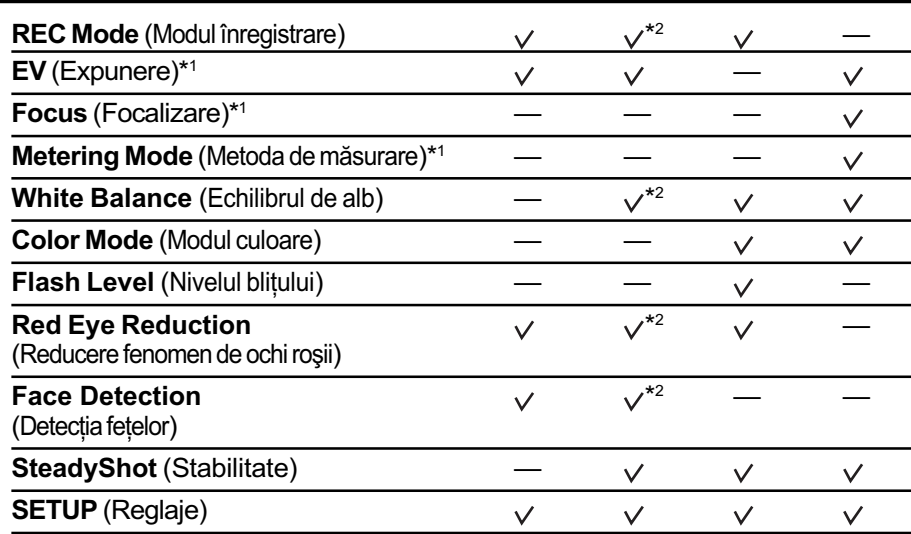

\*1 Aceste simboluri pot fi afișate în partea de jos a ecranului când pentru modul înregistrare este aleasă varianta **PGM** (Program Auto).

\*<sup>2</sup> Operația este limitată în funcție de modul stabilit la Selecția Scenei (pag. 48).

### Meniul de vizualizare (pag. 61)

- 
- 
- 
- $\Box$  (Succesiune imagini) 而 (Stergere)
- 
- $\blacksquare$ , (Imprimare)  $\blacksquare$ , (Rotire)
- 
- 
- [<br /> **(Fundal)**
- (Adãugare / Eliminare favorite) (Adãugare / Eliminare partajate)
- $\heartsuit$  (Eliminare favorite)  $\heartsuit$  (Eliminare partajate)
- $\Box$  (Retuşare)  $\mathcal{C}_{\mathcal{D}}$  (Pictură)
	-
- $\sigma^*$  (Protejare)  $\Box$  (Prezentare album)
	-
- $\bigoplus$  (Import)  $\bigoplus$  (Export)
- $\bigcap_{i=1}^{\infty}$  (Selectare director)  $\bigcap_{i=1}^{\infty}$  (Reglaje de volum)

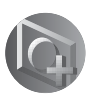

# Schimbarea modului de înregistrare

Puteți schimba modul de înregistrare din interfața HOME.

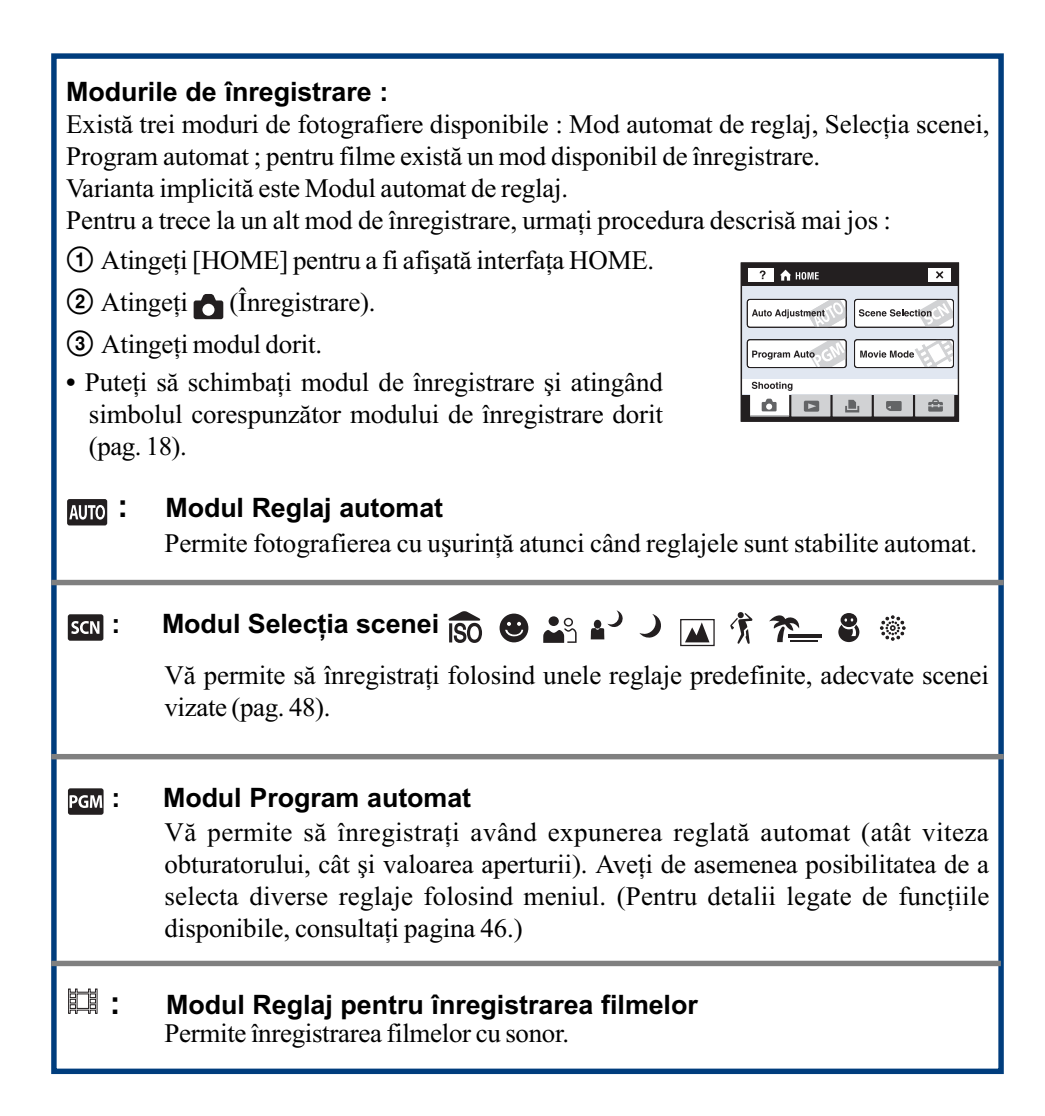

#### Fotografierea folosind Selectia scenei

### Înregistrarea imaginilor folosind Selectia scenei

Urmãtoarele moduri sunt predefinite, pentru a se potrivi cu condiþiile de înregistrare.

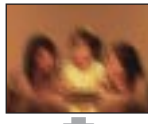

#### <sub>ISO</sub> Sensibilitate înaltă (High Sensitivity)

Vă permite să fotografiați

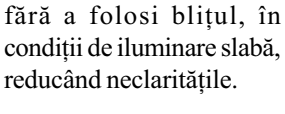

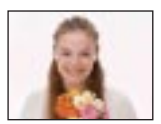

#### **a** Zâmbet declan sator (Smile Shutter)

Când camera detecteazã un zâmbet, obturatorul este declansat automat. Pentru detalii, consultați pag. 50.

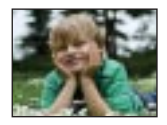

#### **Pa** Fundal estompat (Soft Snap)

Sunt înregistrate imagini într-o atmosferã delicatã, adecvatã pentru portrete, flori etc.

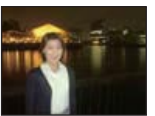

#### **Modul portret în** amurg (Twilight portrait)\*

gini clare ale persoanelor aflate în întuneric, Vă permite să obțineți ima-

fãrã a pierde atmosfera nocturnã ce le înconjoarã.

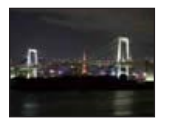

#### Modul amurg (Twilight )\*

Vă permite să înregistrati scene de noapte de la distanțe mari, fără a pierde atmosfera nocturnã.

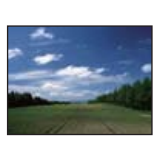

#### Modul peisaj (Landscape)

Aparatul focalizeazã numai pe subiecte aflate la distanțe mari pentru a fotografia peisaje etc.

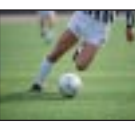

# **个 Obturator rapid** (High-speed shutter)

rapidă în aer liber sau în alte spații Permite înregistrarea subiectelor aflate în mișcare

luminoase. • Viteza obturatorului creste, asa că imaginile înregistrate în întuneric devin mai întunecate.

 $\overline{\phantom{1}}$ 

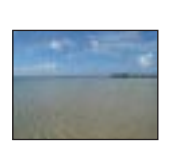

# <u>ne</u> Modul plajă (Beach)

Vă permite să înregistrați clar albastrul apei când vã

aflaþi pe malul unui lac sau al mãrii.

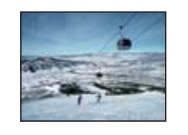

#### **2** Zăpadă (Snow)

Vă permite să înregistrați imagini mai clare de iarnã cu multã zãpadã sau în alte

spații unde întregul ecran apare alb, evitând difuzia culorilor.

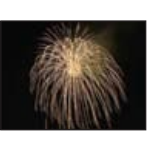

#### **Socuri de artificii** (Fireworks\*)

Vã permite imortalizarea focurilor de artificii în întreaga lor splendoare.

\* Când înregistrați imagini folosind modurile  $\blacktriangle$  [Twilight Portrait],  $\blacktriangleright$  [Twilight] sau  $\dddot{\ddot{\otimes}}$  [Fireworks] viteza obturatorului scade, iar imaginile tind să devină neclare. Pentru a evita apariția imaginilor neclare, vă recomandăm să folositi un trepied.

# Funcții care pot fi folosite împreună cu Selecția scenei

Pentru a fotografia în mod corespunzător scenei vizate, camera stabilește o combinație de funcții. Unele facilități nu sunt disponibile, în funcție de modul ales pentru Selecția scenei.

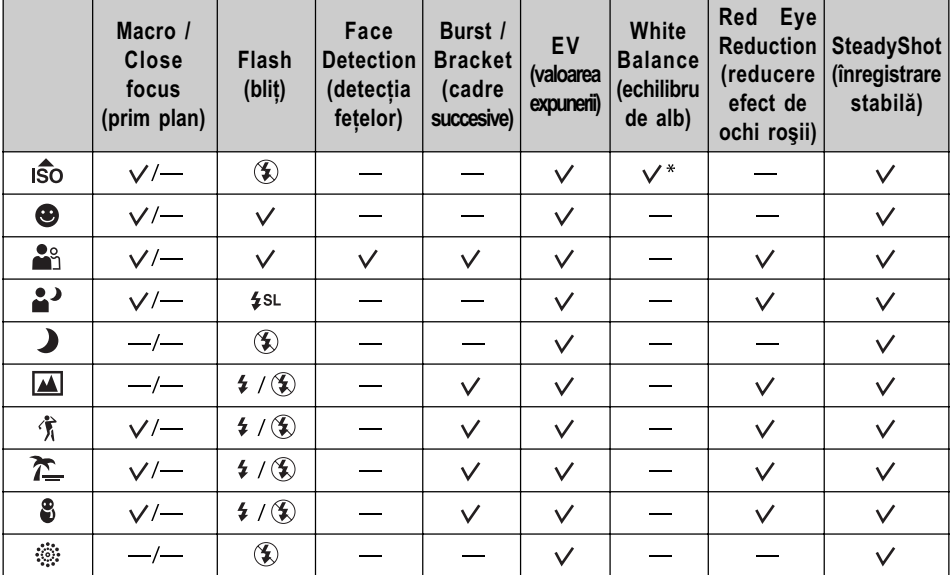

 $\mathcal{S}$ : puteți selecta reglajul dorit

\* : Nu poate fi selectatã opþiunea [Flash] pentru [White Balance] (echilibrul de alb).

### Înregistrarea în modul Zâmbet declansator

 $\odot$  Apăsați complet butonul declanșator.

Simbolul  $\lceil \bigcirc \rceil$  este afișat pentru a indica faptul că aparatul a depistat un zâmbet pe care l-a surprins pe ecran. Când este detectat un zâmbet, obturatorul este eliberat automat. Indicatorul luminos pentru zâmbetul declansator este aprins când înregistrati (pag. 17).

- 2 Tineți din nou apăsat butonul declanșator pentru a renunța la depistarea zâmbetelor de pe ecran.
- Pot fi înregistrate cel mult 6 imagini. Înregistrarea se încheie automat când:
	- este complet ocupată memoria internă,
	- $-$  este complet ocupat suportul de înregistrare,
	- s-au înregistrat 6 imagini.
- Dacă zâmbetul nu este detectat, ajustați [Smile Level] (pag. 83).
- Nu poate fi detectat un zâmbet decât dacã este depistatã o faþã.
- În anumite spații în care se înregistrează, fețele nu pot fi detectate și este posibil ca obturatorul să nu fie declansat.
- Zâmbetul poate fi detectat pentru o singură persoană care apare în chenarul de detectie a fețelor, după apăsarea completă a butonului declanșator.
- Dacã sunt detectate mai multe feþe, va avea prioritate faþa atinsã înainte de apãsarea pe jumătate a butonului declanșator. Dacă nu atingeți nici o față, camera va selecta subiectul principal pentru a decide cãruia i se acordã prioritate.
- Este posibil ca imaginea să nu fie focalizată dacă distanța dintre cameră și subiect este modificată după ce apăsați complet butonul declanșator. Este posibil să nu fie obținută expunerea adecvată dacă se modifică luminozitatea spațiului în care se înregistrează.
- $\cdot$  În functie de conditiile de înregistrare, camera poate aprecia că o față este zâmbitoare și să acționeze obturatorul, chiar dacă persoana respectivă nu zâmbește.

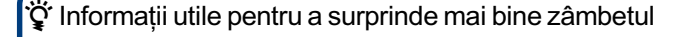

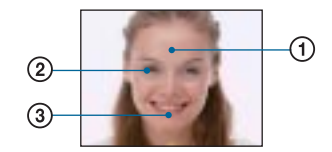

- 1 Nu acoperiþi ochii cu pãrul.
- $(2)$  Încercati să orientați fața spre partea frontală a camerei, pe cât posibil la acelasi nivel. Ochii sunt mai ușor de detectat dacă se află la distanță mică.
- 3 Zâmbiti clar, permitând dintilor să fie văzuti. Este mai simplu de detectat un zâmbet când acestia se văd.

# Meniul de înregistrare Pentru detalii privind

funcționarea  $\mathcal F$  pag. 45

În continuare sunt prezentate modurile disponibile pentru înregistrare. Pentru detalii legate de modul de utilizare a meniului, consultați pagina 45.

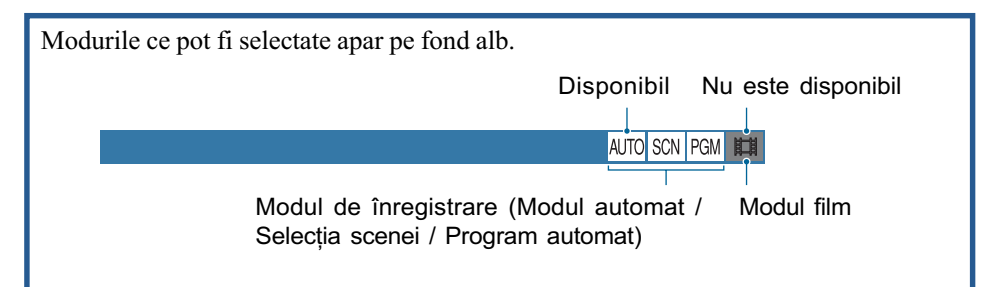

Reglajele stabilite implicit sunt marcate cu simbolul  $\mathcal{D}$ .

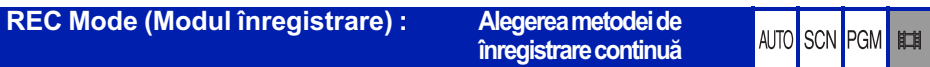

Stabilește dacă să se înregistreze în mod continuu sau nu la apăsarea butonului declanșator.

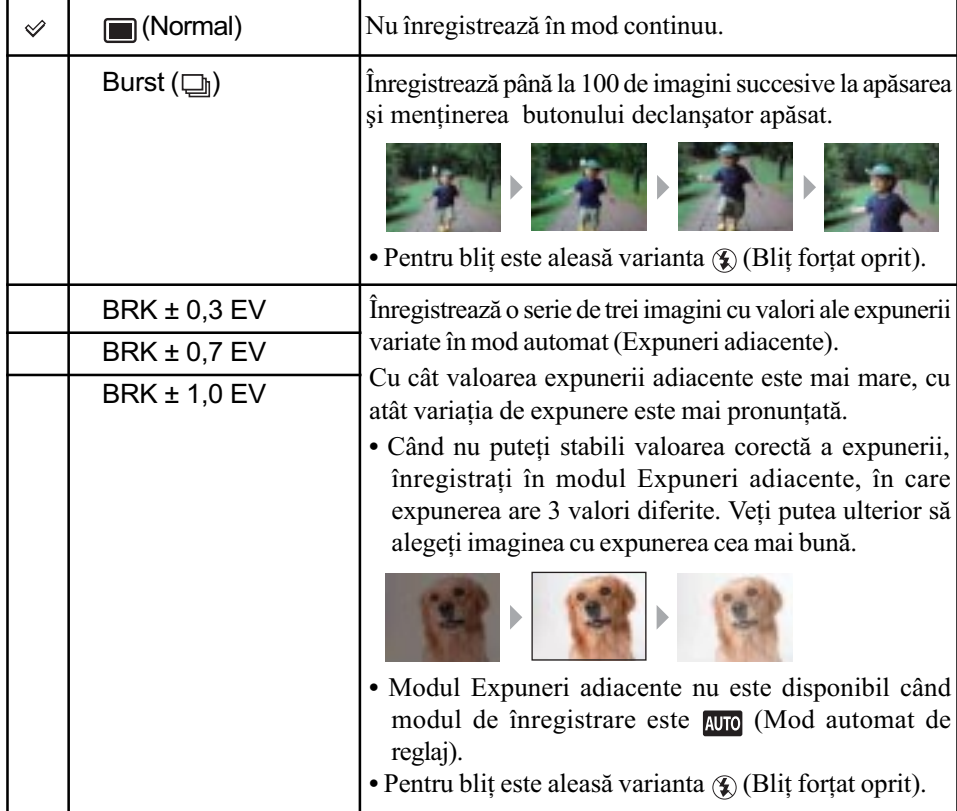

Pentru detalii privind **Meniul de înregistrare**<br>*functionarea @ pag. 45* 

### În legãturã cu [Burst]

- La înregistrarea folosind cronometrul propriu, este înregistratã o serie de cel mult cinci imagini.
- Intervalul de înregistrare este de aproximativ 0,51 secunde. Acesta devine mai lung, în funcție de reglajul stabilit pentru dimensiunea imaginii.
- Când acumulatorul are putină energie sau când memoria internă ori când unitatea "Memory" Stick Duo" sunt complet ocupate, înregistrarea în modul Burst se oprește.
- $\cdot$ În funcție de modul de Selecție a Scenei, este posibil să nu reușiți să înregistrați imagini în modul Burst (pag. 49).

#### În legãturã cu Expunerile adiacente (Exposure Bracket)

- Focalizarea și echilibrul de alb sunt stabilite pentru prima imagine, aceleași valori fiind folosite și pentru celelalte imagini.
- Când expunerea este reglată manual (pag. 34), aceasta este schimbată în funcție de luminozitatea stabilitã.
- Intervalul de înregistrare este de aproximativ 0,51 secunde.
- Dacă subiectul este prea luminos sau prea întunecat, este posibil să nu puteți înregistra corespunzãtor cu valorile adiacente selectate.
- $\cdot$  În funcție de modul de Selecție a Scenei, este posibil să nu reușiți să înregistrați imagini în modul Exposure Bracket (pag. 49).

#### EV (Expunere) : Ajustarea intensitãþii luminoase

AUTO SCN PGM **ETH** 

Expunerea este reglată manual. Acest meniu este același cu cel care apare când atingeți simbolul reglajului EV în modul **PGM**. Consultați pagina 34.

#### Focus (Focalizare) : Schimbarea metodei de focalizare

AUTO SCN PGM 脚

Puteți schimba metoda de focalizare. Folosiți meniul când este dificil să obțineți focalizarea adecvată în mod automat. Acest meniu este același cu cel care apare când atingeți simbolul reglajului Focus în modul **PGM**. Consultați pagina 31.

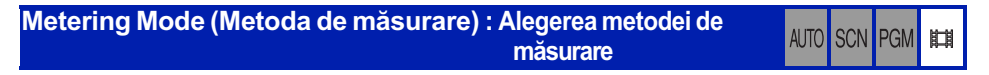

Selectează metoda de măsurare care stabilește în ce parte a subiectului să se efectueze măsurătorile pentru determinarea expunerii. Acest meniu este același cu cel care apare când atingeți simbolul reglajului Metering Mode în modul **RGM**. Consultați pagina 33.

# White Bal (Echilibrul de alb) : Ajustarea tonurilor de culoare

AUTO SCN PGM IT

Ajustează tonurile de culoare în funcție de condițiile de iluminare. Utilizați această funcție când culorile unei imagini înregistrate par nenaturale.

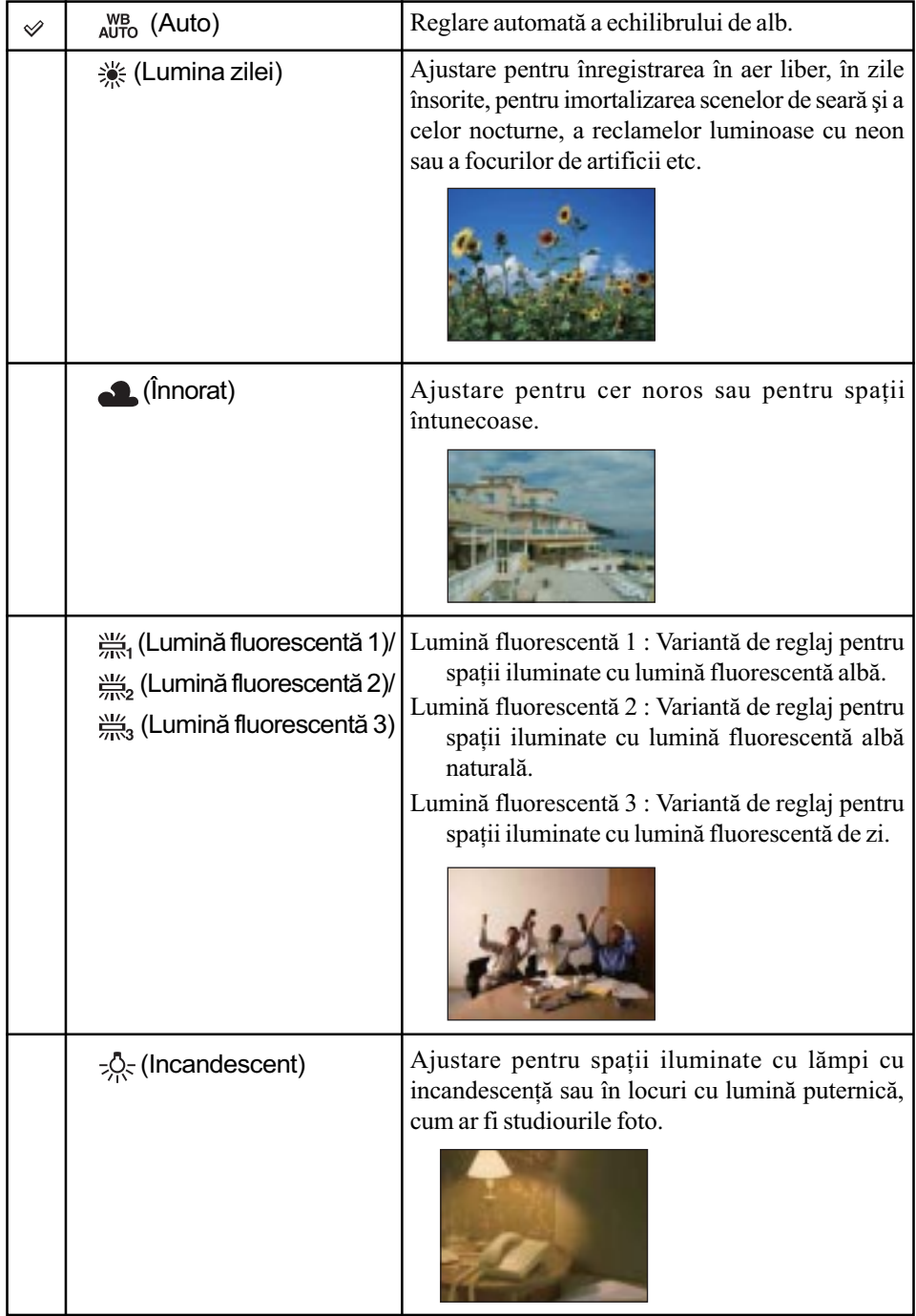

# Pentru detalii privind Fentru detaill de înregistrare<br>*functionarea @ pag. 45*

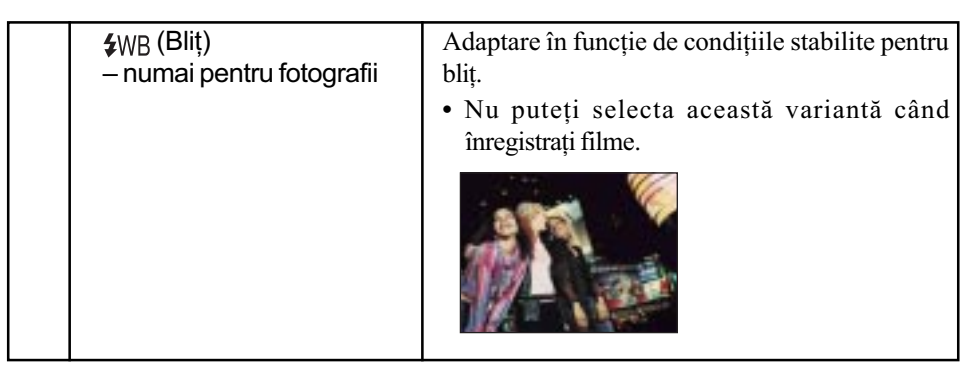

- · Pentru detalii legate de echilibrul de alb, consultați pagina 13.
- În condiþii de iluminare cu surse fluorescente intermitente, este posibil ca echilibrul de alb să nu acționeze corect, chiar dacă selectați [Fluorescent Light 1], [Fluorescent Light 2], [Fluorescent Light 3].
- Cu excepþia modurilor [Flash], pentru echilibrul de alb ([White Balance]) este aleasã automat varianta [Auto] când blițul luminează intermitent.
- Anumite opțiuni nu sunt disponibile în funcție de modul de Selecție a scenei (pag. 49).

COLOR Mode (Modul culoare) : Modificarea vivacității imaginilor **AUTO** SCN PGM sau adãugarea de efecte speciale

Puteți modifica luminozitatea imaginii, însoțind-o de efecte.

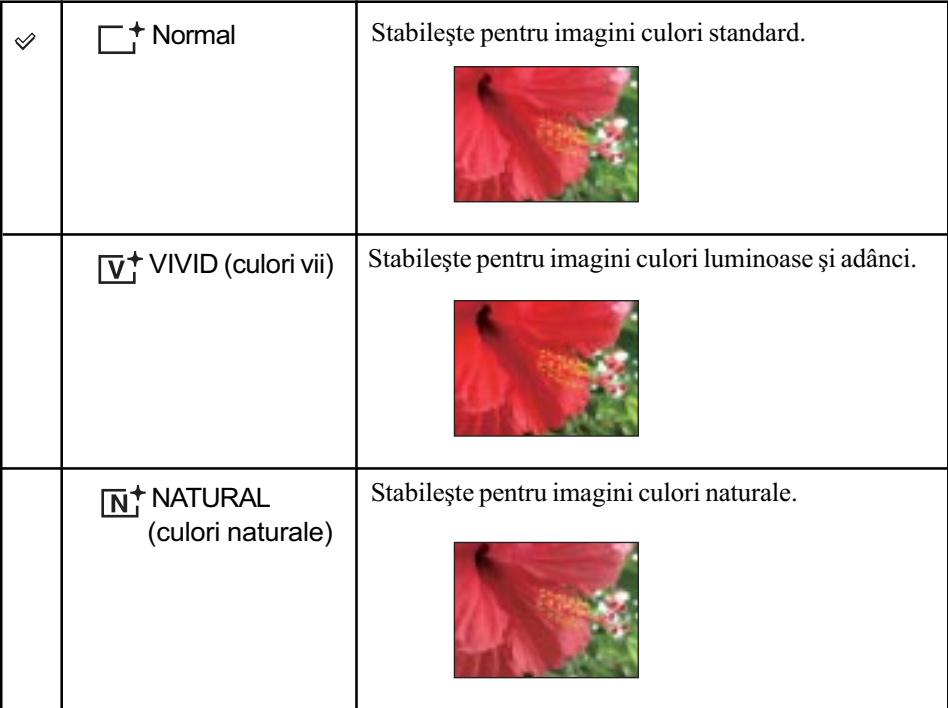

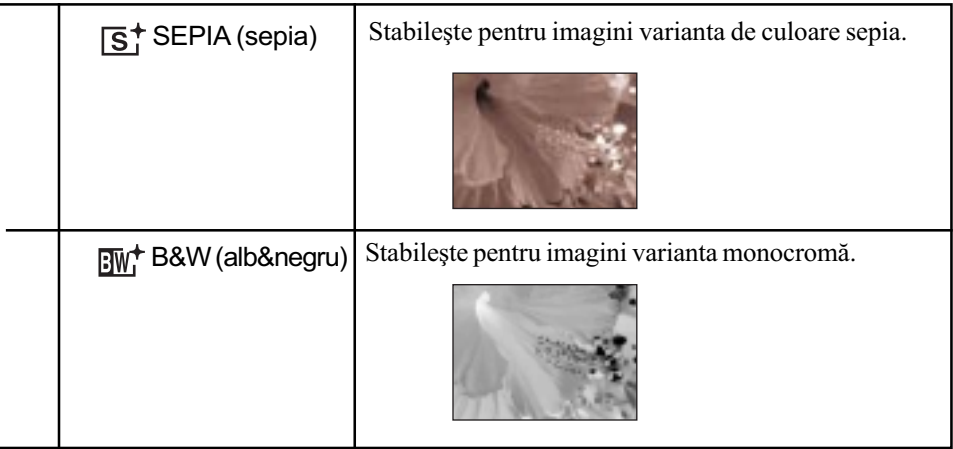

• La înregistrarea filmelor, puteți selecta numai una dintre variantele [Normal], [B&W] și [Sepia].

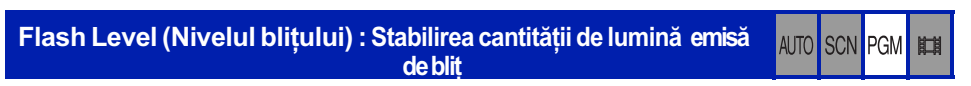

Reglează cantitatea de lumină emisă de bliț.

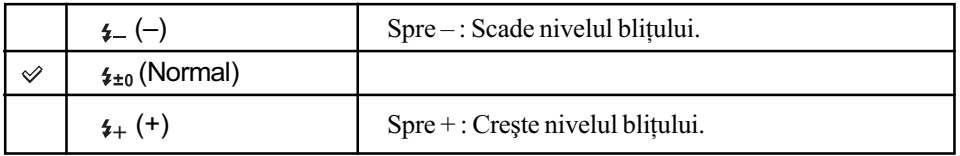

Pentru a modifica modul de funcþionare a bliþului, consultaþi pagina 29.

### Pentru detalii privind Feniul de înregistrare<br>*functionarea & pag. 45*

#### Red Eye Reduction : Reducerea fenomenului de ochi roșii AUTO SCN PGM **ETH**

Blitul luminează intermitent de două sau mai multe ori înainte de înregistrare pentru a fi diminuat fenomenul de ochi roșii care poate apãrea când este utilizat bliþul.

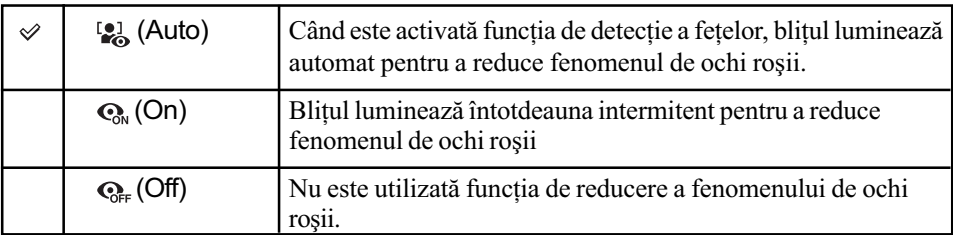

- Pentru a evita obținerea de imagini neclare, țineți aparatul nemișcat până ce este eliberat obturatorul, în general la circa o secundă după apăsarea butonului declanșator. Aveți totodatã grijã sã nu se deplaseze subiectul în aceastã perioadã.
- · Este posibil ca reducerea efectului de ochi roșii să nu conducă la rezultatul scontat, în funcție de diferențele individuale și de condiții, cum ar fi distanța până la subiect, de faptul cã iluminarea stroboscopicã dinaintea înregistrãrii nu este vãzutã de subiect. Într-un astfel de caz, puteți corecta fenomenul de ochi roșii folosind funcția [Retouch] (retușare) din meniul de vizualizare dupã înregistrare (pag. 64).
- Când nu este utilizată funcția de detecție a fețelor, funcția de reducere a fenomenului de ochi rosii nu va actiona, chiar dacă este selectată varianta [Auto].
- $\cdot$ În funcție de modul de Selecție a Scenei, este posibil ca acest reglaj să nu fie disponibil (pag. 49).

#### Face Detection (Detecția feței) : Detectarea feței subiectului vizat AUTO SCN PGM | ET

Stabilește dacă funcția de detecție a fețelor să fie utilizată continuu sau numai când este atins afişajul tactil.

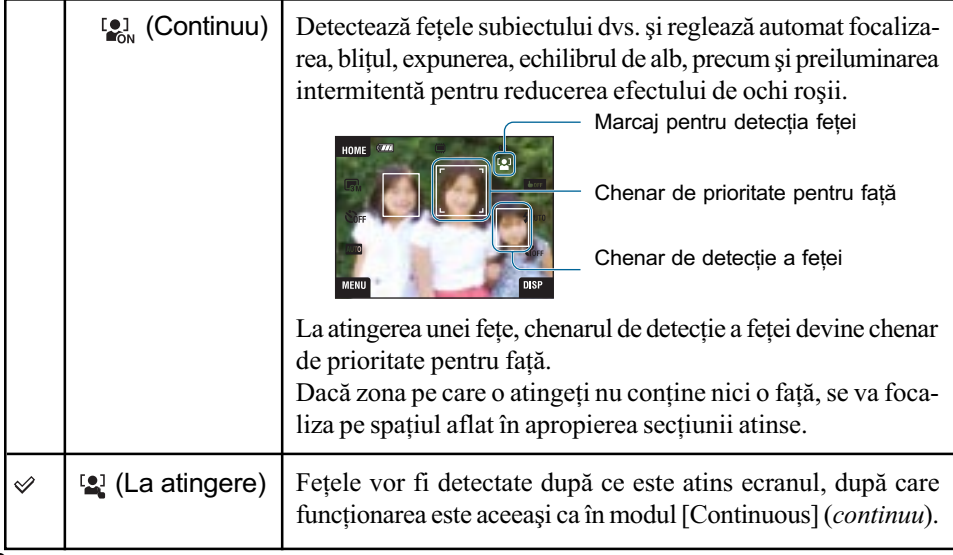

Pentru detalii privind Feniul de înregistrare<br>*functionarea & pag. 45* 

- Când este activată funcția Face Detection : - nu puteți utiliza iluminarea de asistență
	- nu puteți folosi mărirea digitală.
- $\cdot$  În modul  $\mathbb{R}^3$  (Soft Snap), varianta implicită este [Continuous].
- $\cdot$  În modul  $\bullet$  (Smile Shutter), funcția de Detecție a fețelor este activată în mod continuu.
- Pot fi detectate până la 8 fețe în cadrul pe care îl înregistrați. Când înregistrați folosind varianta  $\mathbb{R}_{\alpha}$  (Soft Snap), numărul de fețe ce pot fi detectate este însă limitat la 4.
- Când camera detecteazã mai multe subiecte, aceasta va decide care este subiectul principal si va focaliza asupra lui.
- Chenarul zonei de focalizare va deveni de culoare verde când apãsaþi pe jumãtate butonul declansator. Camera va focaliza si asupra tuturor celorlalte subiectele aflate la distantă egală cu cele pentru care reglați focalizarea, chiar dacă chenarele corespunzătoare acestora nu devin de culoare verde.
- $\bullet$  În funcție de condițiile în care este utilizată această funcție, detecția feței poate eșua.
- Dacă este ales un alt mod de înregistrare decât **puro** (Mod automat de reglaj),  $\bigcirc$  (Smile Shutter) și  $\mathbb{R}_{\alpha}$  (Soft Snap), funcția de detecție a fețelor este mereu dezactivată.

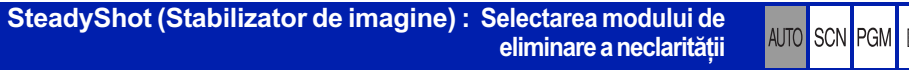

Selectează modul de eliminare a neclarității.

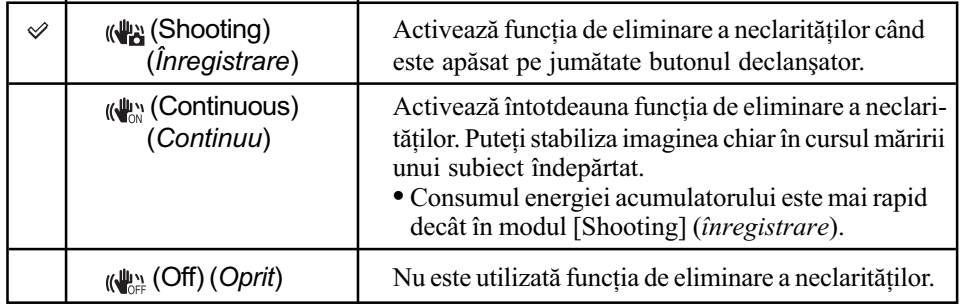

- Când este selectat modul [Auto Adjustment], pentru funcția de eliminare a neclarităților SteadyShot va fi stabilită varianta (Shooting) (înregistrare).
- Pentru filme, opțiunile disponibile sunt numai  $\mathbb{Q}_{\mathbb{N}}^{\mathbb{N}}$  (Continuous) și  $\mathbb{Q}_{\mathbb{N}}^{\mathbb{N}}$  (Off). Varianta implicită este ( $\bigcup_{\alpha}$ ) (Continuous).
- Este posibil ca funcþia de eliminare a neclaritãþilor sã nu acþioneze în mod adecvat în urmãtoarele cazuri :
	- când camera este agitatã prea mult,
	- când viteza obturatorului este redusã, spre exemplu la înregistrarea scenelor de noapte.

#### SETUP (Reglaj) : Selectarea reglajelor pentru înregistrare

AUTO SCN PGM | ETH

Sunt selectate reglajele pentru funcția de înregistrare. Elementele care apar în acest meniu sunt aceleași cu cele din  $\bigcirc$  (Shooting Settings) (Reglaje de înregistrare) corespunzător **formula (Settings)** din interfata HOME. Consultati pagina 44.

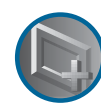

Utilizarea funcțiilor de vizualizare

# Redarea imaginilor din interfața HOME

Puteți selecta modurile de redare a imaginilor.

- 1 Atingeþi [HOME].
- $\odot$  Atingeți  $\blacksquare$  (Vizualizarea imaginilor).
- 3 Alegeti metoda dorită pentru vizualizarea imaginilor.

#### $\Box$  (Lista de albume) : Afişarea listei grupurilor de imagini

Imaginile stocate în memoria internã sunt separate pe categorii, iar lista acestor grupuri este afişată.

Imaginile sunt separate în Albume, Favorite sau Partajate.

#### $\boxed{\Box}$  (Calendar) : Afilarea imaginilor în funcție de calendar

Imaginile stocate în memoria internă sunt separate în funcție de dată și sunt afișate reprezentările de dimensiuni reduse ale acestora în funcție de calendar.

#### **(Succesiune de imagini) : Prezentarea unei serii de imagini**

1 Atingeþi [Slide Show] în interfaþa [HOME].

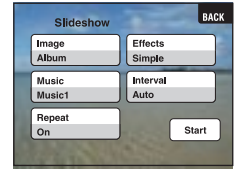

2 Atingeþi [Start] pentru a începe redarea.

• Nu puteți vizualiza imaginile de pe cardul "Memory Stick Duo" sub forma unei succesiuni de imagini.

#### Pentru a regla volumul muzicii

Atingeți panoul pentru a fi afișată interfața de reglaj a volumului, apoi ajustați volumul folosind  $\mathbb{I} + \mathbb{I}$ .

O altă variantă este să reglați volumul cu ajutorul  $\mathbb{I}$  (Reglaje de volum) din interfața MENU, înainte sã înceapã redarea.

• Atingeți [×] pentru ca interfața de reglare a volumului să dispară.

### Pentru ca succesiunea de imagini sã facã o pauzã

Atingeți panoul, apoi atingeți [Exit].

Redarea imaginilor din interfata HOME

#### Pentru a modifica reglajul

Puteți modifica reglajele pentru succesiunea de imagini.

 $\overline{1}$  Atingeți [MENU]  $\rightarrow \overline{1}$  (Slide Show)  $\rightarrow \overline{1}$  (Slide Show).

2 Atingeti elementul de meniu dorit.

3 Atingeți varianta de reglaj dorită, apoi atingeți [Start].

· Puteți modifica reglajele atingând  $\triangle$  în interfața de reglare a volumului.

Pot fi ajustate urmãtoarele elemente.

Reglajele stabilite implicit sunt marcate cu simbolul  $\infty$ .

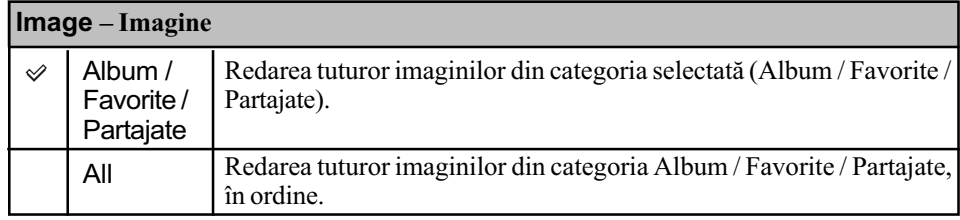

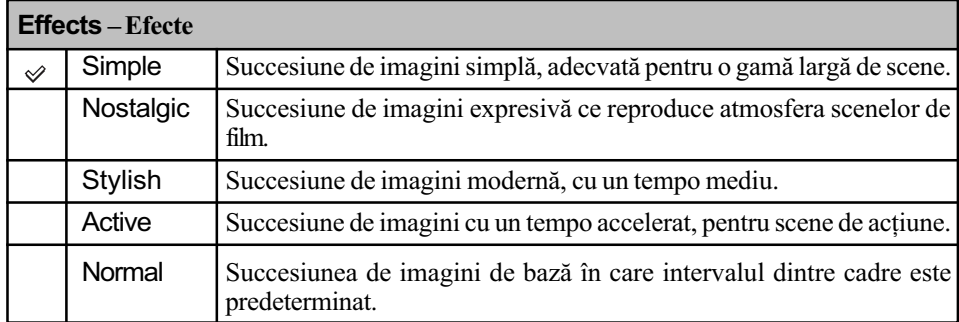

• Dacă alegeți una dintre variantele [Simple], [Nostalgic], [Stylish] sau [Active] sunt afișate numai fotografiile.

• Dacă este selectată varianta [Normal], pentru [Music] este aleasă optiunea [Off]. Veti putea auzi totuși sunetul filmelor.

#### $\mathcal{Q}$  Music 1 Music 2 Music 3 Music 4 **Off** Music - Muzică Muzica prestabilită redată diferă în functie de efectul stabilit. Muzica redată este stabilită implicit, în funcție de efectul ales. În funcție de preferințe, puteți alege fundalul sonor pentru oricare dintre efectele aplicate. Reglajul implicit pentru o succesiune de imagini de tipul [Simple]. Reglajul implicit pentru o succesiune de imagini de tipul [Nostalgic]. Reglajul implicit pentru o succesiune de imagini de tipul [Stylish]. Reglajul implicit pentru o succesiune de imagini de tipul [Active]. Reglajul pentru o succesiune de imagini de tipul [Normal]. Muzica nu este disponibilã.

Redarea imaginilor din interfata HOME

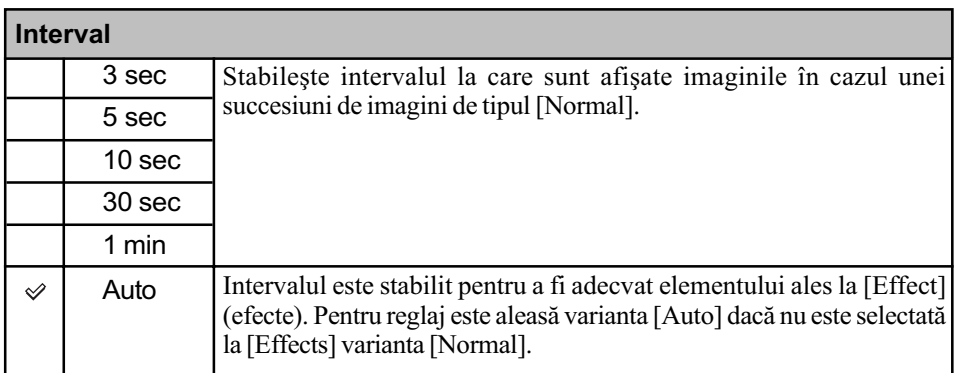

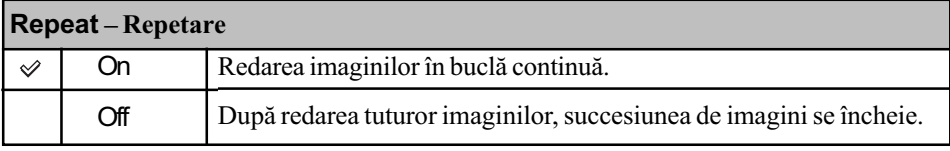

#### $\ddot{\zeta}$ ' Pentru a adăuga sau a schimba fișierele de muzică

Puteți transfera fișierele de muzică dorite de pe CD-uri sau cele MP3 la camera foto pentru a fi redate în paralel cu succesiunea de imagini. Puteti transfera muzică folosind facilitatea [Music Tool] corespunzătoare [letter] (Imprimare, Altele) din interfața HOME și aplicația software "Music Transfer" (furnizată) instalată la un calculator. Pentru detalii consultați pagina 99.

- Puteþi înregistra pânã la patru piese muzicale cu camera foto. Cele patru piese muzicale înregistrate din fabricã (Music 1 - 4) pot fi înlocuite cu cele transferate de dvs.
- Lungimea maximă a fiecărui fișier de muzică redat de cameră este de 3 minute.
- Dacă nu puteți reda un fișier de muzică din cauza deteriorării acestuia sau apariției altor disfuncționalități, executați operația [Format Music] (formatarea fișierului de muzică) (pagina 99) și transferați din nou muzica.

#### (Memory Stick) : Sunt afişate imaginile stocate pe cardul Memory Stick

Sunt afișate imaginile stocate pe "Memory Stick Duo", fie câte una singură pe ecran, fie în modul index.

La redarea imaginilor din interfața HOME, acestea vor fi afișate, mai întâi, în interfața index.

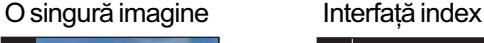

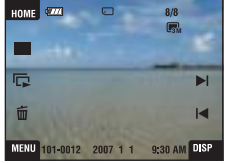

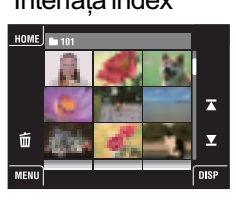

- Dacă atingeți [DISP] în modul index, veți putea stabili numărul de imagini care să fie afișate în interfaþa index.
- Pentru a reveni la interfața cu o singură imagine, atingeți reprezentarea de dimensiuni reduse a imaginii.

# Meniul de vizualizare **Pentru detalii privind**

functionarea  $\mathcal F$  pag. 45

Această secțiune explică elementele de meniu disponibile când apăsați butonul MENU în modul redare. Pentru detalii legate de modul de utilizare a meniului, consultați pagina 45.

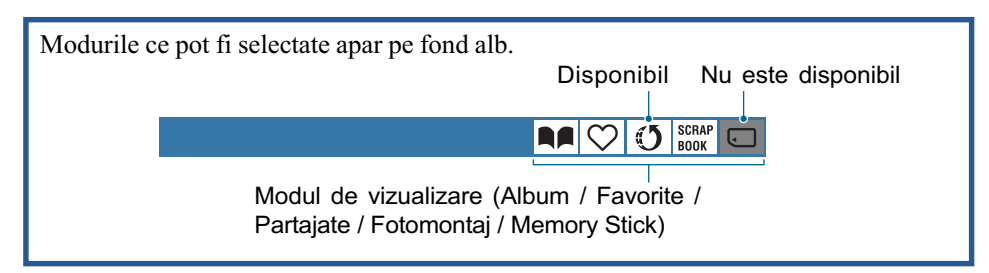

#### $\heartsuit$ (Adăugare / Eliminare Favorite) : Adăugarea / **AA Q 3** SCRAP Q Eliminarea de imagini ca favorite

Selectați imaginea preferată și adăugați-o sau eliminați-o din grupurile de imagini ca favorită.

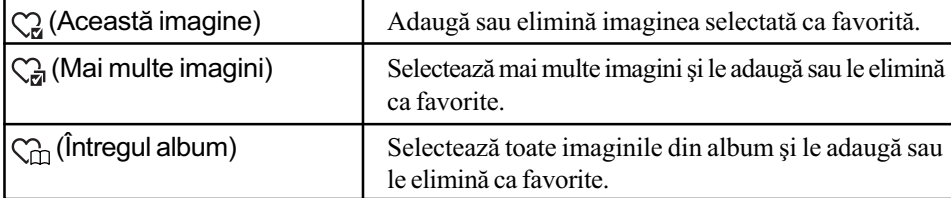

- 1 Atingeți [MENU] câtă vreme imaginea este afișată fie singură, fie în modul index, pe ecran.
- $\Omega$  Atingeți  $\heartsuit$  (Adăugare / Eliminare favorite).
- 3 Atingeþi (Aceastã imagine).
	- Apare fereastra care vã permite sã stabiliþi unde sã fie adãugatã ca favoritã, imaginea afişată.
- $\Theta$  Atingeți directorul ce conține grupul căruia vreți să îi adăugați imaginea ca favorită.
- $\circledS$  Atingeți  $\rightarrow$ , apoi atingeți [OK].

#### Pentru a adãuga mai multe imagini ca favorite

 $\Im$  Atingeți  $\Im$  (Mai multe imagini).

- Apare fereastra care vã permite sã stabiliþi unde sã fie adãugate ca favorite, imaginile afisate.
- $\Phi$  Atingeți directorul ce conține grupul căruia vreți să îi adăugați imaginile ca favorite.

 $\hat{I}$ n interfața cu o singură imagine :

 $\circled{5}$  Afişați, folosind  $\blacktriangleleft / \blacktriangleright$ , imaginea pe care doriți să o adăugați ca favorită și atingeți centrul imaginii.

Imaginii selectate îi este ataşat simbolul  $\checkmark$ .

- $\odot$  Continuați să afișați (folosind  $\blacktriangleleft / \blacktriangleright$ ) imagini dorite care vreți să fie adăugate ca favorite si atingeti centrul lor.
- $\overline{O}$  Atingeți  $\rightarrow$ , apoi atingeți [OK].

#### În interfața index :

5 Atingeþi reprezentarea de dimensiuni reduse a imaginii pe care vreþi sã o adãugaþi ca favoritã.

Imaginii selectate îi este ataşat simbolul  $\checkmark$ .

- 6 Pentru a adãuga ºi alte imagini ca favorite, repetaþi pasul 5.
- $\overline{O}$  Atingeți  $\rightarrow$ , apoi atingeți [OK].

#### Pentru a adãuga toate imaginile din album ca favorite

- $\Omega$  Atingeți [MENU] câtă vreme imaginile sunt afișate în interfața index.
- $\circled{2}$  Atingeți  $\circlearrowright$  (Adăugare / Eliminare favorite).
- $\circled{3}$  Atingeți  $\circlearrowright$  (Întregul album).

#### Pentru a elimina imaginile de tipul favorite

Atingeți imaginea pe care vreți să o eliminați de la favorite, urmând aceiași pași ca la secțiunea "Pentru a adăuga mai multe imagini ca favorite".

Simbolul  $\checkmark$  dispare.

(Adãugare / Eliminare marcaj de partajare) : **AA COO** 5 SCRAP C Adãugarea / Eliminarea rezervãrii pentru utilizarea imaginilor pe internet

Puteți adăuga / elimina rezervarea pentru utilizarea pe internet a imaginilor (Sharemark marcaj de partajare).

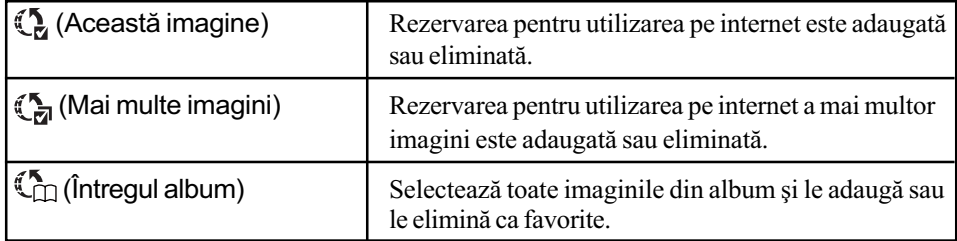

1 Atingeți [MENU] câtă vreme imaginea este afișată fie singură, fie în modul index, pe ecran.

- 2 Atingeþi (Adãugare / Eliminare marcaj de partajare).
- 3 Atingeți (M. (Această imagine).

Apare fereastra care vã permite sã stabiliþi unde sã fie adãugatã respectiva imagine marcatã pentru partajare.

- 4 Atingeþi directorul ce conþine grupul cãruia vreþi sã îi adãugaþi imaginea marcatã pentru partajare.
- $\bullet$  Atingeti  $\rightarrow$ , apoi atingeti [OK].

#### Pentru a rezerva mai multe imagini pentru utilizarea pe internet

 $\Theta$  Atingeți ( $\sum_{n=1}^{\infty}$  (Mai multe imagini).

Apare fereastra care vã permite sã stabiliþi unde sã fie adãugate imaginile marcate pentru partajare.

 $\Theta$  Atingeți directorul ce conține grupul căruia vreți să îi adăugați imaginile pentru partajare.

#### În interfața cu o singură imagine :

 $\odot$  Afişați, folosind  $\blacktriangleleft / \blacktriangleright$ , imaginea pe care doriți să o marcați pentru partajare și atingeți centrul imaginii.

Imaginii selectate îi este ataşat simbolul  $\checkmark$ .

- **6** Continuati să afisati (folosind  $\vert \blacktriangleleft / \blacktriangleright \vert$ ) imaginile dorite care vreti să fie marcate pentru partajare și atingeți centrul lor.
- $\overline{O}$  Atingeți  $\rightarrow$ , apoi atingeți [OK].
- În interfata index :
- $\odot$  Atingeți reprezentarea de dimensiuni reduse a imaginii pe care vreți să o marcați pentru partajare.

Imaginii selectate îi este ataşat simbolul  $\checkmark$ .

- **6** Pentru a adăuga și alte imagini marcate pentru partajare, repetați pasul **5**.
- $\overline{Q}$  Atingeți  $\overline{\rightarrow}$ , apoi atingeți [OK].

#### Pentru a adãuga toate imaginile din album ca favorite

 $\Omega$  Atingeti [MENU] câtă vreme imaginile sunt afisate în interfata index.

2 Atingeþi (Adãugare / Eliminare imagini partajate).

 $\mathcal{F}_{\cap}$  (Întregul album).

#### Pentru a elimina marcajul pentru partajare al imaginilor

Atingeți imaginea căreia vreți să îi eliminați marcajul pentru partajare, urmând aceiași pași ca la secțiunea "Pentru a rezerva mai multe imagini pentru utilizarea pe internet". Simbolul  $\checkmark$  dispare.

#### (Eliminare favorite) : Eliminarea de imagini favorite m  $\infty$  $\bigcirc$   $\bigcirc$   $\bigcirc$   $\bigcirc$

Puteți elimina imaginile stocate ca favorite din lista de fotografii preferate.

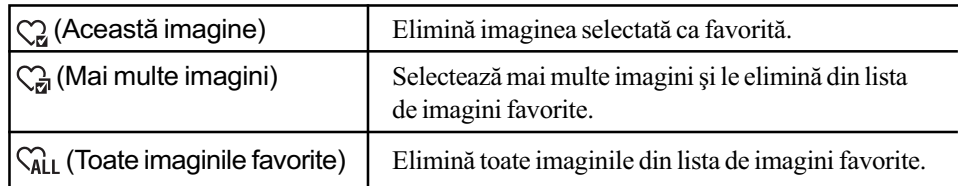

#### (5 (Eliminare marcaj de partajare) : Eliminarea rezervării **DA (0 (5 Separal CD** pentru utilizarea imaginilor pe internet

Puteți elimina rezervarea pentru utilizarea pe internet a imaginilor.

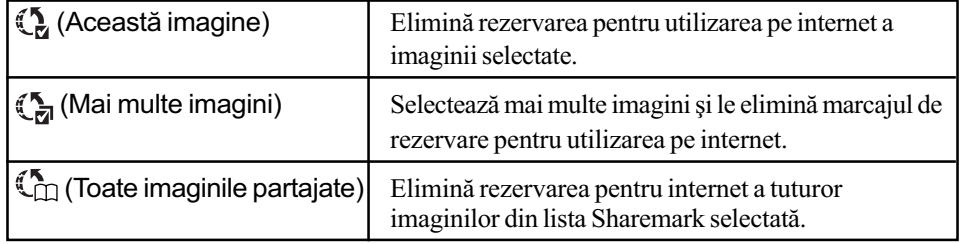

Pentru detalii privind functionarea  $\mathcal F$  pag. 45

#### (Retuşare) : Retuşarea fotografiilor după înregistrare **AA CO 5 SCRAP** O

Vă permite să corectați sau să adaugăți efecte speciale unei imagini înregistrate și să o stocați ca pe un nou fișier. Imaginea originală este reținută.

Pentru a retuşa fotografii

- 1 Selectați imaginile pe care vreți să le retușați, în timp ce sunt afișate în interfața cu o singurã imagine sau în cea index.
- 2 Atingeþi [MENU].
- $\odot$  Atingeți  $\Box$  (Retouch), apoi atingeți modul dorit.
- 4 Retușați imaginile urmând instrucțiunile corespunzătoare fiecăruia dintre modurile prezentate în continuare.
- · Dacă atingeți  $[OK]$  în interfața Retouch veți putea verifica efectele curent folosite (cu exceptia  $\Box$  (Trimming) și  $\odot$  (Red Eye Correction)).
- $\bullet$  Imaginile nu pot fi retușate în timpul conexiunii camerei la un televizor.

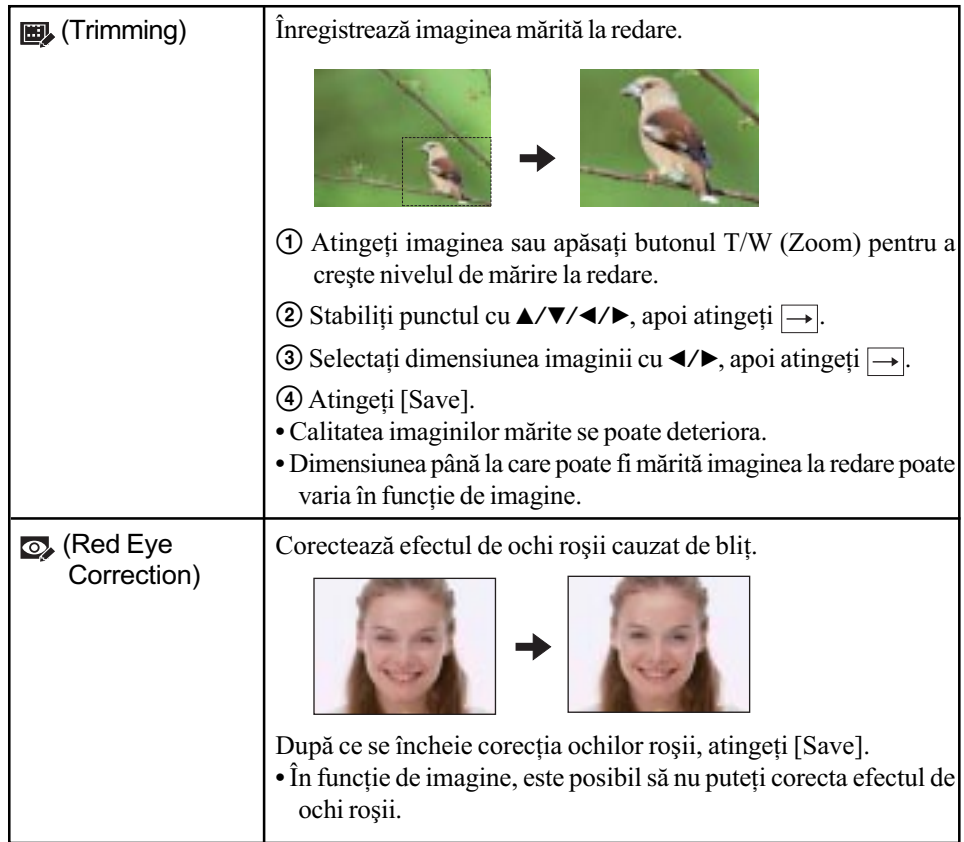

# Pentru detalii privind funcționarea ☞ pag. 45

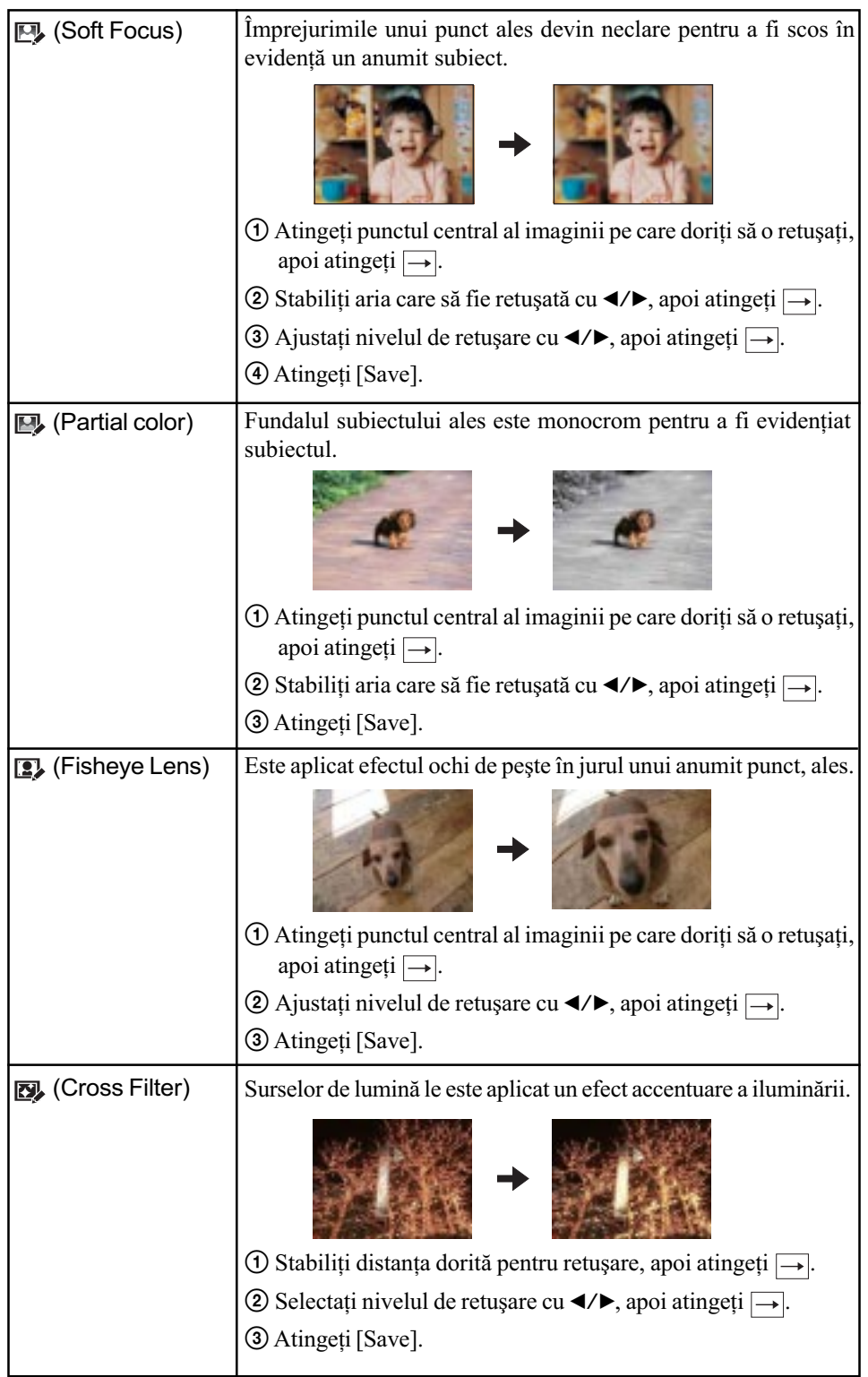

## Pentru detalii privind functionarea  $\mathcal F$  pag. 45

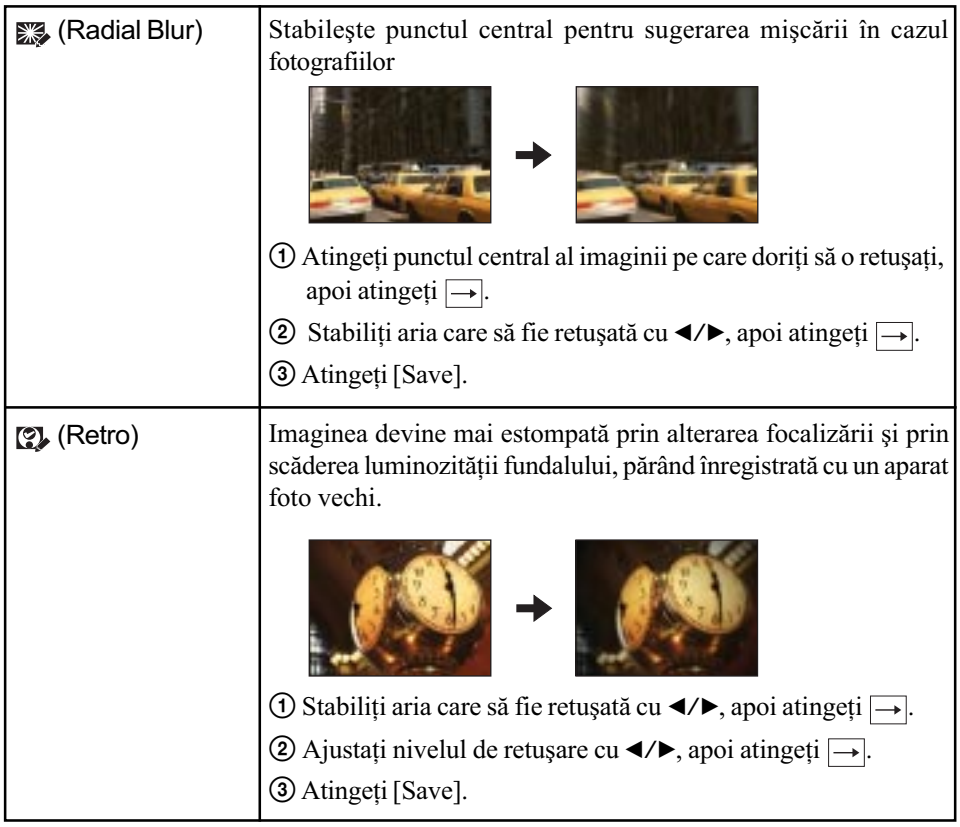

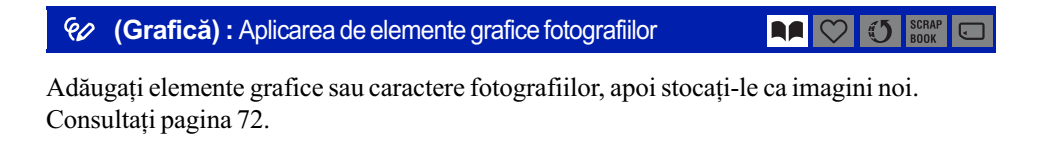

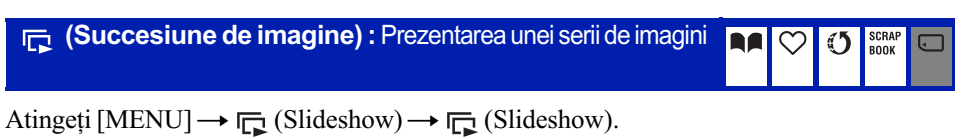

Consultați pagina 58.

#### Pentru redarea unei succesiuni de imagini din interfața index

Atingeți  $\Box$  (Slideshow) și apoi atingeți imaginea cu care vreți să înceapă succesiunea de imagini.

## 而 (Stergere) : Stergerea imaginilor

**AA CO** 3 SCRAP  $\Box$ 

Selectează și șterge imaginile din interfața cu o singură imagine sau din cea index. Consultați pagina 41.

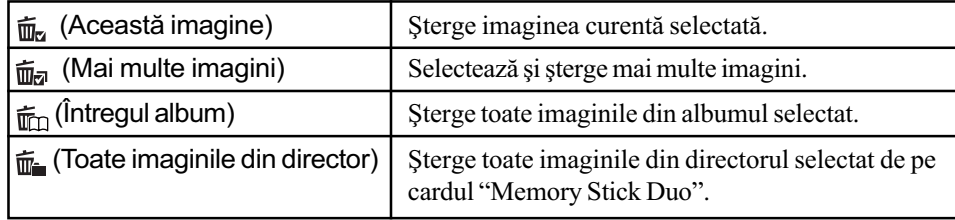

#### $\sigma^*$  (Protectie) : Evitarea stergerii accidentale a imaginilor

 $\text{AP}$   $\bigcirc$   $\bigcirc$   $\bigcirc$  scrap

Protejează imaginile împotriva ștergerii accidentale. Pe imaginea protejată apare simbolul  $\Box$  (Protecție).

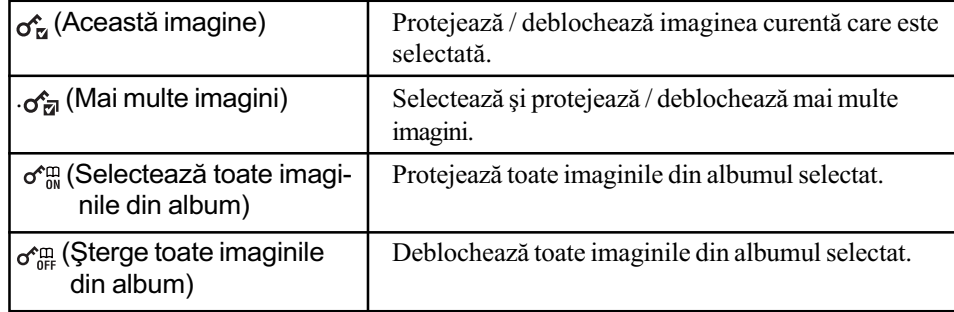

### Pentru protejarea unei imagini

- $\Theta$  Afişați imaginea pe care vreți să o protejați.
- 2 Atingeți [MENU] pentru a fi afișat meniul.
- $\Theta$  Afişați  $\sigma^*$  (Protecție) atingând  $\blacktriangle/\blacktriangledown$ , apoi atingeți acest simbol.
- 3 Atingeți  $\sigma_{\overline{u}}^{\bullet}$  (This Image).

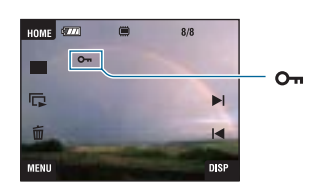

### Pentru selectarea și protejarea imaginilor

- $1$  Atingeți [MENU] în modul de afișare a câte unei singure imagini sau în interfața index.
- $\overline{2}$  Afişați  $\sigma^*$  (Protecție) atingând  $\Delta/\overline{v}$ , apoi atingeți simbolul.
- $\mathcal{F}_{\overline{\mathbb{Z}}}$  (Multiple Images).

Pentru detalii privind functionarea  $\mathcal F$  pag. 45

#### În modul de afişare a unei singure imagini :

4 Folosiți  $\blacktriangleleft$  Pentru afișarea imaginii pe care vreți să o protejați, apoi atingeți zona centralã a respectivei imagini.

Imaginii selectate îi este ataşat simbolul  $\checkmark$ .

- $\Theta$  Atingeti  $\blacktriangleleft$   $\blacktriangleright$  pentru a fi afisate alte imagini pe care vreti să le protejati, apoi atingeti zona centralã a respectivei imagini.
- $\textcircled{\textcircled{\textcirc}}$  Atingeți  $\rightarrow$  [OK].

În modul index :

- $\ddot{\textbf{q}}$  Atingeți reprezentarea de dimensiuni reduse a imaginii pe care vreți să o protejați. Imaginii selectate îi este ataşat simbolul  $\checkmark$ .
- 5 Pentru a proteja alte imagini, repetaþi pasul 4.
- $\circledR$  Atingeți  $\rightarrow$  [OK].
- Atingeți din interfața index pentru a reveni la afișarea unei singure imagini pe întreg ecranul.

#### Pentru a selecta toate imaginile din album

- 1 Atingeþi [MENU] în modul index.
- $\overline{2}$  Afișați  $\sigma$  (Protecție) atingând  $\Delta/\overline{v}$ , apoi atingeți simbolul.
- $\circled{3}$  Atingeți  $\sigma_{\infty}$  (Selectarea tuturor Imaginilor din acest album). Toate imaginile din albumul selectat sunt protejate.
- Nu poate fi stabilită protecția dacă există mai mult de 100 de fișiere într-un director. Într-un astfel de caz, stabiliți protecția folosind (Multiple Images).

#### Pentru a renunța la protecție

Selectați imaginea a cărei protecție vreți să o eliminați și deblocați-o efectuând aceeași procedurã parcursã pentru a o proteja.

Indicatorul  $\bullet$  (*protejare*) dispare.

- Atingeți  $\sigma_{\text{eff}}^{\text{eq}}$  (Ștergerea tuturor imaginilor din acest album) pentru a debloca toate imaginile din album.
- · Țineți seama că prin formatare sunt șterse toate datele din memoria internă sau de pe cardul "Memory Stick Duo", inclusiv imaginile protejate, si că ulterior datele nu mai pot fi recuperate.
- Operaþia de protejare a unei imagini poate dura mai mult timp.

(Prezentare album) : Revenirea la interfața albumului

**RA** O J SCRAP O

Se trece de la interfaþa Favorite sau de la cea Partajate (Sharemark) la interfaþa Album.

### Pentru detalii privind funcționarea  $\mathcal F$  pag. 45

#### **L**, (Imprimare) : Tipărirea imaginilor cu ajutorul unei imprimante **AA**  $\heartsuit$  (5) SO ARE

Sunt imprimate imaginile înregistrate cu camera foto. Consultați pagina 102.

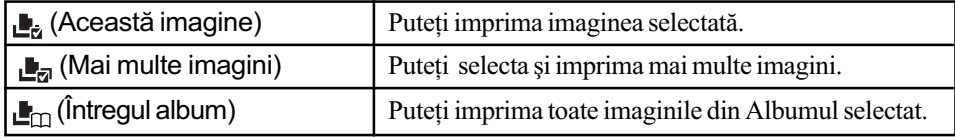

#### **Rotire**) : Rotirea unei fotografii

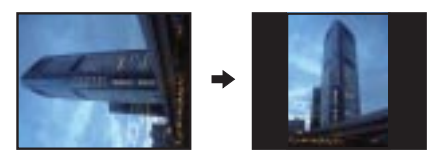

**RA** 

 $\infty$ 

 $\bigcirc$   $\bigcirc$   $\bigcirc$   $\bigcirc$ 

Fotografia este rotitã.

 $\odot$  Afișați fotografia care vreți să fie rotită.

2 Atingeți [MENU] pentru a fi afișat meniul.

- $\textcircled{3}$  Afișați  $\bigoplus$  (Rotate) (*rotire*) folosind  $\blacktriangle/\blacktriangledown$ , apoi atingeți acest simbol.
- $\overline{\mathcal{A}}$  Atingeți  $\rightarrow$ <sub>1</sub> (Rotate) (*rotire*).
- $\Theta$  Atingeți  $[\swarrow \searrow]$  pentru a roti imaginea.
- 6 Atingeþi [OK].
- Nu puteți roti imagini protejate sau filme.
- Este posibil sã nu puteþi roti imagini înregistrate cu alte camere.
- · Când vizualizați imagini pe un calculator, este posibil ca informațiile legate de rotire să nu fie preluate, în funcție de aplicația software folosită.

## Pentru detalii privind functionarea  $\mathcal F$  pag. 45

#### (Import) : Importul imaginilor

#### **RAICI**  $\sqrt{5}$  $\Box$

Puteți copia (importa) imaginile de pe "Memory Stick Duo" în memoria internă.

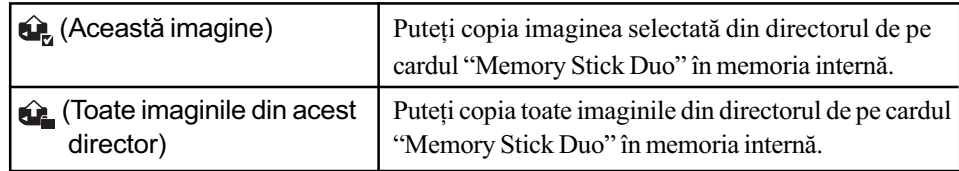

Vor fi importate imaginle care pot fi redate cu camera.

- · De fiecare dată când importați imagini, este creat un nou album căuia îi corespunde data la care are loc operația de import.
- Imaginile cu dimensiuni mai mari de [8M], nu pot fi redate cu camera foto, chiar dacã sunt importate.
- Utilizaþi un acumulator complet încãrcat. Dacã, la copierea imaginilor, folosiþi un acumulator cu prea puțină energie este posibil ca operația de transfer a datelor să esueze sau ca datele sã fie deteriorate la epuizarea energiei acumulatorului.
- Este posibil ca imaginile înregistrate cu o altã camerã digitalã sã nu poatã fi redate.

#### (Export) : Exportul imaginilor

### $\left|\mathbf{A}\right|\bigcirc\left|\mathbf{0}\right|$  scrap  $\left|\bigcirc\right|$

Puteți copia (exporta) imaginile de pe "Memory Stick Duo" în memoria internă.

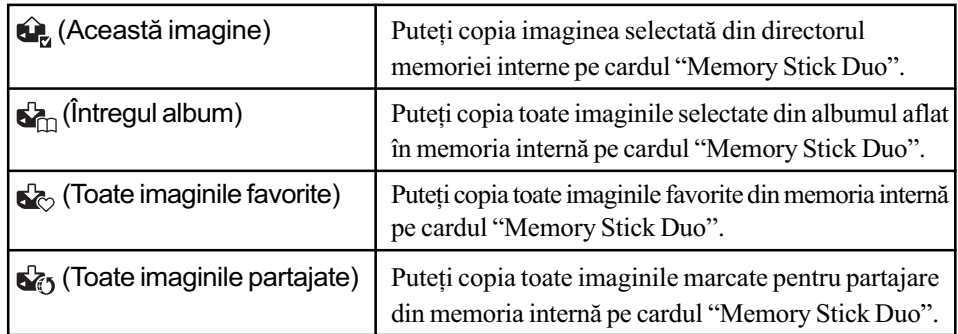

De fiecare datã când exportaþi imagini, este creat un nou album.

• Utilizați un card "Memory Stick Duo" care are suficient spațiu liber.

- Utilizaþi un acumulator complet încãrcat. Dacã la copierea imaginilor folosiþi un acumulator cu prea puțină energie, este posibil ca operația de transfer a datelor să eșueze sau ca datele sã fie deteriorate la epuizarea energiei acumulatorului.
- Datele din memoria internă nu vor fi șterse după ce sunt transferate.

Pentru detalii privind functionarea  $\mathcal F$  pag. 45

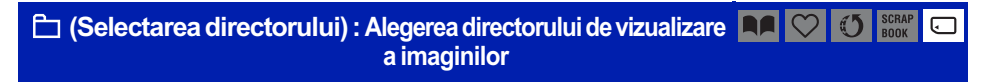

Selectează directorul care conține imaginea care doriți să fie redată.

 $\Theta$  Selectati directorul dorit folosind  $\triangle$ / $\nabla$ .

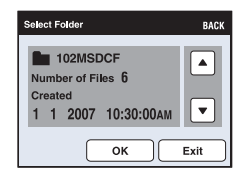

2 Atingeþi [OK].

#### Pentru a renunta la selectia directorului

Atingeți [Exit] sau [BACK] la pasul 2.

# ià în legătură cu directorul

Camera stochează imaginile în directorul stabilit al unității "Memory Stick Duo". Puteți să schimbați directorul sau să creați altul nou.

- $\bullet$  Pentru a crea un director nou  $\rightarrow$  [Create REC. Folder] (Crearea unui director de înregistrare) (pag. 75).
- $\bullet$  Pentru a schimba directorul în care să fie înregistrate imaginile  $\rightarrow$  [Change REC. Folder] (Schimbarea directorului de înregistrare) (pag. 76)
- Când sunt create mai multe directoare pe "Memory Stick Duo", iar prima sau ultima imagine din director este afișată, vor apărea următoarele indicatoare :
	- : Deplasarea la directorul precedent.
	- $\blacksquare$ : Deplasarea la directorul următor.
	- : Deplasarea fie la directorul precedent, fie la urmãtorul.

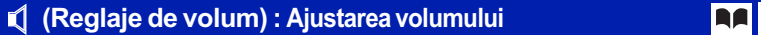

 $\blacksquare$ **1** SCRAP  $\Box$ 

Este ajustat volumul. Consultați pagina 35.

#### (Fundal) : Modificarea fundalului

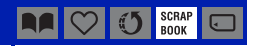

Puteti alege un alt fundal pentru imaginile din fotomontaj. Consultați pagina 40.

# Desenarea sau aplicarea de elemente grafice pe fotografii (Graficã)

Puteți desena sau aplica elemente grafice (ștampile) peste fotografii, după care să le stocați separat în memorie. Folosiți instrumentul grafic furnizat pentru această operație.

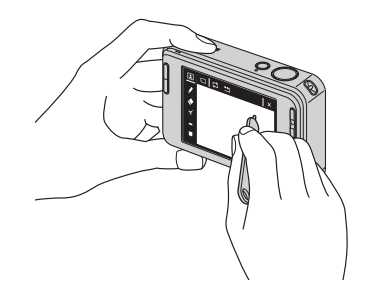

- Nu le puteți aplica elemente grafice :
	- când sunt redate filme,
	- când vizualizați pe ecranul unui televizor imaginile înregistrate,
	- când sunt redate imagini din "Memory Stick Duo",
	- când sunt redate imagini favorite sau marcate pentru partajare.

# Pentru afişarea optiunilor grafice

- $\odot$  Apăsați butonul  $\lceil \cdot \rceil$  (Redare).
- $\overline{Q}$  Atingeți [MENU]  $\rightarrow \overline{Q}$  (Paint)  $\rightarrow \overline{Q}$  (Paint).

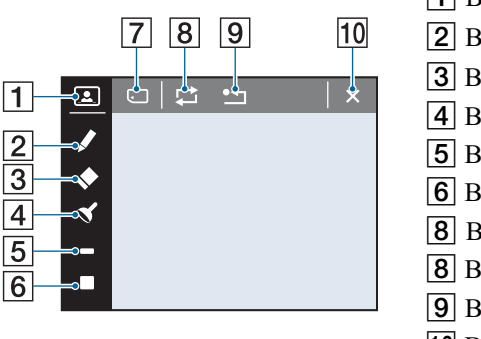

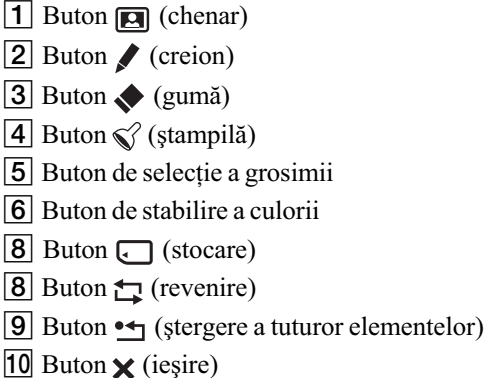

# Pentru a desena caractere sau elemente grafice

- $\bigcirc$  Atingeți simbolul  $\bigcirc$  (creion).
- 2 Selectati grosimea liniei.

Atingeți butonul de selecție a grosimii liniilor, apoi grosimea dorită, după care [BACK].

3 Trasați caractere sau desenați.

# Pentru a aplica o stampilă

- $\Theta$  Atingeți simbolul  $\mathcal{C}$  (ștampilă).
- 2 Alegeti o stampilă.
- Atingeți butonul de alegere a ștampilei, apoi atingeți [BACK].
- 3 Aplicați ștampila peste imagine.
Adãugarea de elemente grafice peste o fotografii (Graficã)

### Pentru a adãuga un chenar

- $\Theta$  Atingeți  $\Box$ .
- 2 Selectati un chenar. Selectati chenarul dorit folosind  $\blacktriangleleft/\blacktriangleright$ , apoi atingeti [OK].

Atingeți [BACK] pentru a reveni la interfața de grafică.

#### Pentru a schimba culoarea liniilor

Atingeți butonul de selecție a culorii, apoi culoarea dorită, după care atingeți [BACK].

#### Pentru a face corectii

Atingeți butonul (gumă), apoi frecați ușor cu instrumentul grafic pe ecran zona care vreți să fie ștearsă. O altă variantă este să atingeți butonul  $\bigstar$  (revenire) pentru a reveni la starea anterioară (dacă atingeți din nou  $\bigcirc$  (revenire), se va ajunge din nou în starea cea mai recentã).

• Puteți selecta grosimea urmei de ștergere a gumei în același mod în care se stabilește grosimea liniilor pentru creion, cu butonul de selecție a grosimii. Grosimea aleasă este aplicată atât liniilor, cât și gumei.

#### Pentru a sterge tot ce ati desenat

 $\bigcap$  Atingeti  $\rightarrow$ .

Apare indicația "Clear All" (ștergeți tot).

 $\Omega$  Atingeti [OK].

Tot ce ați desenat peste imaginea respectivă va dispărea.

Atingeti [Cancel] pentru a renunta la această operatie.

#### Pentru a stoca în memorie desenele trasate de dvs.

 $\Theta$  Atingeti simbolul  $\Box$ .

2 Atingeți dimensiunea la care să fie stocată imaginea, apoi atingeți [OK]. Imaginea desenatã este stocatã în directorul de înregistrare sub forma celui mai recent fisier.

Atingeți butonul [Cancel], pentru a renunța la operație. · Puteți alege ca imaginea să fie stocată la dimensiunea [VGA] sau [3M].

#### Pentru a pãrãsi modul grafic

 $\bigoplus$  Atingeți simbolul  $\times$  (ieşire).

Apare indicația "Exit" (ieșire).

2 Atingeþi [OK].

Atingeți butonul [Cancel] pentru a renunța la operație.

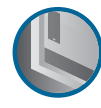

Personalizarea configurației

# Personalizarea reglajelor și a facilității de gestionare a memoriei

Puteți modifica reglajele implicite apelând la (Gestionarea memoriei) sau  $\triangle$  (Reglaje) din interfața HOME.

## 1 Atingeți [HOME] pentru a fi afișată interfața HOME.

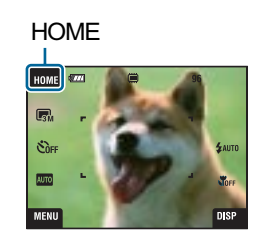

2 Selectați (Gestionarea memoriei) sau  $\triangleq$  (Reglaje).

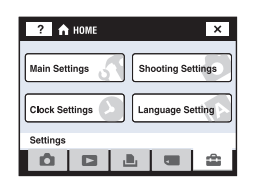

## $3$  Atingeți elementul de reglaj dorit

Atingeți  $\blacktriangle/\blacktriangledown$  pentru a afișa alte elemente de reglaj.

4 Atingeți elementul de reglaj pe care vreți să îl modificați, apoi atingeți valoarea doritã pentru a o stabili.

#### Pentru a renunța la modificarea reglajului

Atingeți [Cancel] dacă apare pe ecran ca opțiune de reglaj. Dacă nu este, atingeți [BACK] sau [ $\times$ ].

Acest reglaj este menþinut chiar dacã alimentarea este opritã.

Gestionarea memoriei

Pentru detalii privind funcționarea  $\mathcal F$  pag. 67

## **1 Memory Tool — Ustensilă pentru Memory Stick**

Acest element apare numai dacă este introdus un card "Memory Stick Duo" în aparat.

### Format (Formatare)

Este formatată memoria "Memory Stick Duo". Cardurile de memorie "Memory Stick Duo" disponibile în comerț sunt deja formatate și pot fi utilizate imediat.

- Tineți seama că prin formatare datele sunt șterse definitiv din memoria "Memory Stick Duo", inclusiv imaginile protejate.
- 1 Atingeþi [Format].

Apare mesajul "All data on Memory Stick will be erased" (Vor fi sterse toate datele de pe Memory Stick.).

 $\circled{2}$  Selectați [OK]. Începe formatarea.

#### Pentru a renunta la formatare

Atingeți [Cancel] sau [BACK] la pasul ②.

#### Create REC. Folder (Crearea directorului de înregistrare)

Este creat un director în memoria "Memory Stick Duo" în care să fie înregistrate imaginile.

1 Atingeþi [Create REC. Folder] (Crearea directorului de înregistrare).

Apare mesajul "Creating REC. Folder" (Crearea directorului de înregistrare).

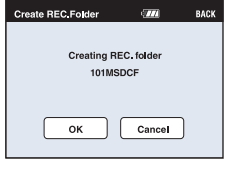

2 Atingeþi [OK].

Este creat un nou director cãruia îi este alocat un numãr mai mare cu o unitate decât numărul maxim existent și care devine directorul curent de înregistrare.

#### Pentru a renunta la crearea fisierelor

Atingeți [Cancel] sau [BACK] la pasul 2.

- Dacă nu creați un director nou, cel cu numărul "101MSDCF" este selectat ca director de înregistrare.
- · Puteți crea directoare până la numărul maxim de "999MSDCF".
- Directoarele nu pot fi şterse cu camera. Pentru a şterge un director, apelați la calculatorul personal etc.
- Imaginile sunt înregistrate în directorul nou creat pânã ce este creat sau selectat un altul.
- În fiecare director pot fi stocate cel mult 4000 de imagini. În momentul în care se atinge capacitatea maximã a unui director, este creat în mod automat un altul.
- Pentru mai multe informații, consultați "Locațiile de memorie ale fișierelor cu imagini și denumirile fişierelor" (pag. 97).

Gestionarea memoriei

Pentru detalii privind functionarea  $\mathcal F$  pag. 67

Change REC. Folder (Schimbarea directorului de înregistrare)

Este schimbat directorul de înregistrare curent.

1 Atingeþi [Change REC. Folder] (Schimbarea directorului de înregistrare). Apare interfața de selecție a directorului.

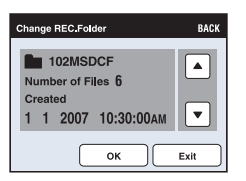

2 Atingeti [OK].

### Pentru a renunta la schimbarea directorului de înregistrare

Atingeți [Exit] sau [BACK] la pasul 2.

- Nu puteți selecta directorul cu numărul "100MSDCF" ca director de înregistrare.
- Nu puteți deplasa imaginile înregistrate, dintr-un director în altul.

## Mass Storage

Când conectați camera la un calculator, pentru conexiunea Mass Storage este aleasă varianta "Memory Stick Duo".

- Copiați imaginile de pe "Memory Stick Duo" pe calculator.
- Copiați imaginile de la calculator pe un "Memory Stick Duo".
- 1 Atingeþi [Mass Storage]. Apare mesajul "Connect to PC." (Conectarea la calculator.).
- 3 Conectaþi camera la calculator.

Pentru a conecta camera și un calculator printr-un cablu USB, consultați pagina 96.

Gestionarea memoriei

Pentru detalii privind functionarea  $\mathcal F$  pag. 74

# **1 Memory Tool — Ustensilă pentru memoria** internã

Acest element nu este afișat când este introdus un card "Memory Stick Duo" în aparat.

## Format (Formatare)

Este formatatã memoria internã.

- · Țineți seama că prin formatare datele sunt șterse definitiv din memoria internă, chiar dacă imaginile sunt protejate.
- 1 Atingeþi [Format].

Apare mesajul "All data in internal memory will be erased" (Vor fi şterse toate datele din memoria internã.).

2 Atingeþi [OK]. Începe formatarea.

## Pentru a renunta la formatare

Atingeți [Cancel] sau [BACK] la pasul 2.

· Când formatați memoria internă, aplicația "PMB Portable", conținută de camera foto, va fi stearsă împreună cu imaginile. Dacă ați șters din greșală aplicația "PMB Portable", reinstalați-o din "Picture Motion Browser" (furnizat). Pentru detalii legate de modul de operare, consultați "Picture Motion Browser Guide".

Pentru detalii privind **functionarea** The **Reglaje Reglaje Reglationarea 1** *functionarea g* pag. 74

# **T Main Settings - Reglaje principale 1**

Reglajele stabilite implicit sunt marcate cu simbolul  $\infty$ .

## Beep (Semnal sonor)

Selectează sunetul care să fie produs când acționați camera foto.

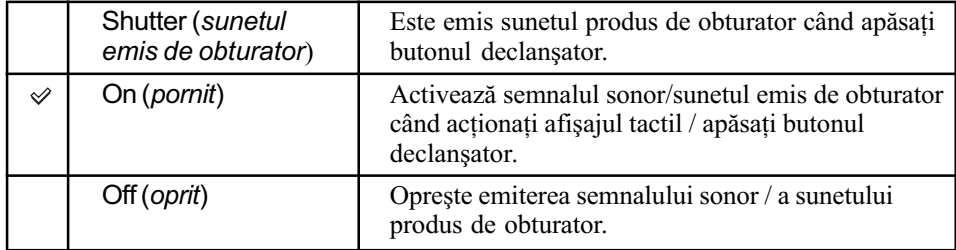

## Function Guide (Ghidul functiilor)

Când acționați camera, este afișată descrierea funcțiilor.

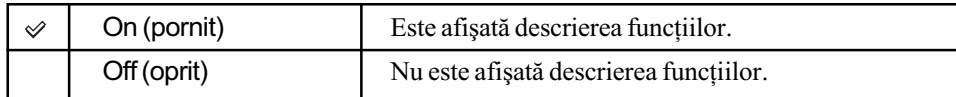

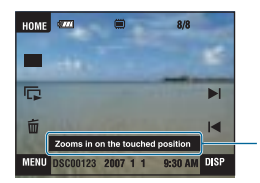

Afisarea acestor informatii poate fi actionată sau dezactivatã cu reglajul de mai sus.

• Informațiile care sunt afișate la atingerea simbolului [?] nu pot fi afișate sau eliminate folosind opțiunea de mai sus. Pentru a opri prezentarea acestor informații, atingeți din nou  $[?]$  pentru ca ghidul să nu mai fie afișat (pag. 23).

## Initialize (*Inițializare*)

Readuce reglajele la valorile stabilite implicit. Chiar dacă aplicați această funcție, imaginile stocate sunt reținute în memoria internă.

1 Atingeþi [Initialize].

Apare mesajul "Initialize all settings" (Vor fi inițializate toate reglajele).

 $\Omega$  Atingeți [OK].

Reglajele revin la valorile stabilite implicit.

### Pentru a renunța la inițializare

Atingeți [Cancel] sau [BACK] la pasul 2.

• Aveți grijă ca alimentarea să nu se întrerupă în timpul operației de inițializare.

## Reglaje

Pentru detalii privind funcționarea & pag. 74

## Calibration (Calibrare)

Vă permite să realizați calibrarea ecranului, când butoanele afișajului tactil nu reacționează la atingere.

Folosiți pentru aceasta instrumentul grafic cu care atingeți marcajul  $\times$  afișat pe ecran. Pentru a opri procesul de calibrare în cursul desfășurării, atingeți [Cancel]. Reglajele efectuate pânã la acel moment nu vor fi aplicate.

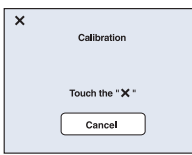

Marcajul × se deplaseazã pe ecran.

Dacă nu reușiți să apăsați punctul corect, calibrarea nu va avea loc. În acest caz, apăsați din nou marcajul ×.

Pentru detalii privind functionarea  $\mathcal F$  pag. 74

# **T Main Settings - Reglaje principale 2**

Reglajele stabilite implicit sunt marcate cu simbolul  $\mathcal{P}$ .

## USB Connect (Conexiune USB)

Stabilește modul USB utilizat pentru a conecta camera foto la un calculator sau la o imprimantă care acceptã standardul PictBridge prin intermediul cablului USB (numai la utilizarea memoriei interne).

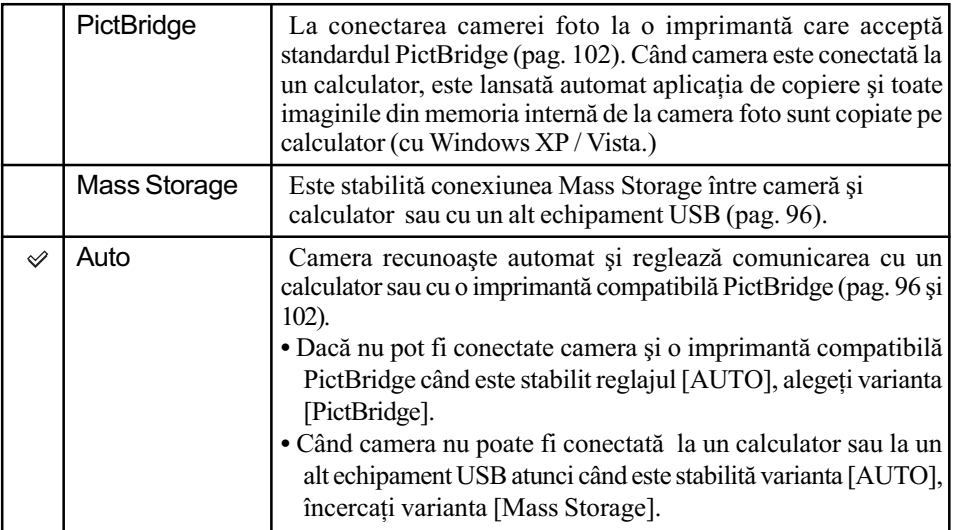

### COMPONENT

Selectează unul dintre tipurile de semnale video de ieșire SD și HD (1080i), corespunzător televizorului conectat. Consultați pagina 88.

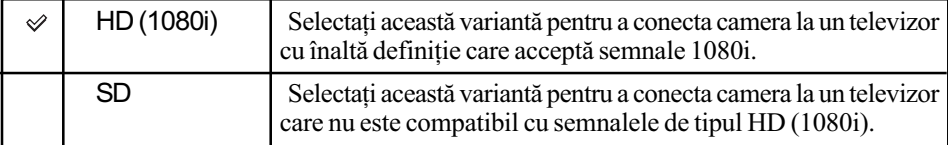

## Video Out (leşire video)

Este stabilit semnalul video de iesire în funcție de sistemul TV color al echipamentului video conectat. Sistemele TV color diferă în funcție de țări sau regiune. Dacă doriți să vizualizați imaginile pe ecranului unui televizor, aflați ce sistem TV color este valabil în țara sau regiunea în care este utilizatã camera foto (pag. 89).

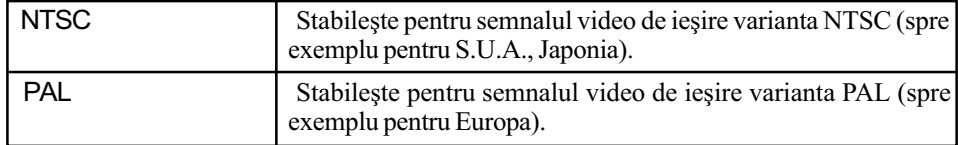

## Shooting Settings - Reglaje de înregistrare 1

Reglajele stabilite implicit sunt marcate cu simbolul  $\infty$ .

#### AF Illuminator (Iluminarea de asistență)

Iluminarea de asistență AF furnizează lumină de umplere care ajută la focalizarea cu mai multă ușurință pe subiecte aflate în spații întunecate. Asistența AF emite lumină roșie care permite camerei foto să focalizeze mai ușor când butonul declanșator este pe jumătate apăsat, până ce focalizarea este blocată. În acest moment apare indicatorul  $\mathcal{L}_{\text{ON}}$ .

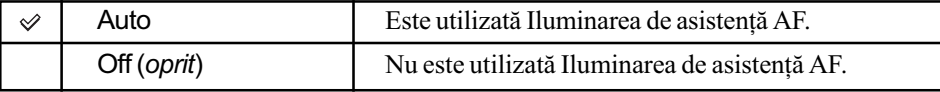

- Dacă subiectul nu primește suficientă lumină prin Iluminarea de asistență AF sau dacă subiectul nu contrasteazã suficient cu fundalul, focalizarea nu se va realiza. Se recomandă distanțe aproximative de până la  $2.7$  m (zoom : W) și  $2.5$  m (zoom : T).
- Focalizarea este realizatã atât timp cât lumina provenitã de la Iluminarea de asistenþã AF ajunge la subiect, chiar dacã aceasta nu cade exact în centrul subiectului.
- · Iluminarea de asistentă AF nu poate fi utilizată :
	- dacă este aleasă focalizarea la distanțe prestabilite (pag. 31),
	- dacă la Selecția scenei este aleasă una dintre variantele  $\bigcirc$  (Smile Shutter),  $\bigcirc$  (Twilight), (Landscape) sau (Fireworks)
	- dacă este activă funcția [Face Detect].
- Când folosiți iluminarea de asistență AF, zona de autofocalizare este dezactivată și este afişată o altă zonă de focalizare încadrată într-un chenar marcat cu linie punctată. În acest caz, focalizarea automată acționează acordând prioritate subiectului aflat aproape de centrul cadrului.
- Lumina emisă de asistența AF este foarte strălucitoare. Cu toate că nu reprezintă un pericol pentru sãnãtate, nu priviþi de aproape, direct spre sursa de luminã de asistenþã.

#### Grid Line (Caroiaj)

Caroiajul este alcătuit din linii verticale si orizontale perpendiculare, care au rol orientativ, ajutându-vă să poziționați cu mai mare ușurință subiectul în cadru.

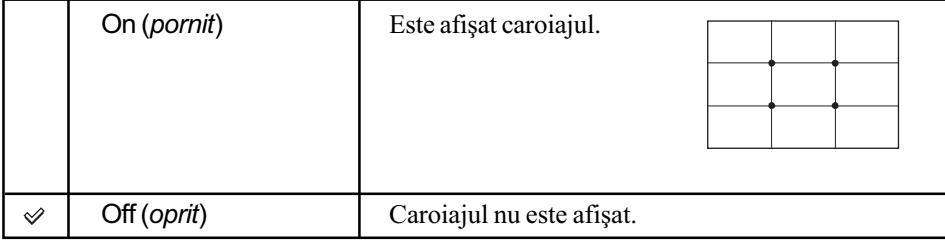

Liniile caroiajului nu sunt înregistrate.

## Modul AF (Focalizarea automatã)

Selectează modul de funcționare cu focalizare automată.

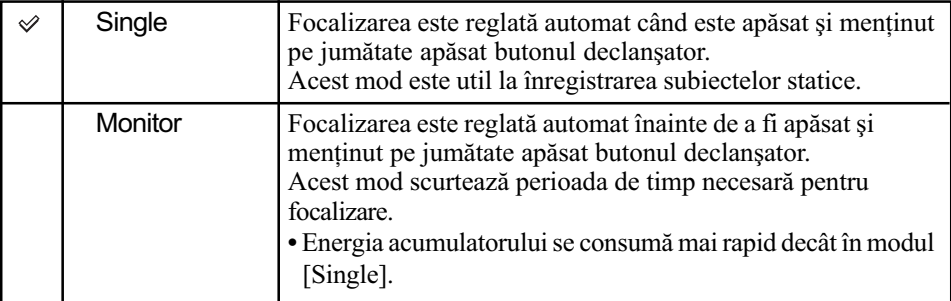

• Când este activată funcția Face Detection, este dezactivat modul de focalizare automată.

## Zoom Digital (Mãrire digitalã)

Selectează modul de mărire digitală. Camera mărește imaginile folosind mărirea optică (până la 3×). Când este depășită scala de mărire, camera va folosi fie mărirea inteligentă, fie pe cea digitalã de precizie.

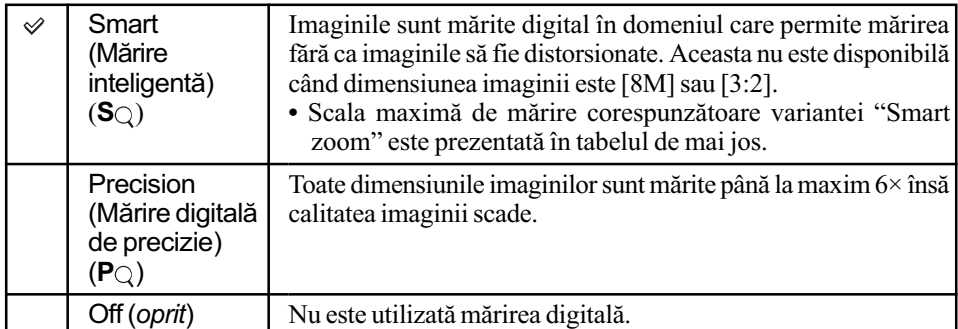

#### Dimensiunea imaginii și scala de mărire maximă la folosirea Măririi inteligente (Smart zoom).

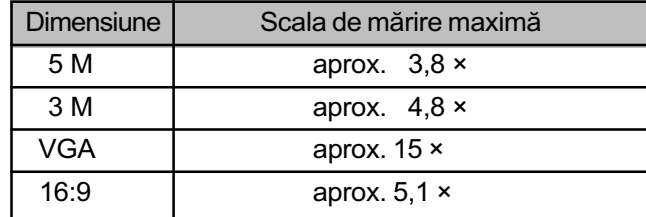

· Când este activată funcția Face Detect, nu puteți utiliza Digital Zoom (mărirea digitală).

# Shooting Settings - Reglaje de înregistrare 2

Reglajele stabilite implicit sunt marcate cu simbolul  $\mathcal{P}$ .

### Auto Orientation (Orientarea automatã)

Când rotiți camera pentru a înregistra imagini portret (verticale), aparatul reține schimbarea poziției și afișează imaginea cu orientarea portret.

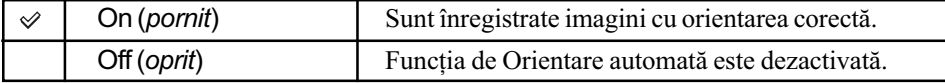

· Marginile verticale, din stânga și din dreapta, ale imaginii vor apărea de culoare neagră.

 $\cdot$  În funcție de unghiul de înregistrare al camerei, este posibil ca orientarea imaginii să nu fie corect înregistrată. Dacă orientarea imaginii nu este corectă, o puteți roti folosind procedura de la pagina 69.

### Auto Review (Reluarea automatã)

Imaginea înregistrată este afișată pe ecran timp de circa două secunde imediat după fotografiere.

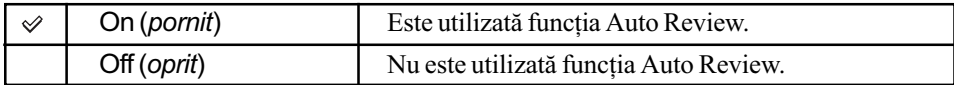

• Dacă apăsați pe jumătate butonul declanșator, imaginea afișată dispare și puteți înregistra imediat urmãtoarea imagine.

### Smile Level (Nivelul de zâmbet)

Această facilitate stabilește nivelul de la care este detectat un zâmbet în cazul în care la Selecția Scenei este selectată opțiunea (Smile Shutter) (pag. 50).

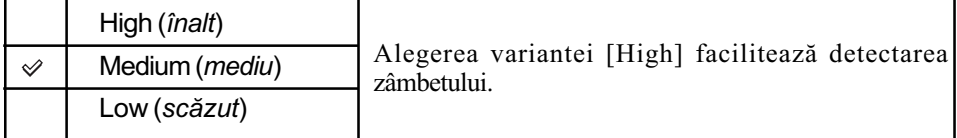

· Este dificil să detectati zâmbetul în următoarele condiții :

- dacã faþa subiectului este prea întunecatã sau prea luminoasã, iar expunerea nu este adecvatã,
- dacă fața subiectului este prea departe de cameră,
- dacã subiectul poartã ochelari de soare sau ochelari de vedere cu rame groase,
- dacã bretonul, pãlãria sau alte accesorii acoperã ochii,
- dacă subiectul nu este îndreptat spre partea frontală a aparatului.

Pentru detalii privind funcționarea & pag. 74

# Potrivirea ceasului

## Clock Settings (Potrivirea ceasului)

Sunt stabilite data și ora.

- 1 Selectaþi [ Clock Settings] corespunzãtor (Reglaje) din interfaþa HOME.
- 2 Atingeþi [Clock Settings].
- $\circled{3}$  Atingeți formatul dorit pentru afișarea datei, apoi atingeți  $\rightarrow$ . Este afișată interfața de potrivire a ceasului.

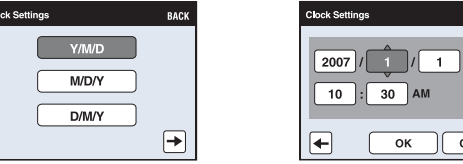

 $\Theta$  Atingeți fiecare element, apoi stabiliți valoarea numerică respectivă atingând A/▼.

BACK

 $\overline{\phantom{a}}$  $\overline{\phantom{a}}$   $\overline{\phantom{a}}$ 

5 Atingeþi [OK].

### Pentru a renunța la potrivirea ceasului

Selectați [Cancel] sau [BACK] la pasul 5.

Reglaje

Pentru detalii privind funcționarea  $\mathscr F$  pag. 74

# **Alegerea limbii**

Language Setting (Alegerea limbii)

Alege limba utilizată la afișarea elementelor de meniu, a avertismentelor și a mesajelor.

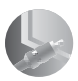

Conectarea camerei la un televizor

# Vizualizarea imaginilor la televizor

Puteți viziona imaginile pe ecranul unui televizor, conectând camera la aparatul TV. Conexiunea diferă în funcție de tipul de televizor la care este conectată camera foto. • Simbolurile si indicatoarele nu apar pe ecranul televizorului.

Vizualizarea imaginilor cu conectarea camerei la un televizor prin intermediul cablului furnizat pentru mufa multifunctională (nu este furnizat).

Înainte de a conecta camera cu televizorul opriți ambele aparate.

1 Conectati camera la televizor prin intermediul cablului pentru mufa multifuncțională (nu este furnizat).

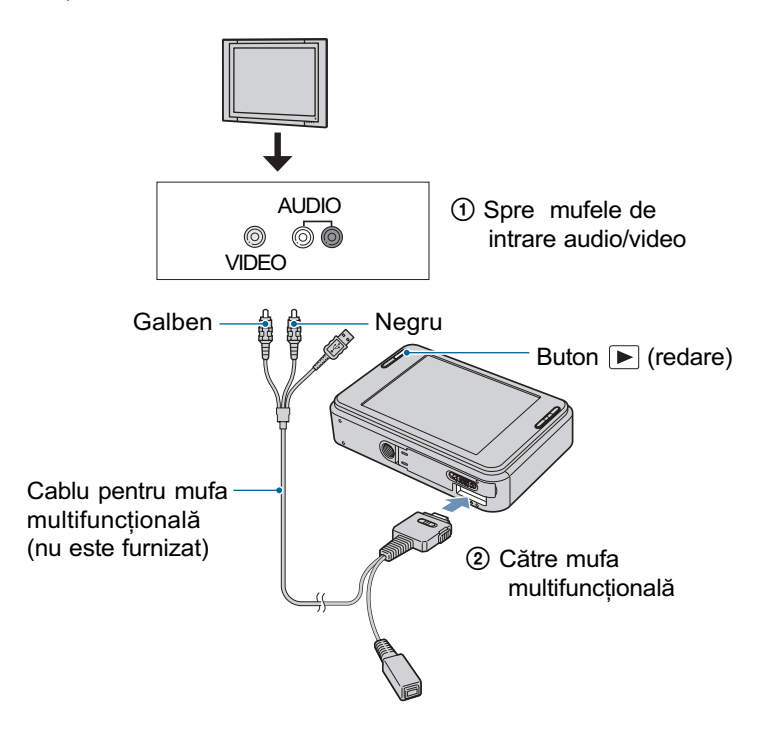

- Puneti comutatorul cablului pentru mufa multifunctională în poziția "TV".
- $\cdot$  În cazul în care televizorul dvs. are mufe de intrare stereo, conectați mufa audio (neagră) a cablului pentru mufa multifuncțională la conectorul audio din partea stângă a televizorului (albã).

## 2 Porniți televizorul și puneți comutatorul de intrare în poziția corectă.

· Pentru amănunte consultați manualul de instrucțiuni al televizorului.

Vizualizarea imaginilor la televizor

# $3$  Apăsați butonul  $\blacktriangleright$  (redare) pentru a porni camera foto.

Fotografiile înregistrate cu camera dvs. vor apãrea pe ecranul televizorului. Atingeþi secþiunile ]b/B] pentru a alege imaginea doritã.

• La folosirea camerei în străinătate, poate fi necesar să modificați semnalul video de ieșire pentru a se potrivi cu sistemul televizorului dvs. (pag. 80).

Vizualizarea imaginilor la televizor

## Vizualizarea imaginilor cu conectarea camerei la un televizor HD (cu înaltă definitie)

Puteți viziona imaginile înregistrate conectând camera la un televizor HD (înaltă definiție)\* prin intermediul unui cablu adaptor pentru ieșirea HD (nu este furnizat). Înainte de a conecta camera cu televizorul, opriți ambele aparate.

- \* Imaginile înregistrate la rezoluþie [VGA] nu pot fi redate la înaltã definiþie.
- · Puteți viziona imagini la înaltă calitate și folosind Stația Cyber-shot CSS-HD1 (nu este furnizatã).
- 1 Conectați camera la un televizor HD (înaltă definiție) prin intermediul cablului adaptor pentru ieşire HD (nu este furnizat).

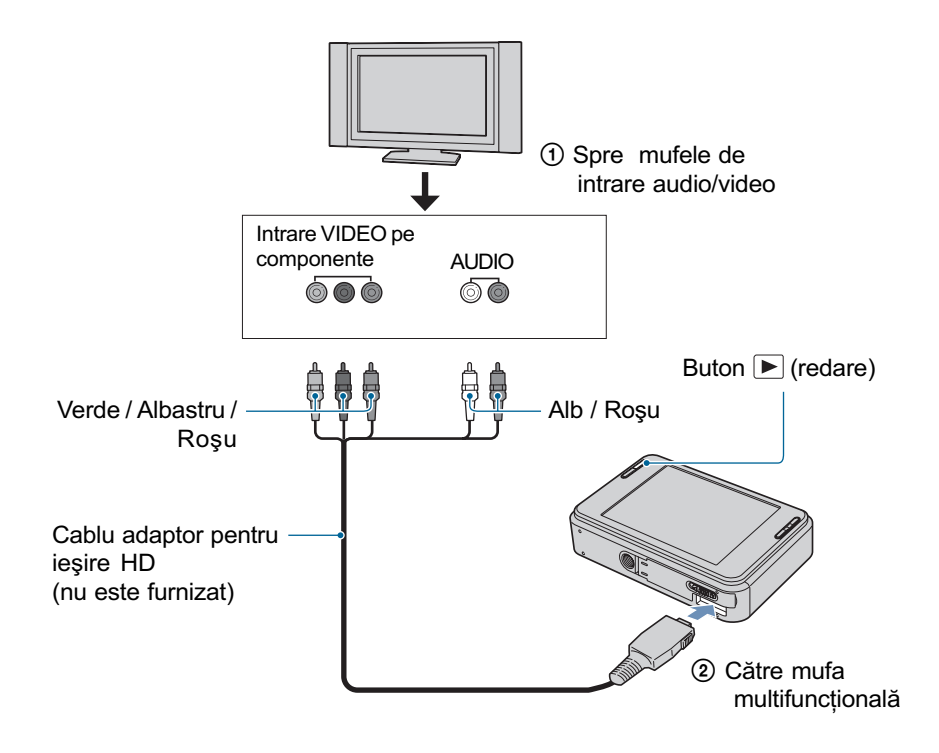

### 2 Porniti televizorul și stabiliți intrarea de semnal.

· Pentru amănunte, consultați manualul de instrucțiuni al televizorului.

## 3 Apăsați butonul  $\blacktriangleright$  (redare) pentru a porni camera foto.

Fotografiile înregistrate cu camera dvs. vor apãrea pe ecranul televizorului. Atingeți secțiunile  $\blacktriangleleft$ / $\blacktriangleright$ l pentru a alege imaginea dorită.

#### Vizualizarea imaginilor la televizor

- Alegeți pentru [COMPONENT] varianta [HD (1080i)] din [Main Settings2] selectând (Reglaje) în interfaþa HOME (pag. 80).
- La folosirea camerei în străinătate poate fi necesar să modificați semnalul video de ieșire pentru a se potrivi cu sistemul televizorului dvs. (pag. 80).
- Nu pot fi redate filme dacă semnalul transmis la ieșire este în format HD. Alegeți pentru [COMPONENT] varianta [SD].
- Fotomontajul este afisat la dimensiunea sa redusă.

#### Despre "PhotoTV HD"

Această cameră este compatibilă cu standardul "PhotoTV HD".

Conectând dispozitive compatibile PhotoTV HD marca Sony prin intermediul cablului adaptor pentru iesire HD (nu este furnizat), veti putea contempla fără efort noua lume uimitoare a fotografiilor de întaltã calitate completã.

PhotoTV HD permite expresia de tip fotografie a detaliilor de finețe pentru texturi și culori.

 Sunt necesare totodatã reglaje care sã fie efectuate la televizor. Pentru detalii, consultaþi instructiunile de utilizare ale televizorului.

#### Despre sistemele TV color

Pentru a putea urmări imaginile pe ecranul TV aveți nevoie de un televizor cu o mufă de intrare video și de un cablu pentru mufa multifuncțională. Sistemul de culoare TV trebuie să fie același cu cel al camerei foto. Consultați lista următoare pentru a afla sistemul TV color utilizat în țara sau regiunea în care vă aflați.

#### Sistem NTSC

Insulele Bahamas, Bolivia, Canada, America Centralã, Chile, Columbia, Ecuador, Filipine, Jamaica, Japonia, Korea, Mexic, Peru, S.U.A., Surinam, Taiwan, Venezuela etc.

#### Sistem PAL

Australia, Austria, Belgia, China, Republica Cehia, Danemarca, Elvetia, Finlanda, Germania, Hong Kong, Italia, Kuwait, Malaysia, Marea Britanie, Norvegia, Noua Zeelandã, Olanda, Polonia, Portugalia, Singapore, Republica Slovacia, Spania, Suedia, Tailanda, Ungaria etc.

#### Sistem PAL-M

Brazilia

#### Sistem PAL-N

Argentina, Paraguay, Uruguay

### Sistem SECAM

Bulgaria, Franța, Guiana, Iran, Irak, Monaco, Rusia, Ukraina etc.

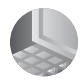

Folosirea calculatorului

# Utilizarea unui calculator Windows

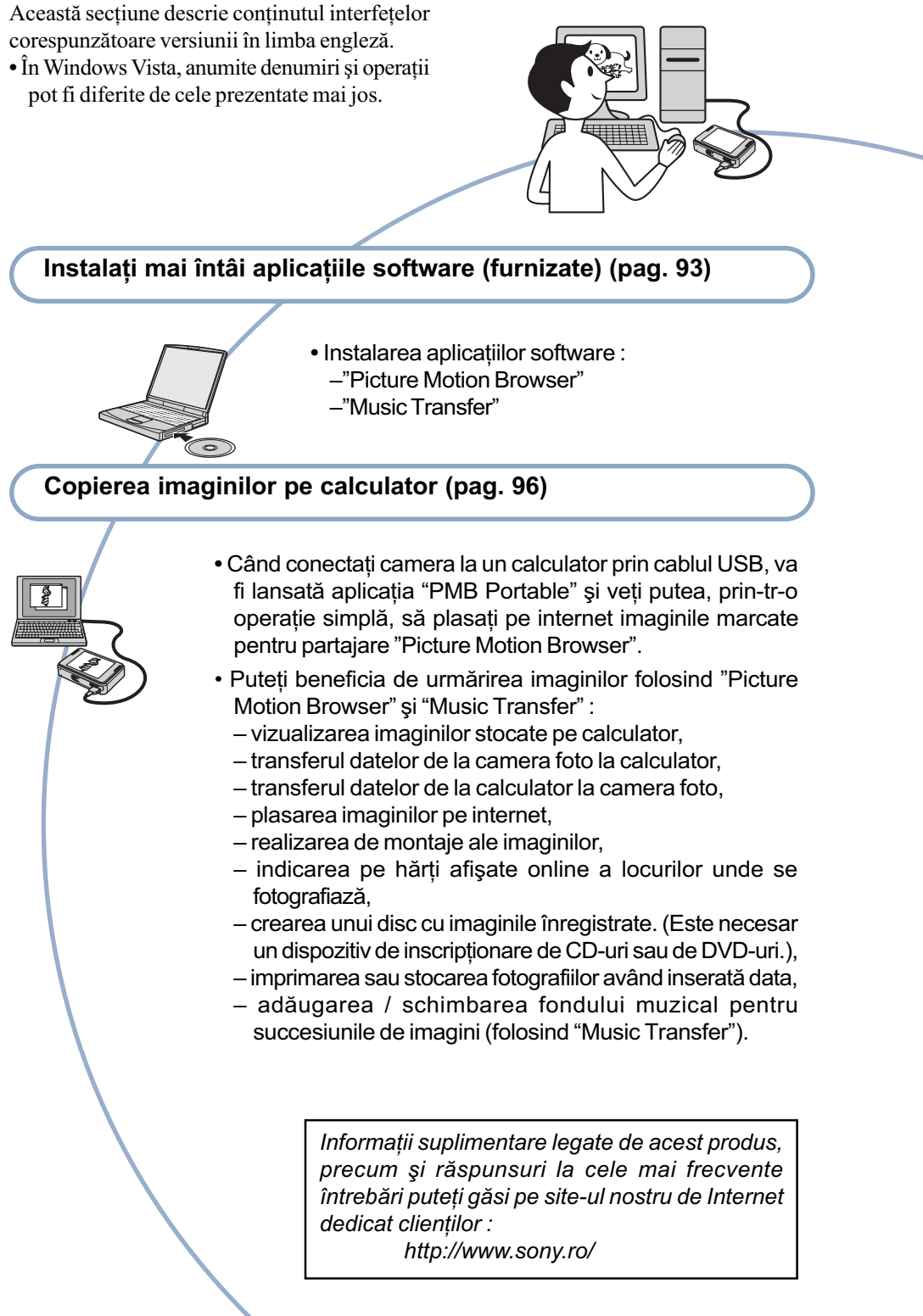

## Configurația recomandată

Pentru calculatorul conectat la camerã, este recomandată următoarea configurație.

### Configurație recomandată pentru utilizarea "Picture Motion Browser" și "Music Transfer"

#### Sistem de operare (preinstalat) :

Microsoft Windows 2000 Professional SP4, Windows XP\* SP2 / Windows Vista\*.

#### Procesor / Memorie :

Pentium III 800 MHz sau mai rapid, 256 MB RAM sau mai mult (Windows 2000 / Windows XP), 1 GB RAM sau mai mult (Windows Vista).

#### Hard disk :

spațiul liber pe hard disk necesar pentru instalare este de circa 300 MB.

#### Monitor :

rezolutie de ecran : 1024×768 puncte sau mai mult.

\* Nu sunt acceptate edițiile pe 64 de biți și Starter Edition.

#### Note privind conectarea camerei la calculator

- Nu este garantată funcționarea pentru toate sistemele de operare menționate anterior.
- Dacă doriți să conectați simultan două sau mai multe dispozitive USB la un singur calculator, este posibil ca unele dispozitive -inclusiv camera foto- să nu functioneze, în functie de tipurile de dispozitive USB folosite.
- Nu este garantată funcționarea dacă folosiți un hub USB.
- Conectaþi camera folosind o interfaþã USB compatibilã cu transferul USB de vitezã mare (USB 2.0) care vã va permite un transfer superior (vitezã de transfer mare). Aceastã camerã este compatibilã cu Hi-Speed USB (USB 2.0).
- · Există trei modalități de realizare a conexiunii USB, când cuplați un calculator: [AUTO] (varianta implicitã),
	- [Mass Storage],
	- -[PictBridge].

Această secțiune descrie pentru exemplificare modalitățile corespunzătoare variantelor [AUTO] și [Mass Storage]. Pentru detalii legate de [PictBridge], consultați pagina 80.

 La revenirea calculatorului din starea Suspend sau Sleep se poate întâmpla sã nu se reactiveze în același timp si comunicarea dintre calculator și camera digitalã.

Utilizarea unui calculator Windows

## Note privind preconfigurarea site-urilor de internet în "PMB Portable

"PMB Portable" este preconfigurat cu adresele URL ale mai multor site-uri de internet. La folosirea serviciilor de plasare pe internet a imaginilor dvs. - în continuare denumite servicii - cu ajutorul "PMB Portable", servicii puse la dispoziție de către site-uri (inclusiv de cele prestabilite), va trebui să vă dați acordul cu privire la urmãtoarele chestiuni :

- $\cdot$ în funcție de site, pot fi solicitate proceduri de înregistrare sau taxe pentru folosirea serviciului ;
- $\bullet$  urmarea termeniilor si a conditiilor relativ la convențiile stabilite de site-urile de internet pentru utilizarea serviciului ;
- încheierea sau modificarea serviciului ce pot surveni din anumite motive invocate de operatorii site-ului de Internet etc. Inclusiv în aceste situații, firma Sony nu poate fi fãcutã rãspunzãtoare de divergentele apărute între clienți și terte părți și nici de eventualele pierderi suferite de clienți la utilizarea acestor servicii ;
- $\bullet$  pentru vizionarea unui site de internet, veti fi redicționați de către un server al firmei Sony (în continuare denumit server Sony). Este posibil să nu puteți accesa site-ul de internet din motive ce țin de întreținerea acestuia etc.
- la încheierea folosirii serverului Sony, aceasta va fi semnalatã mai întâi site-ului de internet Sony ;
- · Adresa URL către care sunteți redirecționați de serverul Sony etc. poate fi memoratã pentru îmbunătățirea pe viitor a produselor și serviciilor Sony. În acest caz, nu vor fi reținute și datele personale.

# Instalarea software-ului (furnizat)

Puteți instala software-ul furnizat urmând procedura de mai jos.

 $\cdot$  Înregistrati-vă ca administrator.

1 Porniți calculatorul și introduceți discul CD-ROM (furnizat) în drive-ul de disc.

Este afişată interfața cu meniul de instalare.

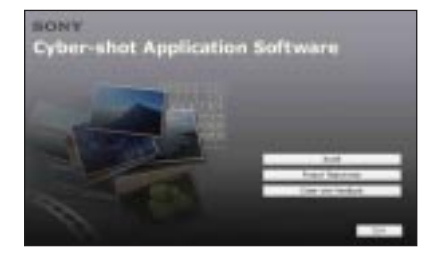

· Dacă aceasta nu apare, faceți clic dublu

 $pe$  (My Computer)  $\rightarrow$ (SONYPICTUTIL).

 În sistemul de operare Windows Vista, poate apărea interfața AutoPlay. Selectați "Run Install.exe" și urmați instructiunile care apar pe ecran pentru a continua operatia de instalare.

# 2 Faceți clic pe [Install].

Este afisată interfata de alegere a limbii folosite la afișare pe ecran "Choose Setup Language".

 $\bf 3$  Selectati limba dorită, apoi faceți clic pe [Next].

Este afişată interfața [Location Settings].

4 Selectați regiunea ( $[Region]$ ) și tara/ zona ([Country / Area]), după care faceti clic pe [Next].

Când pe ecran apare [Welcome to the InstallShield Wizard for Sony Picture Utility], faceți clic pe [Next].

Pe ecran apare "Lincense Agreement" (Convenția de licență).

Cititi cu atentie conventia. Dacă acceptati termenii stipulati, faceti clic pe butonul alãturat mesajului [I accept the terms of the license agreement] (accept termenii conventiei de licentă) și apoi faceți clic pe [Next].

- $5$  Urmați instrucțiunile afișate pe ecran pentru ca instalarea sã fie definitivatã.
	- Când apare mesajul care vã solicitã restartarea calculatorului pentru confirmare, reporniti-l urmând instrucțiunile de pe ecran.
	- $\hat{\ }$  in funcție de sistemul de operare utilizat de calculatorul dumneavoastrã, poate fi instalat Direct X.
- $6$  Scoateti discul din calculator după ce ați instalat software-ul.
	- Instalarea aplicatiilor software :
	- -"Picture Motion Browser"
	- -"Music Transfer"

După instalarea aplicației software, pe desktop apare simbolul unei treceri directe (shortcut) pentru pagina de internet destinată înregistrării clienților.

Odată ce v-ați înregistrat pe pagina de internet, puteți obține asistență privind siguranța și utilizarea dedicată clienților.

http://www.sony.net/registration/di

## Instalarea software-ului (furnizat)

După ce instalați aplicația software, pe desktop sunt create simbolurile legăturilor directe (short cut icons) pentru "Picture Motion Browser", "Picture Motion Browser Guide", "Music Transfer".

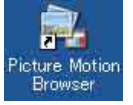

• Faceți dublu clic pentru a porni "Picture Motion Browser".

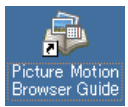

· Faceți dublu clic pentru a porni "Picture Motion Browser Guide".

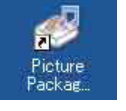

• Faceți dublu clic pentru a porni "Music Transfer".

# Utilizarea aplicației software "Picture Motion Browser" (furnizată)

Puteți utiliza mai mult ca oricând fotografiile si filmele înregistrate cu camera digitală, profitând de aplicația software furnizată.

Această secțiune prezintă succint aplicația "Picture Motion Browser".

## Prezentare generalã a aplicatiei "Picture Motion Browser

Cu "Picture Motion Browser" puteti :

- sã importaþi imagini înregistrate cu camera si să le afișați la calculator,
- sã organizaþi imaginile pe calculator în ordine cronologică, în funcție de data la care au fost înregistrate, pentru a le viziona,
- să realizați montaje ale imaginilor,
- · să transferati imaginile de la calculator la camera foto,
- să retușați (Red Eye Reduction etc.), să imprimati si să transmiteti prin posta electronicã fotografii sub formã de documente ataşate, să modificați data înregistrării și altele,
- să imprimați sau să stocați fotografiile având data inseratã,
- să creati un disc cu date folosind un drive pentru inscriptionat discuri CD sau DVD.
- $\Rightarrow$  Pentru detalii, consultati "Picture Motion" Browser Guide".

Pentru a avea acces la "Picture Motion Browser Guide":

- Faceți dublu clic pe simbolul "Picture Motion Browser Guide" de pe desktop ;
- $\bullet$  Din meniul Start, faceti clic pe [Start]  $\rightarrow$ [All Programs] (în Windows 2000,  $[Programs] \rightarrow [Sony Picture Utility] \rightarrow$  $[Help] \rightarrow [Picture Motion Browser]$ Guide].

## Lansarea și părăsirea aplicației "Picture Motion Browser

## Lansarea "Picture Motion Browser":

Faceți dublu clic pe simbolul - (Picture Motion Browser) de pe desktop sau din meniul Start : Faceți clic pe  $[Start] \rightarrow [All]$ Programs] (în Windows 2000, [Programs])  $\rightarrow$  [Sony Picture Utility]  $\rightarrow$  [Picture Motion Browser].

• Când lansați pentru prima dată aplicația "Picture Motion Browser", pe ecran apare un mesaj de confirmare asociat cu Information Tool (ustensilã de informare). Selectați [Start]. Această funcție vă informează asupra noutăților apărute, spre exemplu asupra variantelor actualizate de software. Puteți modifica ulterior acest reglaj.

## Părăsirea "Picture Motion Browser":

Faceti clic pe butonul  $\mathbb{E}$  din coltul din dreapta sus al ecranului.

# Conectarea la calculator

## Pregătirea camerei și a calculatorului

1 Conectați adaptorul USB pentru mufa multifuncțională (furnizat) și cablul USB (furnizat).

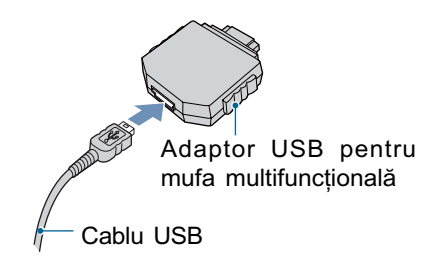

## 2 Introduceți în camera foto un acumulator încãrcat suficient.

 Când copiaþi imaginile de la camera foto pe calculator folosind alimentarea de la un acumulator care are insuficientã energie înmagazinată, operația poate eşua sau informațiile se pot deteriora în cazul în care acumulatorul se descarcã prea repede. Se recomandã utilizarea unui adaptor de reþea (nu este furnizat) și a cablului cu terminal multifuncțional USB, AV, DC IN (nu este furnizat) sau a stației Cyber-shot (nu este furnizatã).

 $3$  Apăsați butonul  $\Box$  (redare) pentru a porni calculatorul.

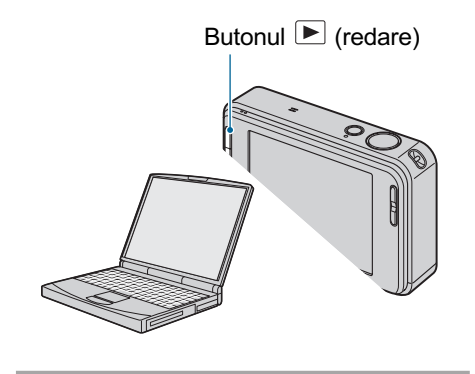

## Conectarea camerei la calculator

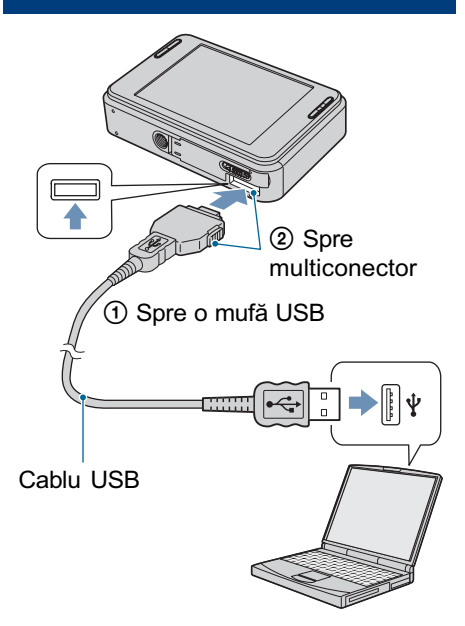

La conectarea camerei la un calculator prin intermediul unui cablu USB, se lanseazã în mod automat aplicația "PMB Portable".

- Pentru detalii legate de modul de operare a "PMB Portable", consultați documentația Help a acestei aplicații.
- La plasarea pe Internet a imaginilor, inclusiv acest produs, țineți seama că în funcție de serviciile oferite de provider-ul de internet, datele din memoria "cache" poate rãmâne pe calculatorul folosit.

#### Conectarea la calculator

## Pentru a sterge conexiunea USB

Efectuați mai întâi procedurile prezentate în continuare (de la pasul  $\circ$ ) la pasul  $\circ$ ) dacă:

- · deconectați cablul USB ;
- scoateți cardul "Memory Stick Duo";
- · introduceți o unitate "Memory Stick Duo" în camera foto dupã copierea imaginilor din memoria internã ;
- opriþi camera digitalã.
- $\circled{1}$  Faceți clic dublu pe  $\uparrow$ , din bara cu simbolurile programelor rezidente.

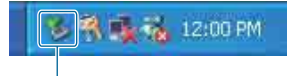

Faceti dublu clic aici

- $(2)$  Faceti clic pe  $\overleftrightarrow{\mathbf{G}}$  (USB Mass Storage  $Device) \rightarrow [Stop].$
- 3 Confirmați dispozitivul în fereastra dedicată acestei operații, apoi faceți clic pe [OK].
- $\Phi$  Faceți clic pe [OK]. Dispozitivul este deconectat.
	- Pasul 4 nu este necesar în mediul Windows XP / Vista.

## Locația de memorie fisierelor cu imagini și denumirea acestora

Fișierele cu imagini înregistrate de camera foto sunt grupate în directoare în memoria "Memory Stick Duo" sau în cea internă.

#### Exemplu : structura directoarelor în Windows XP

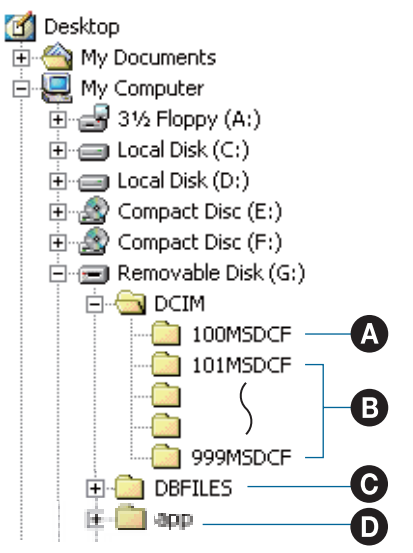

- $\bullet$  Director care conține datele imaginilor înregistrate cu o camerã foto digitalã care nu dispune de funcția de creare a unui director nou.
- **O** Director care conține datele imaginilor înregistrate cu camera dvs. foto.

Dacã nu au fost create directoare noi, există numai directorul "101MSDCF".

- $\Theta$  În functie de configuratia Windows pe care o utilizati, este posibil ca acest director sã nu aparã pe ecran. Directorul DBFILES contine date, cum ar fi informații utilizate pentru afișarea interfetei albumului. Dacă stergeti sau dacă editați aceste date, interfața album nu va mai funcționa corespunzător. Nu stergeti si nu editati niciodată datele contiunte în directorul DBFILES.
- **O** Directorul utilizat în "PMB Portable".

### Conectarea la calculator

- Nu se pot înregistra imagini în directorul 100MSDCF. Imaginile din acest director pot fi doar vizualizate.
- $\cdot$  Fisierele cu imagini sunt denumite în modul urmãtor :
	- $-$ fișiere cu fotografii :

 $\mathop{\mathrm{DSC0}}\nolimits\Box\Box\Box\Box\mathop{\mathrm{IPG}}\nolimits$ 

- $-$ fisiere cu filme :  $MOVO\square\square\square\square$ . MPG
- fișiere cu imagini index înregistrate odată cu un film :

 $MOVO$  $\Box$  $\Box$  $\Box$  $\Box$  $THM$ 

ssss reprezintã un numãr oarecare cuprins între 0001 și 9999. Secțiunea numerică a numelui unui fișier înregistrat în modul film și cea a fișierului cu imagini index corespunzător sunt aceleași.

- Pentru informații suplimentare despre directoare, consultați paginile 71 și 75.
- Este posibil ca imaginea sã nu poatã fi vizualizată cu camera foto dacă deplasați directorul.

# Utilizarea aplicației software "Music Transfer" (furnizată)

Puteți schimba fișierele de muzică care sunt prestabilite din fabricã cu altele pe care le preferați, folosind aplicația "Music Transfer" de pe discul furnizat. Aveti de asemenea posibilitatea de a șterge sau de a adăuga aceste fişiere oricând doriți.

## Adãugarea / Schimbarea fişierelor de muzică cu ajutorul aplicației "Music Transfer

Formatele fisierelor de muzică pe care le puteți transfera cu ajutorul aplicației "Music Transfer" sunt prezentate în continuare :

- fisiere MP3 stocate pe hard diskul calculatorului dvs.,
- muzicã de pe CD-uri,
- piese muzicale anterior înregistrate cu aceastã camerã.

## 1 Atingeți [HOME] pentru a fi afişată interfața HOME.

 $2$  Atingeți I, (Imprimare, Altele), apoi atingeti [Music Tool].

## $3$  Atingeți [Download Music].

Este afisat mesajul "Connect to PC".

- 4 Realizați o conexiune USB între camera digitală și calculator.
- $\bf 5$  Lansați "Music Transfer".
- $\bf{6}$  Urmați instrucțiunile de pe ecran pentru a adãuga / modifica fişierele de muzică.
- Pentru a reveni la fișierul de muzică stabilit din fabricã pentru aceastã camerã.
- 1 Efectuaþi operaþia [Format Music] la pasul  $\circled{3}$ .
- 2 Executaþi operaþia [Restore defaults] din "Music Transfer".

Toate fisierele de muzică revin la cele stabilite implicit din fabricã, iar pentru [Music] din meniul [Slide Show] este aleasã varianta [Off].

- · Puteti initializa fisierele de muzică readucându-le la varianta implicitã, folosind [Initialize] (pag. 78), însã astfel veti initializa si alte elemente de reglaj.
- Pentru detalii legate de "Music Transfer", apelati si la documentatia on-line din "Music Transfer".

# Consultarea "Cyber-shot Step-up Guide"

Când instalați "Cyber-shot Handbook", este instalat și "Cyber-shot Step-up Guide" care vă prezintă cum se utilizează camera foto și accesoriile opționale ale acesteia.

## Vizualizarea pe un calculator **Windows**

Porniți de la simbolul transmiterii directe de pe desktop.

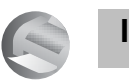

Imprimarea fotografiilor

# Cum se imprimã fotografiile

Când imprimați fotografii înregistrate în modul [16:9], ambele margini ale acestora pot fi eliminate, asa că aveti grijă să verificați înainte de imprimare (pagina 113).

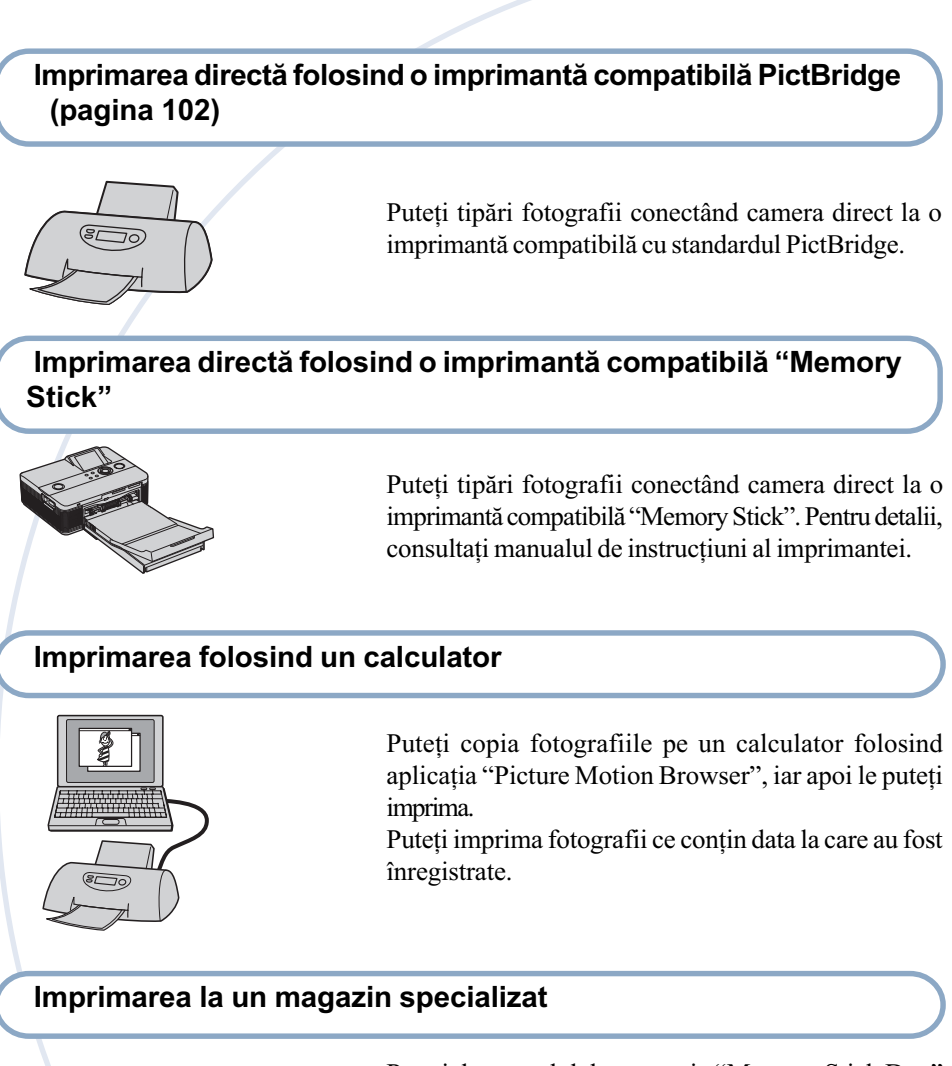

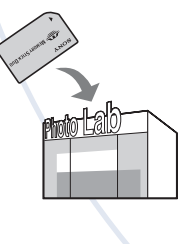

Puteți duce cardul de memorie "Memory Stick Duo" pe care au fost stocate imagini înregistrate cu camera dvs. la un magazin specializat în imprimarea imaginilor fotografice. Funcția DPOF (de imprimare) nu este disponibilã la aceastã camerã.

# Imprimarea directã folosind o imprimantã compatibilã PictBridge

Chiar dacă nu aveți la dispoziție un calculator, puteți printa cu ușurință fotografiile înregistrate cu camera dvs. foto dacă o conectați la o imprimantă compatibilă cu standardul PictBridge.

# //PictBridge

- "PictBridge" este bazat pe un standard CIPA. (CIPA : Camera & Imaging Products Associacion - Asociația pentru Camere si Produse pentru Imagine)
- Nu se pot imprima filmele.
- Când este recepþionatã o notificare de eroare de la imprimantã, indicatorul clipeste pe ecranul camerei. Verificati imprimanta conectatã.

## Etapa 1: Pregãtirea camerei

Pregătiți camera pentru a o conecta la imprimantã prin cablul USB. Când camera este conectatã la o imprimantã pe care o recunoaște, dacă pentru [USB Connect] este aleasã varianta [AUTO], Etapa 1 nu mai este necesarã.

- Se recomandã utilizarea unui acumulator complet încãrcat pentru a se evita întreruperea alimentãrii în cursul imprimãrii.
- 1 Atingeți [HOME] pentru a fi afișată interfața HOME.
- 2 Atingeți e (Settings), apoi atingeți [ $\sqrt{T}$  Main settings].
- $3$  Atingeți [ $\sqrt{5}$  Main settings 2], apoi atingeti [USB Connect].
- 4 Atingeti [PictBridge].

Este stabilit modul USB de functionare.

## Etapa 2: Conectarea camerei la imprimantã

1 Cuplați adaptorul USB pentru mufa multifunctională la cablul USB, apoi conectati camera la imprimantã.

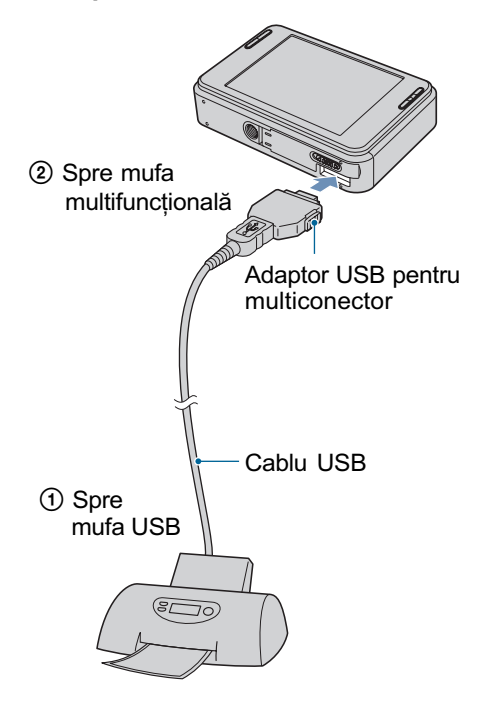

2 Porniți camera și imprimanta.

Dupã ce este realizatã conexiunea, pe ecranul LCD al camerei apare indicatorul  $\mathcal{L}$ .

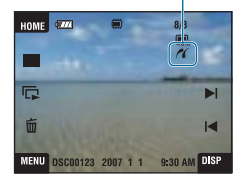

Imaginile sunt redate câte una singurã pe ecran.

Imprimarea directã folosind o imprimantã compatibilã PictBridge

# Etapa 3: Selectarea unei imagini pe care doriti

- 1 Atingeți [MENU] pentru a fi afişată interfața MENU.
- 2 Atingeți  $\blacktriangle/\blacktriangledown$ , pentru a fi afișat simbolul , [. (Print), apoi atingeți (Print).

Pe ecran apare meniul Print.

## $\bf 3$  Atingeti [This Image] sau [Multiple Images].

#### Dacă selectați [This Image] (Această imagine)

Este imprimată imaginea selectată. Treceți la pasul 4.

#### Dacă selectați [Multiple Images] (Mai multe imagini)

Puteți imprima mai multe imagini selectate.

(1) Atingeti imaginea care vreti să fie imprimatã.

Pe imaginea selectată apare marcajul  $\sqrt{ }$ .

- $\overline{2}$  Atingeți  $\overline{\rightarrow}$ .
- 3 Atingeți [OK].

## Etapa 4: Imprimare

să o imprimați<br>1 Atingeți elementul de reglaj dorit pentru a realiza configurarea de imprimare.

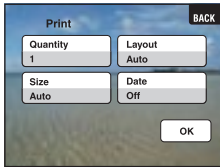

#### [Quantity] (cantitate)

Când pentru [Layout] este aleasă varianta [1-up/Borderless] sau cea [1-up/Border] :

Alegeti numărul de coli pe care să fie imprimatã fotografia selectatã. Aceasta va apãrea o singurã datã pe fiecare dintre coli.

#### Când pentru [Layout] nu este aleasã varianta [1-up/Borderless] sau cea [1-up/Border]:

Alegeti numărul de grupuri de imagini care sã fie imprimate ca imagini index.

Când la Pasul 3 este selectată opțiunea [This image] : alegeți numărul de exemplare ale unei imagini ce pot fi aranjate pentru imprimarea pe o singurã coalã ca imagini index.

 $\cdot$  În funcție de numărul de imagini-index ales, este posibil sã nu poatã fi toate incluse pe o singurã coalã de hârtie.

#### [Layout] (aşezare în pagină)

Selecteazã numãrul de imagini pe care vreți să le imprimați împreună pe o singurã coalã.

#### [Size] (dimensiune)

Este stabilitã dimensiunea colii de hârtie.

Imprimarea directã folosind o imprimantã compatibilã PictBridge

#### [Date] (data)

Pentru a fi inserată data și ora pe imagini, selectați [Date] sau [Day&Time].

 Dacã alegeþi varianta [Date], data va fi exprimatã în forma selectatã de dumneavoastră (pag. 84). În funcție de imprimantă, este posibil ca opțiunea privind data sã nu fie disponibilã.

## 2 Atingeți [OK].

Imaginea este imprimatã.

• Nu deconectați cablul pentru mufa multifuncțională cât timp indicatorul

 (Conectare PictBridge) este afişat pe ecranul LCD.

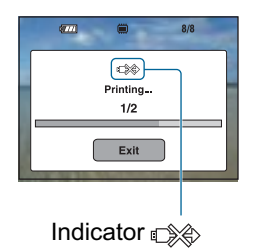

### Pentru a imprima alte imagini.

Selectați [Multiple Images], apoi reluați procedura începând cu pasul 3.

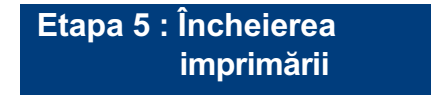

Verificați dacă interfața a revenit la cea de la Etapa 2 și decuplați cablul USB de la camera foto.

## Soluționarea defecțiunilor

# Soluționarea defecțiunilor

Dacă întâlniți vreuna dintre următoarele probleme legate de camera dvs., încercați soluțiile prezentate în continuare.

 $\bullet$  Verificați elementele prezentate de la pagina 106 la pagina 115.

Dacă pe ecran apare un cod de forma "C/E: $\Box\Box$ : $\Box\Box$ ", consultați pagina 116.

<sup>2</sup> Scoateți acumulatorul și introduceți-l din nou după circa un minut, apoi reporniți alimentarea.

**3** Inițializați reglajele (pagina 78).

**4** Consultati dealer-ul dvs. Sony sau un service autorizat local Sony.

Vă rugăm să luați la cunoștință că prin trimiterea camerei foto la un centru de service pentru a fi reparată, vă dați acordul implicit să fie verificat conținutul memoriei interne și a fișierelor de muzică în scopul de a fi eliminate difuncționalitățile. Sony nu va copia sau stoca aceste date.

Consultați paginile indicate mai jos pentru a găsi explicații ale simptomelor și cauzelor precum si acțiunile corective care se impun.

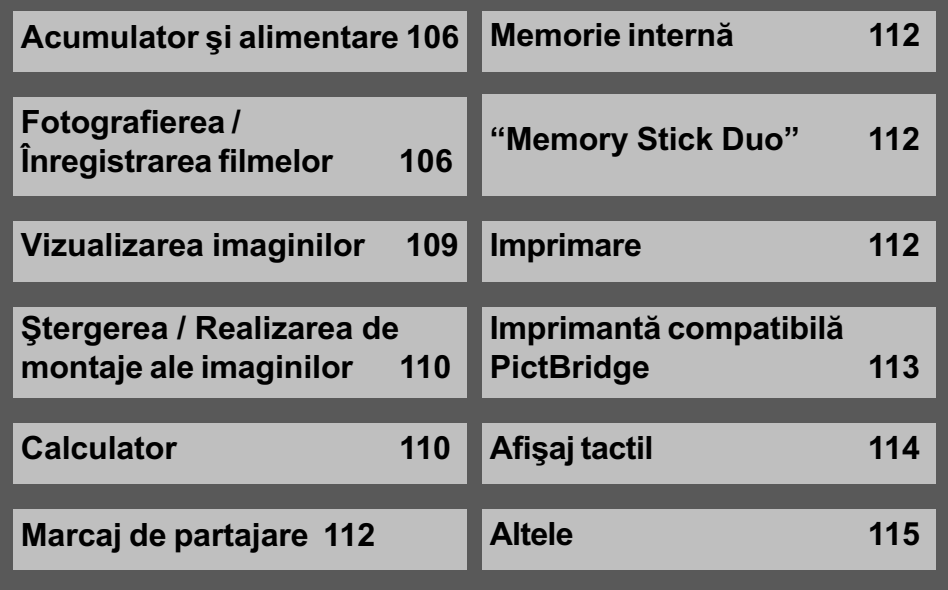

### Acumulator si alimentare

#### Acumulatorul nu poate fi montat.

Montaþi corect acumulatorul pentru a apãsa pârghia de scoatere a acestuia.

#### Nu puteți porni camera.

- Dupã montarea acumulatorului în camerã, poate trece o perioadã de timp pânã ce aparatul este alimentat.
- · Montați corect acumulatorul.
- Acumulatorul este descărcat. Montați un acumulator încărcat.
- Acumulatorul este complet uzat (pagina 123). Înlocuiþi acumulatorul cu altul nou.
- Utilizati un acumulator de tipul recomandat.

#### Alimentarea se oprește brusc.

- Dacã nu folosiþi camera circa trei minute atunci când este alimentatã de acumulator, aceasta se va opri automat pentru a se evita consumul inutil al energiei acumulatorului. Reporniți camera.
- Acumulatorul este complet uzat (pagina 123). Înlocuiþi-l cu altul nou.

#### Indicatorul de autonomie este incorect.

- Acest fenomen apare dacã utilizaþi camera într-un loc cu temperaturã foarte ridicatã sau foarte scãzutã.
- · Poate exista o discrepanță între indicația autonomiei rămase și perioada de timp disponibilă în mod real. Descărcați complet și apoi încărcați complet acumulatorul pentru a corecta indicatia afisată.
- Acumulatorul este descărcat. Montați un acumulator încărcat.
- Acumulatorul este complet uzat (pagina 123). Înlocuiti-l cu altul nou.

#### Acumulatorul nu poate fi încãrcat.

• Nu puteți încărca acumulatorul folosind adaptorul de rețea (nu este furnizat). Folosiți încărcătorul pentru această operație.

#### Fotografierea / Înregistrarea filmelor

#### Camera dvs. foto nu poate înregistra imagini.

- Verificați capacitatea liberă a memoriei interne. Dacă acestea sunt complet ocupate, luați una dintre urmãtoarele mãsuri :
	- $-$ Stergeti imaginile care nu vă interesează (pag. 37).
- Stergeți imaginile din memoria internă după copierea pe "Memory Stick Duo".
- Nu puteþi înregistra imagini în perioada în care se încarcã bliþul.
- Când fotografiați, alegeți pentru comutatorul de mod o altă poziție decât **în** în interfața HOME.
- Când filmați, alegeți pentru comutatorul de mod poziția  $\mathbb{H}$  în interfața HOME.

#### Solutionarea defectiunilor

#### Subiectul nu este vizibil pe ecran.

• Camera dvs. este în modul Redare. Apăsați butonul  $\bigcap$  (Redare) pentru a trece în modul înregistrare (pag. 35).

#### Funcția de eliminare a neclarităților nu acționează.

- Funcția de eliminare a neclarităților nu acționează când pe ecran apare simbolul  $\left(\frac{m}{n}\right)$ .
- Funcția de eliminare a neclarităților nu acționează corespunzător când sunt înregistrate scene de noapte.
- $\cdot$ Înregistrați după ce apăsați pe jumătate butonul declanșator ; nu apăsați brusc, complet acest buton.

#### Înregistrarea dureazã mult timp.

• Este activată funcția NR slow shutter (NR - reducerea zgomotului) (pag. 20). Aceasta nu reprezintă o disfuncționalitate.

#### Imaginea nu este focalizatã.

- Subiectul este prea apropiat. Înregistrați în modul  $\chi$  (Macro On) (pentru prim planuri). Verificați dacă ați poziționat obiectivul la o distanță mai mare decât distanța minimă permisã care este de aproximativ 8 cm (W) / circa 25 cm (T) la înregistrare (pag. 30). O altã variantă este să utilizați modul  $\mathbb{Q}$  (Close focus activ) și să fotografiați de la o distanță cuprinsă între 1 și 20 cm, în partea W (pag. 30).
- Când fotografiați, în modul de Selecție a scenei este aleasă una dintre variantele [...] Twilight],  $[\blacksquare]$  Landscape] sau [ $\ddot{\otimes}$  Fireworks].
- Este selectatã funcþia de focalizare la distanþe prestabilite. Alegeþi modul de focalizare automatã (pag. 31).
- Consultați secțiunea "Cum se utilizează [Spot AF]" (pag. 32).

#### Funcția de mărire nu acționează.

- Nu puteți folosi mărirea optică dacă este selectat modul  $Q$  (Close focus activ).
- Nu puteți folosi mărirea inteligentă dacă pentru dimensiunea imaginii este aleasă una dintre variantele [8M] sau [3:2].
- · Când funcția Face Detect este activă, mărirea digitală nu poate fi utilizată.

#### Blitul nu functionează.

- Pentru bliț este aleasă varianta (b) (bliț forțat oprit) (pag. 29).
- Nu puteți folosi blițul :
	- când pentru [REC Mode] (Modul Înregistrare) este aleasã varianta [Burst] sau Expuneri adiacente (pag. 51) ;
	- $-c$ ând în modul Selecția scenei este aleasă una dintre variantele  $\overline{SO}$  (High Sensitivity), (Twilight) sau ※ (Fireworks) (pag. 49);
	- $-c$ ând înregistrați în modul  $\mathbb{Q}$  (Close focus activ);
	- când filmati.
- Alegeți pentru bliț varianta \$ (bliț forțat activ) când la Selecția Scenei este aleasă una dintre variantele :  $\boxed{\bigwedge}$  (Landscape),  $\sum$  (Beach) sau  $\bigotimes$  (Snow) (pag. 29).

#### Imaginea conține pete circulare, albe, neclare când înregistrați folosind blițul.

• Lumina blitului este reflectată de particulele de praf, de polen etc. din aer si apar în imagine (pag. 16). Aceasta nu reprezintă o disfuncționalitate.

#### Funcția de înregistrare a prim planurilor (Macro / Close focus) nu acționează.

- $\bullet$  În modul Selecția Scenei este aleasă una dintre variantele : [A] (Landscape),  $\bullet$  (Twilight) sau (Fireworks) (pag. 49).
- Modul de înregistrare  $\mathbb{Q}$  (Close focus activ) este dezactivat dacă la Selecția Scenei este ales modul  $\bigoplus$  (Smile Shutter).

#### Data și ora nu sunt afișate pe ecranul LCD.

• Data și ora nu sunt afișate în timpul înregistrării. Ele vor fi afișate numai în timpul redării.

#### Nu puteți suprapune data înregistrării peste imagine.

 Aceastã camerã nu are o facilitate de suprapunere a datelor peste imagini (pag. 113). Puteți să imprimați sau să stocați imagini având data inserată, folosind "Picture Motion Browser".

#### Valoarea F a aperturii și viteza obturatorului clipesc când apăsați și mențineți pe jumătate apăsat butonul declansator.

Expunerea este incorectã. Reglaþi corect expunerea (pag. 34).

#### Ecranul este prea întunecat sau prea luminos.

Reglaþi luminozitatea ecranului LCD (pag. 24).

#### Imaginea este prea întunecatã.

 Fotografiaþi un subiect care are o sursã de luminã în spatele sãu (este poziþionat contra luminii). Selectaþi metoda de mãsurare convenabilã (pag. 33) sau reglaþi expunerea (pag. 34).

#### Imaginea este prea luminoasã.

• Reglați expunerea (pag. 34).

#### Culorile imaginii sunt incorecte.

• Alegeți pentru [Color Mode] (*modul culoare*) varianta [Normal] (pag. 54).

#### Când este înregistrat un subiect foarte luminos, în imagine apar benzi verticale.

Intervine un fenomen de difuzie, iar în imagine apar dungi albe, negre, roșii, purpurii sau altele. Acest fenomen nu reprezintă o disfuncționalitate.

#### Imaginile vizualizate pe ecran în spatii întunecate, prezintă zgomot.

• Camera funcționează astfel încât să mărească vizibilitatea ecranului LCD iluminând temporar imaginea în condiții de luminozitate redusă. Aceasta nu are nici o influență asupra imaginii înregistrate.
#### Ochii subiectului înregistrat apar de culoare roșie.

- Alegeți pentru [Red Eye Reduction] varianta [AUTO] sau [On] (pag. 56).
- Apropiați-vă de subiect și fotografiați de la o distanță mai mică decât cea recomandată pentru înregistrarea cu ajutorul bliþului.
- Măriți luminozitatea în camera unde fotografiați și înregistrați imaginea.
- Retușați imaginea cu ajutorul opțiunii [Red Eye Correction] (pag. 64).

#### Pe ecran apar și rămân puncte.

• Aceasta nu este o disfuncționalitate. Aceste puncte nu vor fi însă înregistrate (pag. 2).

#### Nu puteți fotografia imagini succesive.

- Memoria internă sau cea a unității "Memory Stick Duo" este complet ocupată. Ștergeți imaginile care nu vã intereseazã (pag. 41).
- Energia rãmasã a acumulatorului este scãzutã. Folosiþi un acumulator încãrcat.

### Vizualizarea imaginilor

#### Camera foto nu poate reda imagini

- $\bullet$  Apăsați butonul  $\Box$  (Redare) sau pe cel SCRAPBOOK (pag. 35).
- Ați modificat denumirea fișierului/directorului cu ajutorul unui calculator.
- Sony nu garantează redarea fisierelor de imagini cu această cameră foto dacă acestea au fost modificate cu ajutorul calculatorului sau dacã a fost înregistratã cu o altã camerã decât cea a dvs.
- Camera foto este în modul USB. Ștergeți conexiunea USB (pag. 97).
- Când redați imagini de pe "Memory Stick Duo", alegeți varianta ( $\Box$  (Memory Stick) corespunzãtor (View Images) din meniul HOME.
- Imaginile din "Memory Stick Duo" nu pot fi redate cu Scrapbook.

#### A apărut o eroare și imaginile din album nu pot fi afișate.

• Dacă apare o eroare a datelor continute de camera foto, va fi afisat un mesaj de eroare. Folosiți aplicația "Picture Motion Browser" (furnizată) pentru a transfera la un calculator imaginile care nu pot fi redate de camera foto. Prin operatia de import a datelor înapoi la camera foto, este posibil ca acestea sã nu mai poatã fi redate.

#### Nu sunt afişate data şi ora.

 Pentru [Display Setup] este aleasã una dintre variantele [Simple] sau [Image Only]. Atingeți [DISP] pentru a alege pentru [Display Setup] varianta [Normal] (pag. 24).

#### Imaginea este grosierã la începutul redãrii.

· Imaginea poate fi grosieră la începutul redării din cauza procesării imaginii și nu reprezintă o disfunctionalitate.

#### Nu se aude sonorul (fundalul sonor) la redarea succesiunilor de imagini.

• Folosiți "Music Transfer" pentru a importa muzică la camera foto (pag. 99).

#### Nu sunt mai sunt afişate simbolurile.

- Când este atinsã partea de sus a ecranului, simbolurile dispar pentru un moment de pe ecran. Dacă luați degetul de pe ecran, simbolurile reapar.
- Pentru [Display Setup] este aleasă varianta [Image Only]. Alegeți una dintre variantele [Simple] sau [Normal].

#### Marginile din stânga si din dreapta ale imaginilor apar de culoare neagră.

Pentru [Auto Orientation] este aleasã varianta [On] (pag. 83).

#### Imaginile nu apar pe ecranul televizorului.

- Verificați [Video Out] pentru a vedea dacă pentru semnalul video de ieșire al camerei este ales sistemul de culoare corespunzãtor televizorului (pag. 80).
- Verificati dacă este corectă conexiunea (pag. 86).
- Când conectorul USB al cablului USB este cuplat la un alt echipament, decuplați-l (pag. 97).
- $\bullet$ Încercati să redati filme în cursul transmiterii la iesire a unui semnal HD (1080i). Filmele nu pot fi văzute la calitatea corespunzătoare înaltei definiții. Alegeți pentru [COMPONENT] varianta [SD] (pag. 80).

### Stergerea / Realizarea de montaje ale imaginilor

#### Camera foto nu poate sterge o imagine.

• Renunțați la protecția imaginii (pag. 67).

#### Nu pot fi aplicate elemente grafice sau nu pot fi retusate imagini.

- Nu puteți aplica elemente grafice sau retușa următoarele tipuri de imagini :
- filme,
- $-$ imagini prezentate la televizorul conectat la camera foto,
- $-$ imagini de pe "Memory Stick Duo",
- imagini Favorite sau Partajate.

### **Calculator**

#### Nu este cunoscutã compatibilitatea sistemului de operare al calculatorului cu camera.

• Consultați secțiunea "Configurația recomandată" de la pagina 91.

#### Memoria "Memory Stick PRO Duo" nu este recunoscută de un calculator care are slot pentru "Memory Stick".

- Verificați dacă atât calculatorul, cât și dispozitivul de citire/scriere Memory Stick acceptă "Memory Stick PRO Duo". Utilizatorii de calculatoare și de dispozitive de citire/scriere Memory Stick produse de alte companii decât Sony, sunt rugați să contacteze respectivele firme.
- Dacă nu este acceptată o unitate "Memory Stick PRO Duo", conectati camera la calculator (pag. 96). Calculatorul recunoaște "Memory Stick PRO Duo".

#### Calculatorul folosit nu recunoaște camera foto.

- Porniti camera.
- Când nivelul de energie al acumulatorului este scăzut, montați un acumulator încărcat sau utilizați adaptorul de rețea (care nu este furnizat), pag. 96.
- Alegeți pentru [USB Connect] varianta [Mass Storage] (pag. 80).
- Folosiþi cablul USB (furnizat), pag. 96.
- · Deconectați cablul USB atât de la calculator, cât și de la cameră, și reconectați-l mai bine.
- Decuplati toate echipamentele în afară de cameră, de tastatură și de mouse de la conectorii USB ai calculatorului.
- Conectati direct camera la calculator fără a utiliza un hub USB sau alte dispozitive intermediare (pag. 96).
- Când transferați imagini pe un "Memory Stick Duo" de la calculator, selectați  $\mathbf{I}_{\text{max}}$  (Memory Tool)  $\rightarrow$  (Memory Stick Tool)  $\rightarrow$  (Mass Storage) din meniul HOME.

#### Nu puteți copia imagini.

- Conectaþi corect camera cu calculatorul efectuând o conexiune USB (pag. 96).
- Urmaþi procedura de copiere adecvatã pentru sistemul de operare al calculatorului.
- · Dacă înregistrați imagini pe o unitate "Memory Stick Duo" formatată pe calculator, este posibil să nu puteți copia imaginile la calculator. Utilizați o unitate "Memory Stick Duo" formatatã cu camera dvs. foto (pag. 75).

#### După realizarea unei conexiuni USB, aplicația "Picture Motion Browser" nu porneste automat.

• Realizați conexiunea USB după pornirea calculatorului (pag. 96).

#### Imaginea nu poate fi redatã pe calculator.

- Dacă utilizați aplicația software "Picture Motion Browser", consultați documentația "Picture Motion Browser Guide" (pag. 95).
- Consultați producătorul calculatorului sau pe cel al aplicației software.

#### Nu ştiți cum să utilizați aplicația "Picture Motion Browser".

• Consultați "Picture Motion Browser Guide" (pag. 95).

#### Imaginea și sonorul sunt întrerupte de zgomot la redarea unui film pe calculator.

· Este redat un film direct din memoria internă sau de pe "Memory Stick Duo". Copiați filmul pe hard diskul calculatorului, apoi redați filmul de pe hard disk (pag. 97).

#### Nu puteti imprima o fotografie.

• Consultati manualul de utilizare al imprimantei.

#### Imaginile odatã copiate pe calculator nu mai pot fi vizualizate cu ajutorul camerei foto.

- Copiați imaginile într-un director recunoscut de camera foto, cum ar fi "101MSDCF" pe "Memory Stick Duo" (pag. 97).
- Imaginile au fost copiate de la calculator în memoria internã a camerei prin conexiunea Mass Storage, de accea albumul de imagini nu există. Folositi aplicația "Picture Motion" Browser" (furniazată) pentru a copia imaginile la camera foto.

#### Marcaj pentru partajare

#### Nu puteți plasa imaginile pe internet.

- Verificați dacă este conectată camera la un calculator prin cablul USB (pag. 96).
- Când formatați memoria internă, va fi ștearsă și aplicația "PMB Portable". Folositi "Picture Motion Browser" (furnizată) pentru a reinstala "PMB Portable".

#### Memorie internã

#### Nu puteți copia datele din memoria internă pe "Memory Stick Duo".

• Memoria "Memory Stick Duo" este complet ocupată. Copiați pe un card de memorie "Memory Stick Duo" cu suficientă capacitate liberă.

#### "Memory Stick Duo"

#### Nu puteti introduce unitatea "Memory Stick Duo" în aparat.

Introduceþi memoria în poziþie corectã, în compartimentul sãu.

#### Ati formatat din greseală memoria "Memory Stick Duo".

• Prin formatare sunt sterse toate datele din memoria "Memory Stick Duo". Nu le mai puteți recupera.

#### Nu puteți stoca imagini.

 Imaginile înregistrate cu camera foto sunt stocate în memoria internã. Dacã aceasta mai are spațiu liber disponibil, imaginea nu va fi stocată pe "Memory Stick Duo" chiar dacă este introdus cardul în cameră. Înregistrarea pe "Memory Stick Duo" va fi efectuată numai dupã ocuparea completã a memoriei interne.

#### Imprimare

Consultați și secțiunea "Imprimantă compatibilă PictBridge", corelat cu următoarele elemente.

#### Imaginile sunt imprimate cu ambele margini tãiate.

- $\cdot$ În funcție de imprimanta utilizată, toate marginile imaginii (de sus, jos, stânga și dreapta) pot sã fie eliminate. În special când imprimaþi o fotografie înregistratã la dimensiunea [16:9], este posibil ca marginile sale laterale sã fie eliminate.
- La tipãrirea imaginilor cu ajutorul propriei dvs. imprimante, renunþaþi la facilitatea trimming  $\ddot{\mathbf{s}}$ i la reglajele cu privire la lipsa marginilor. Consultați producătorul imprimantei pentru a afla dacă aceasta beneficiază de funcțiile respective sau nu.
- Când vreți să imprimați imagini digitale la un magazin specializat, întrebați personalul dacã imaginile pot fi tipãrite fãrã a le fi tãiate ambele margini.

#### Nu pot fi imprimate fotografii care să conțină data.

- Puteți imprima imagini având data inserată dacă folosiți "Picture Motion Browser".
- Această cameră nu are o facilitate de suprapunere a datei peste imagini. Totusi, deoarece imaginile înregistrate cu camera conțin informații legate de data înregistrării, puteți imprima fotografii cu data suprapusă peste acestea, dacă imprimanta sau aplicația software poate recunoaste informații Exif. Pentru compatibilitatea cu informațiile Exif, consultați producătorul imprimantei sau al aplicației software.
- Când imprimati fotografii la un magazin specializat, puteti solicita să fie inserată data pe imagini.

### Imprimantã compatibilã PictBridge

#### Nu poate fi stabilitã conexiunea.

- Camera nu poate fi conectatã direct la o imprimantã care nu acceptã standardul PictBridge. Consultati producătorul imprimantei pentru a afla dacă aceasta acceptă sau nu standardul PictBridge.
- Verificați dacă imprimanta este pornită și dacă poate fi conectată cu camera digitală.
- Alegeti pentru optiunea [USB Connect] varianta [PictBridge] (pag. 80).
- Deconectaþi ºi apoi reconectaþi cablul USB. Dacã apare un mesaj de eroare indicat de imprimantă, consultați documentația ce o însoțește.

#### Nu puteți imprima imaginile.

- Verificați dacă imprimanta și camera foto sunt corect conectate prin intermediul cablului USB.
- Porniti imprimanta. Pentru informatii suplimentare, consultati documentatia ce o însoteste.
- Dacă selectați [Exit] în timpul operației de imprimare, este posibil să nu puteți printa în continuare. Deconectați și apoi reconectați cablul USB. Dacă în continuare nu puteți imprima, deconectati cablul, opriti imprimanta, reporniti-o si apoi cuplati din nou cablul USB.
- Filmele nu pot fi imprimate.
- Este posibil ca fotografiile modificate cu ajutorul unui calculator sau cele înregistrate cu alte aparate decât aceastã camerã sã nu poatã fi imprimate.

#### Operația de imprimare este anulată.

• Confirmați că ați decuplat cablul USB înainte ca simbolul  $\Box$  $\otimes$  (conectare PictBridge) sã disparã.

#### Nu puteți să inserați data sau să imprimați imagini în modul index.

- $\bullet$  Imprimanta nu beneficiază de aceste funcții. Consultați producătorul imprimantei pentru a afla dacă aparatul beneficiază sau nu de aceste funcții.
- $\cdot$ În functie de imprimantă, este posibil ca data să nu fie inserată în modul index. Consultati producãtorul imprimantei.

#### În zona în care ar trebui să apară data, apare simbolul "---- -- --".

· Imaginile nu conțin data înregistrării, astfel că nu pot fi imprimate cu data inserată. Alegeți pentru opțiunea [Date] varianta [Off] și imprimați imaginea din nou (pag. 103).

#### Nu puteți selecta dimensiunea de imprimare.

 Întrebaþi producãtorul imprimantei pentru a afla dacã aceasta vã poate asigura dimensiunea doritã.

#### Nu puteți imprima imaginile la dimensiunea selectată.

- · Deconectați cablul USB și apoi recuplați-l dacă folosiți hârtie de o altă dimensiune, după ce imprimanta a fost conectatã la camera foto.
- Reglajele de imprimare ale camerei diferă de cele ale printer-ului. Modificați fie reglajele camerei foto (pag. 103), fie pe cele ale imprimantei.

#### Nu puteți acționa camera foto după ce s-a renunțat la imprimare.

• Așteptați o vreme pentru că imprimanta execută procedura de renunțare la imprimare. În funcție de imprimantă, această operație poate dura mai mult.

### Afişaj tactil

#### Nu puteți acționa butoanele afişajului tactil în mod corect sau complet.

• Efectuați operația de [Calibrare] (pag. 79).

#### La acționarea instrumentului grafic camera reacționează inadecvat.

• Efectuați operația de [Calibrare] (pag. 79).

### Altele

#### Nu poate fi inițializată numerotarea fișierelor.

• Numărul fișierului nu va fi inițializat, chiar dacă înlocuiți suportul de înregistrare. Pentru a inițializa numărătoarea fișierelor, efectuați operația [Format] (pag. 75, 77) cu camera foto, apoi inițializați reglajele (pag. 78). Prin această operație, vor fi însă șterse toate datele, iar toate reglajele, inclusiv data și ora, vor fi anulate.

#### Lentilele se aburesc.

 A condensat umezeala pe lentile. Opriþi camera ºi lãsaþi-o circa o orã, înainte de a încerca să o mai folosiți.

#### Camera se încălzeşte dacă o folosiți mult timp.

· Aceasta nu reprezintă o disfuncționalitate.

#### Când porniți camera foto este afişată interfața de Clock Set (de potrivire a ceasului)

• Potriviți din nou data și ora (pag. 84).

#### Doriți să modificați data sau ora.

· Potriviți din nou data și ora (pag. 84).

# Indicatoare și mesaje de avertizare

### Afişaj de autodiagnosticare

Dacă este afisat un cod care începe cu o literă, funcția de autodiagnosticare nu este activã. Ultimele douã cifre (simbolizate prin  $\Box$   $\Box$ ) vor fi diferite în functie de starea camerei. Dacă nu reusiti să rezolvati problema nici după ce ati încercat de câteva ori acțiunile corective sugerate în continuare, este posibil sã fie necesarã repararea camerei. Contactați dealer-ul dvs. Sony sau un service Sony autorizat.

#### $C: 32: \square\square$

- A apãrut o problemã hardware legatã de camera dvs. foto. Opriți și reporniți alimentarea.
- $C : 13 : \square\square$ 
	- Camera nu poate citi sau scrie date pe unitatea "Memory Stick Duo". Opriți si reporniti camera sau introduceti de câteva ori unitatea "Memory Stick Duo" în aparat.
	- A survenit o eroare de formatare a memoriei interne sau este introdusã o unitate "Memory Stick Duo" neformatată. Formatați memoria internă sau unitatea "Memory Stick Duo" (pag. 75, 77).
	- Unitatea "Memory Stick Duo" introdusã în aparat nu poate fi utilizatã de camera dvs. digitalã sau datele stocate aici sunt deteriorate. Introduceți o nouă unitate "Memory Stick Duo".
- $E: 61: \square\square$
- $E: 62: \square\square$
- $E: 91: \square\square$ 
	- «A apărut o disfuncționalitate. Inițializați camera (pag. 78), apoi porniți din nou alimentarea.

### Mesaje

Dacă este afisat vreunul dintre următoarele mesaje, urmati instructiunile de mai jos :

 Nivelul de energie al acumulatorului este scăzut. Încărcați-l imediat. În funcție de condițiile de funcționare sau de tipul de acumulator, indicatorul poate fi afișat intermitent chiar dacã perioada rãmasã de funcționare este de încă 5 sau 10 minute.

For use with compatible battery only (Pentru utilizarea exclusiv a unui acumulator compatibil)

 Acumulatorul folosit nu este de tip NP-BD1/NP-FD1.

System error (Eroare de sistem)

Opriþi ºi reporniþi alimentarea.

Album data error. Album is damaged. To repair use "Picture Motion Browser" (Eroare a datelor albumului. Albumul este deteriorat. Pentru a-I repara, utilizați "Picture Motion Browser")

• Folositi "Picture Motion Browser" pentru a transfera imaginile la calculator. Imaginile nu pot fi redate cu camera foto. Puteți încărca / stoca imagini utilizând "Picture Motion Browser".

#### Internal memory error

(Eroare a memoriei interne)

• Opriti si reporniti alimentarea.

#### Reinsert the Memory Stick (Reintroduceți unitatea Memory Stick)

- Introduceti corect unitatea "Memory Stick Duo" în aparat.
- Unitatea "Memory Stick Duo" introdusă în camera foto nu poate fi folositã (pag. 121).
- Cardul "Memory Stick Duo" este deteriorat.
- Zona cu borne a cardului "Memory Stick Duo" este murdară.

Indicatoare si mesaje de avertizare

#### Memory Stick type error

(Eroare legatã de tipul de Memory Stick)

• Unitatea "Memory Stick Duo" introdusă în camera foto nu este compatibilã cu aceasta (pag. 121).

#### Cannot access Memory Stick

Access denied (Nu puteți accesa cardul Memory Stick. Acces interzis)

• Folosiți un card "Memory Stick Duo" cu acces controlat.

#### Memory Stick formatting error Intenal Memory formatting error

(Eroare de formatare a cardului Memory Stick, respectiv a Memoriei interne)

 Formataþi din nou suportul de înregistrare (pag. 75 și 77).

#### Memory Stick locked

(Memory Stick blocat)

• Unitatea "Memory Stick Duo" folosită are un comutator de protectie la scriere, care este în poziția LOCK (blocat). Puneți comutatorul de protejare la scriere în poziția ce permite înregistrarea.

#### No memory space in internal memory

(Memoria internã complet ocupatã)

### No memory space on Memory

Stick (Memory Stick complet ocupat)

• Stergeți imaginile și fișierele care nu vă intereseazã (pag. 41).

#### Read only memory

(Memoria poate fi doar cititã)

• Camera nu poate înregistra sau șterge imagini în / din aceastã memorie "Memory Stick Duo".

#### No images (Nici o imagine)

- În memoria internã nu a fost înregistratã nici o imagine care sã poatã fi redatã.
- În acest album nu existã imagini care sã poatã fi redate.
- Albumul selectat nu conține fișiere care sã poatã fi redate ca o succesiune de imagini cu fond muzical.

#### Folder error (Eroare de director)

• Pe "Memory Stick Duo" există deja un director care contine în denumire aceleasi prime trei cifre (spre exemplu 123MSDCF si 123ABCDE). Selectați alt director sau creati unul nou (pag. 75, 76).

#### Cannot create more folders

(Nu mai pot fi create directoare suplimentare)

 Directorul ale cãrui prime trei cifre din denumire sunt "999" există în memoria "Memory Stick Duo". În acest caz, nu puteți să mai creați alte directoare.

#### File error (Eroare de fisier)

- A apãrut o eroare la redarea imaginii.
- Nu este garantată redarea fisierelor de imagine care au fost procesate pe calculator sau înregistrate cu o altã camerã foto.

Read only folder (Directoare ce pot fi doar citite)

 Aþi selectat un director care nu poate fi stabilit ca director de înregistrare la camera dvs. Alegeti un alt director (pag. 76).

File protect (Fisier protejat)

 $\cdot$ Eliminati protectia (pag. 67).

### Image size over

- (Dimensiunea imaginii este prea mare)
	- $\bullet$  Încercați să redați o imagine cu o dimensiune care nu este acceptatã de camera dvs. foto.

#### Indicatoare si mesaje de avertizare

#### Invalid operation

#### (Operație neacceptată)

- $\cdot$  Încercați să redați un fișier care nu este compatibil cu aceastã camerã foto.
- Ati selectat o functie care nu este disponibilã pentru filme.
- Ați atins afișajul tactil când este utilizată mãrirea digitalã sau focalizarea la micã distanță. În aceste moduri nu puteți focaliza atingând ecranul.

### **WA (Vibration warning indicator)**

(Indicator de avertizare cu privire la vibrații) Camera poate tremura din motive de iluminare insuficientă. Utilizati blitul, porniți funcția de eliminare a neclarităților sau montați camera pe un trepied pentru a o stabiliza.

Macro is invalid (Nu este disponibilă înregistrarea prim-planurilor)

 $\cdot$  În condițiile de configurare curente, nu este disponibilă funcția de înregistrare a prim-planurilor (pag. 30, 49).

#### Flash settings cannot be changed

(Nu pot fi modificate reglajele pentru bliþ)

 În condiþiile de configurare curente, bliþul nu este disponibil (pag. 29, 49).

Zoom disabled (Funcția de mărire este dezactivatã)

 Nu puteþi utiliza zoom-ul optic în modul de focalizare la mică distanță.

Maximum images selected (Sunt selectate un numãr maxim de imagini)

 Puteþi selecta pânã la 100 de imagini. Renuntati la bifa de selectie.

Not enough battery (Acumulatorul nu are suficientã energie)

 La copierea imaginilor (import / export), folosiți un acumulator complet încărcat. Printer busy (Imprimată ocupată)

Paper error (Eroare legată de hârtie) No paper (Nu este hârtie)

Ink error (Eroare legată de cerneală)

Low Ink (Putină cerneală)

No Ink (Nu mai este cernealã) • Verificați imprimanta.

Printer error (Eroare de imprimantă)

- Verificati imprimanta.
- Verificati dacă fotografia pe care vreți să o imprimati nu este deteriorată.

#### □ ※

 Nu s-a încheiat încã transmisia datelor către imprimantă. Nu deconectati cablul USB.

#### Processing (Procesare)

 $\bullet$  Imprimanta este în curs de desfăsurare a procedurii de renuntare la o operatie de imprimare, timp în care nu puteți printa. Procedura poate dura mai mult timp, în functie de imprimanta folosită.

Music Error (Eroare legată de muzică)

- Stergeți fișierul de muzică sau înlocuiti-l cu un fisier de muzică obisnuit.
- Executați operația [Format Music] (formatarea fisierului de muzică), apoi preluați noi fisiere de muzică.

Format Music Error (Eroare legatã de formatarea fișierului de muzică)

• Executați operația [Format Music] (formatarea fișierului de muzică).

### Invalid operation HD (1080i) output in progress

(Operatie incorectă Transmisia de semnale HD (1080i) în curs de desfă surare)

- Ați încercat să redați filme.
- Ati încercat să folositi funcția [Retouch] (retuşare).

### Indicatoare și mesaje de avertizare

# TV output in progress... (Semnale

TV în curs de transmitere)

 Camera redã imagini în modul Succesiune de imagini.

No red-eye detected (Nu este depistat fenomenul de ochi roşii)

 $\cdot$  În funcție de imagine, este posibil să nu puteți corecta fenomenul de ochi roșii.

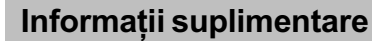

# Utilizarea camerei digitale în strãinãtate surse de alimentare

Puteți folosi camera foto, încărcătorul (furnizat) și adaptorul de rețea AC-LS5K (care nu este furnizat) în orice țară sau regiune unde tensiunea din rețeaua locală este alternativă și are valori cuprinse între 100 V și 240 V, iar frecvența este de 50/60 Hz.

• Nu folosiți un transformator electronic (convertor portabil) deoarece pot apărea disfuncționalități.

# Despre "Memory Stick Duo"

"Memory Stick Duo" este un suport de înregistrare cu circuite integrate compact și portabil.

Tipurile de "Memory Stick Duo" ce pot fi utilizate pentru aceastã camerã sunt prezentate în tabelul urmãtor. Nu putem garanta însă funcționarea adecvată a tuturor funcțiilor pentru orice "Memory Stick Duo".

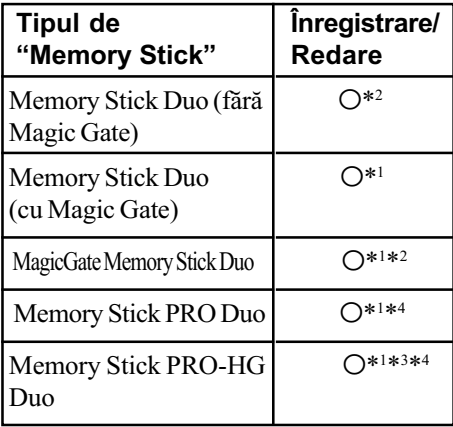

- \*<sup>1</sup> Memoriile "Memory Stick Duo", "MagicGate Memory Stick Duo" și "Memory Stick PRO Duo" beneficiază de funcții MagicGate. MagicGate este o tehnologie de protejare a drepturilor de autor care folosește codarea datelor. Operațiile de înregistrare/redare care necesită funcții MagicGate nu sunt disponibile pe aceastã camerã.
- \*2 Camera nu este compatibilã cu transferul datelor la viteză mare folosind interfata paralelã.
- \*3 Camera nu este compatibilã cu transferul de date paralel pe 8 biți. Este acceptat transferul de date paralel pe 4 biți echivalent cu "Memory Stick PRO Duo".
- \*4 Pot fi înregistrate filme la dimensiunea 640 (Fine).
- Acest produs este compatibil cu "Memory Stick Micro" ("M2"). "M2" este abrevierea pentru "Memory Stick Micro".
- · Nu se garantează funcționarea cu această cameră a unei unități "Memory Stick Duo" formatate cu calculatorul.
- Viteza de citire/scriere a datelor diferã în functie de utilizarea combinată a unei unități "Memory Stick Duo" cu alt dispozitiv.
- Nu scoateți unitatea "Memory Stick Duo" în timpul citirii sau scrierii datelor.
- Este posibil ca datele sã se deterioreze în urmãtoarele cazuri :
	- dacă scoateți unitatea de memorie "Memory Stick Duo" sau dacă opriți camera în timp ce aceasta citește sau scrie date;
	- dacă utilizați unitatea "Memory Stick Duo" în locuri supuse acțiunii câmpurilor electrostatice sau zgomotului electric.
- · Vă recomandăm să realizați copii de siguranță ale tuturor datelor importante pe hard diskul calculatorului dvs.
- Nu apăsați prea tare când scrieți ceva în zona de notare.
- Nu lipiti etichete, nici pe cardul "Memory" Stick Duo" propriu-zis și nici pe adaptorul Memory Stick Duo.
- Când deplasați sau depozitați memoria "Memory Stick Duo", puneți-o în cutia cu care v-a fost furnizatã.
- Nu introduceți nici un alt obiect în slotul Memory Stick Duo, în afarã de cardul de memorie "Memory Stick Duo" deoarece pot apărea disfuncționalități.
- Nu atingeti, cu mâna sau cu vreun obiect metalic, secțiunea cu borne a cardului "Memory Stick Duo".
- Nu loviti, nu îndoiti și nu scăpati pe jos unitatea de memorie "Memory Stick Duo".
- Nu demontați și nu modificați unitatea "Memory Stick Duo".
- Nu udați memoria "Memory Stick Duo".
- · Nu lăsați cardul Memory Stick Duo la îndemâna copiilor mici, deoarece existã riscul de a fi înghitit.
- Nu utilizati si nu păstrați memoria "Memory" Stick Duo" în următoarele locuri :
	- $-$  cu temperaturi ridicate, cum ar fi în interiorul unei mașini parcate la soare,
	- $-$ expuse la radiații solare directe,
	- $-$ umede sau în apropierea unor materiale corozive.

### Note privind utilizarea unui adaptor pentru "Memory Stick Duo" (nu este furnizat)

- Pentru a utiliza o unitate "Memory Stick Duo" cu un dispozitiv compatibil cu "Memory Stick", aveți grijă să introduceți "Memory Stick Duo" mai întâi într-un adaptor adecvat. Dacă introduceți o unitate "Memory Stick Duo" într-un aparat care foloseste carduri "Memory Stick" fără adaptorul cerut, este posibil să nu o mai puteti scoate din echipamentul respectiv.
- La introducerea unui "Memory Stick Duo" într-un adaptor, aveti grijă să îl pozitionati corect, apoi să îl introduceți complet. Introducerea în direcție greșită poate conduce la apariția de disfuncționalități.
- · Dacă folositi o unitate "Memory Stick Duo" introdusă într-un adaptor Memory Stick Duo pentru un echipament compatibil "Memory Stick", aveți grijă ca adaptorul să fie corect pozitionat. Introducerea în direcție greșită poate conduce la deteriorarea echipamentului.
- Nu introduceți adaptorul Memory Stick Duo, într-un aparat compatibil "Memory Stick" fără a fi introdus mai întâi unitatea de memorie "Memory Stick Duo" în adaptor, deoarece pot apărea disfunctionalități.

### Note privind utilizarea unui card "Memory Stick PRO Duo" (nu este furnizat)

 Pentru aceastã camerã foto a fost confirmată functionarea corespunzătoare a unităților de memorie "Memory Stick PRO Duo" cu capacitatea de până la 8 GB.

### Note privind utilizarea unui card "Memory Stick Micro" (nu este furnizat)

- Pentru a utiliza un card "Memory Stick Micro" la această cameră foto, aveți grijă să introduceti cardul "Memory Stick Micro" într-un adaptor "Memory Stick Micro" mărimea M2 și compatibil cu dimensiunea Duo. Dacă introduceti cardul "Memory Stick Micro" în cameră fără a-l fi introdus anterior în adaptorul "Memory Stick Micro" mărimea M2 și compatibil cu dimensiunea Duo, este posibil sã nu îl mai puteți scoate din aparat.
- Nu lăsati cardul "Memory Stick Micro" la îndemâna copiilor deoarece poate fi înghitit în mod accidental.

# Despre acumulator

### Încãrcarea acumulatorului

Vă recomandăm să încărcați acumulatorul la o temperaturã a mediului ambiant cuprinsã între 10°C si 30°C. Dacă încărcarea acumulatorului are loc în afara intervalului de temperaturã indicat mai sus, este posibil ca încãrcarea sã nu fie eficientã.

### Folosirea efectivã a acumulatorului

- Performanþele acumulatorului descresc la temperaturi scãzute ale mediului, iar perioada cât acesta poate fi folosit în locuri rãcoroase este mai scurtã. În astfel de cazuri, pentru a prelungi durata de folosire a acumulatorului vã recomandãm urmãtoarele :
	- puneþi acumulatorul într-un buzunar aproape de corpul dvs. pentru a-l încãlzi si montați-l în camera foto cu puțin timp înainte de a începe să înregistrați.
- Utilizarea frecventă a funcției de mărire și a bliþului conduc la consumarea mai rapidã a energiei acumulatorului.
- · Vă recomandăm să aveți la îndemână acumulatoare de rezervã care sã asigure folosirea camerei foto o perioadã de douã - trei ori mai lungã decât durata previzionatã a înregistrării și să efectuați fotografii de probã înainte de a înregistra ce vã intereseazã.
- Nu udați acumulatorul deoarece acesta nu este rezistent la apã.
- Nu lãsaþi camera foto în spaþii cu temperaturi ridicate cum ar fi în interiorul unei mașini parcate la soare.

#### Pãstrarea acumulatorului

- Descărcati complet acumulatorul înainte de a-l pune la păstrare într-un loc uscat și răcoros. Pentru a mentine parametrii de funcționare ai acumulatorului, efectuați operațiile de încărcare-descărcare completă cel puțin o dată pe an.
- Pentru a descãrca în totalitate acumulatorul, lăsați camera alimentată de acumulator în modul de redare a unei succesiuni de imagini (slide show) (pag. 58) pânã ce energia acumulatorului se epuizeazã.
- Pentru a evita murdãrirea sau producerea de scurt-circuite la bornele acumulatorului, când vă deplasati sau când îl depozitati, puneți acumulatorul în cutia sa (furnizată).

### Durata de viată a acumulatorului

- · Durata de viață a acumulatorului este limitată. Capacitatea acestuia scade puțin câte puțin în timp, în urma utilizărilor repetate. Când durata de funcționare a acumulatorului s-a diminuat considerabil, o posibilã cauzã este aceea cã durata sa de viață se apropie de final. Este probabil necesar să cumpărați alt acumulator.
- Durata de viaþã a acumulatorului variazã în funcție de condițiile de păstrare, de cele de operare și de mediu, pentru fiecare acumulator în parte.

### Acumulatoare compatibile

- Acumulatorul tip NP-BD1 (furnizat) poate fi utilizat numai pentru modelele de camere Cyber-shot compatibile cu tipul D de acumulator. Nu poate fi utilizat pentru camerele foto compatibile cu tipul T sau cu alte tipuri de acumulatoare.
- Dacã este utilizat acumulatorul NP-FD1 (nu este furnizat), numărul de minute va însoți indicatorul energiei rãmase a acumulatorului ( $\sqrt{10}$  60 Min).

# Despre încãrcãtorul pentru acumulator

### În legãturã cu încãrcãtorul pentru acumulator

- Încãrcãtorul furnizat poate fi folosit numai pentru acumulatoare de tipurile D, T, R și E (nu pentru alte modele). Dacă încercați să încărcați alte tipuri de acumulatoare decât cele recomandate, acelea se pot supraîncãlzi, se poate scurge lichid coroziv din ele sau pot exploda când încercați să le încărcați, prezentând riscuri de arsuri și electrocutări.
- Acumulatoarele compatibile cu aceastã camerã foto sunt de tipul D. Acumulatorul furnizat este NP-BD1 (de tip D).
- Scoateþi acumulatorul încãrcat din încărcător. Dacă mentineti acumulatorul în încãrcãtor dupã ce a fost încãrcat, durata sa de viață se poate diminua.
- Dacã indicatorul CHARGE lumineazã intermitent, scoateți acumulatorul pus la încărcat, după care reintroduceți-l în camerã pânã ce se aude un clic. Dacã indicatorul CHARGE continuã sã clipeascã, poate însemna cã a apãrut o eroare legată de acumulator sau că ați introdus alt acumulator decât cel recomandat. Verificati dacă ati folosit tipul de acumulator recomandat la specificații. Dacã acumulatorul folosit este de tipul indicat, scoateti-l si înlocuiti-l cu altul sau cu unul nou apoi verificati din nou dacă încărcătorul funcționează corect. Dacă acesta funcționează corect acum, înseamnã cã problema era legatã de acumulator.

# Despre stația Cyber-shot

### Despre stația Cyber-shot

Următoarele modele de stații Cyber-shot (nu sunt furnizate) sunt compatibile cu camera dvs. CSS-HD1 (cu telecomandã),

 $-$ CSS-PC1.

Folosirea stației Cyber-shot (nu este furnizată) permite încărcarea mai rapidă decât în cazul folosirii încãrcãtorului pentru acumulator furnizat, iar conectarea la un televizor sau la un calculator devine mai simplă. Pentru detalii, consultați manualul de instrucțiuni furnizat împreună cu stația Cyber-shot.

### A sezarea camerei în stația Cyber-shot

Înainte de a așeza camera în stația Cyber-shot, trebuie montat suportul adaptor livrat împreună cu camera foto.

### Montarea suportului adaptor

1 Puneþi comutatorul MODEL SELECT (selecþia modelului) în poziþia A.

2 Montați suportul adaptor la stația Cyber-shot.

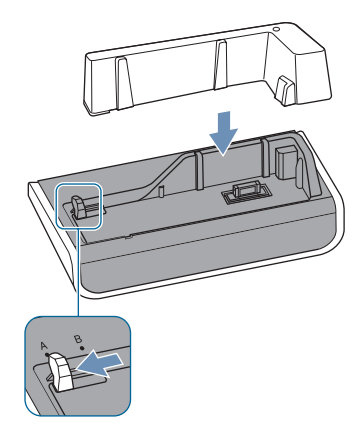

3 A sezați camera în stația Cyber-shot.

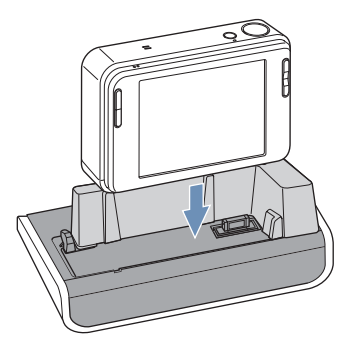

### Actionarea stației Cyber-shot cu telecomanda

Când folosiți telecomanda furnizată pentru modelul CSS-HD1 de stație Cyber-shot, sunt disponibile următoarele operații.

 Pentru detalii legate de butoanele care nu sunt descrise aici, vã rugãm sã consultaþi manualul de instrucțiuni ce însoțește stația Cyber-shot.

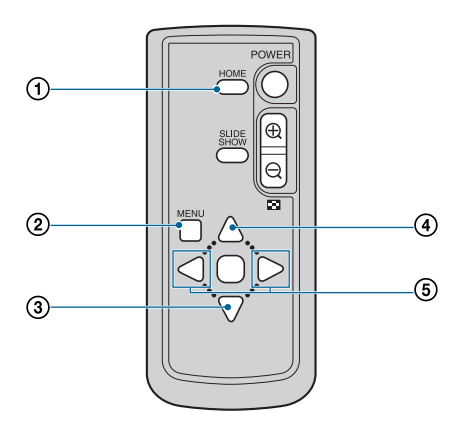

- 1 Butonul HOME : Acest buton nu este disponibil.
- 2 Butonul MENU : Afișează interfața de configurare pentru Succesiunea de imagini (pag. 58).
	- Interfaþa de configurare pentru Succesiunea de imagini diferã în cazul acționării cu telecomanda, însă elementele de reglaj sunt aceleași.
- $\odot$  Butonul  $\nabla$  : Acest buton nu este activ.
- $\Theta$  Butonul  $\blacktriangle$ : Este modificată interfața afișată
- **5 Butonul**  $\blacktriangleleft$  **/**  $\blacktriangleright$  : Este afișată imaginea precedentă / următoare.

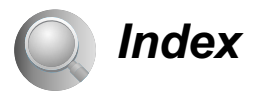

# A

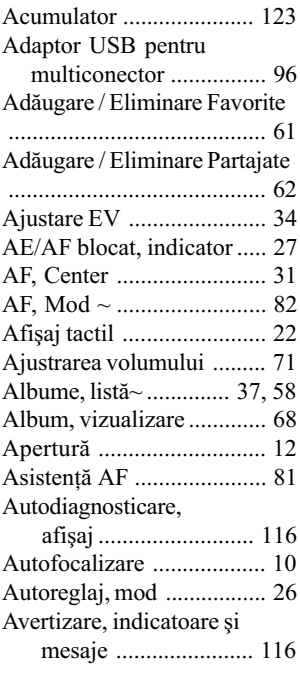

# B

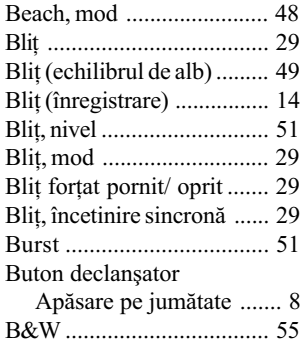

# C

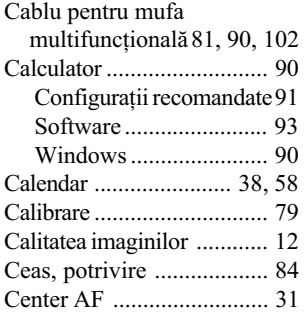

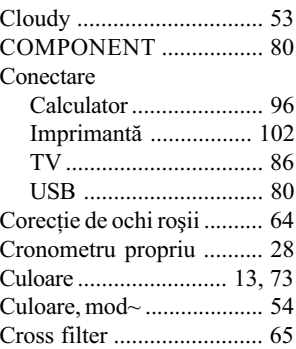

# D

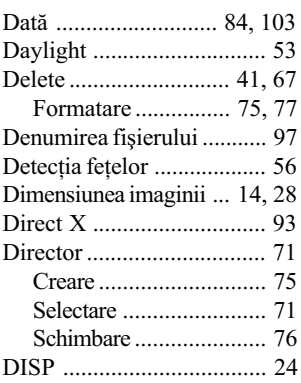

# E

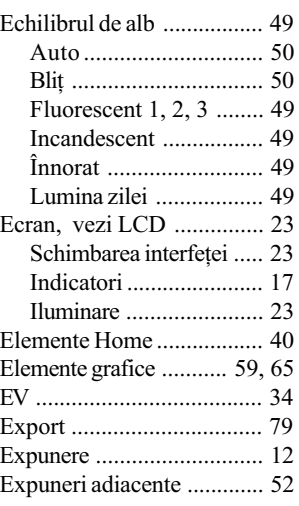

# F

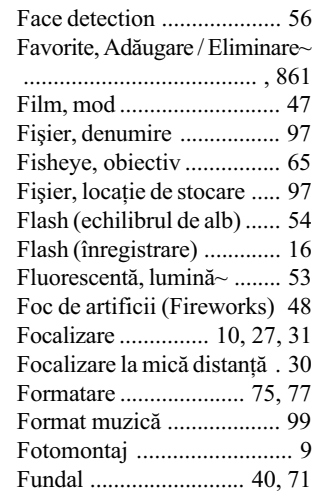

# G

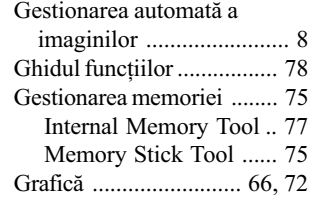

# H

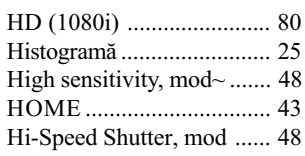

# I

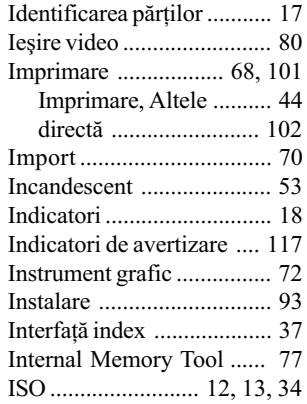

# Index

# Î

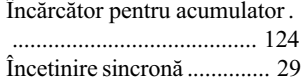

# J

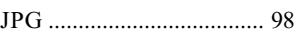

# L

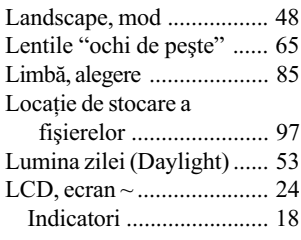

# M

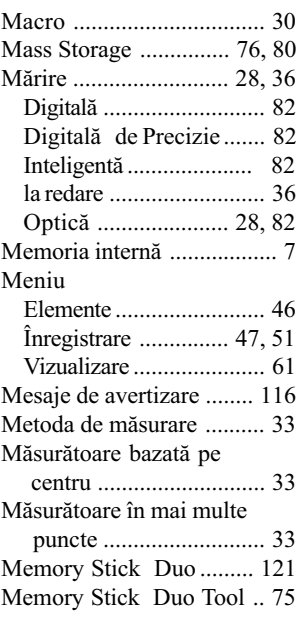

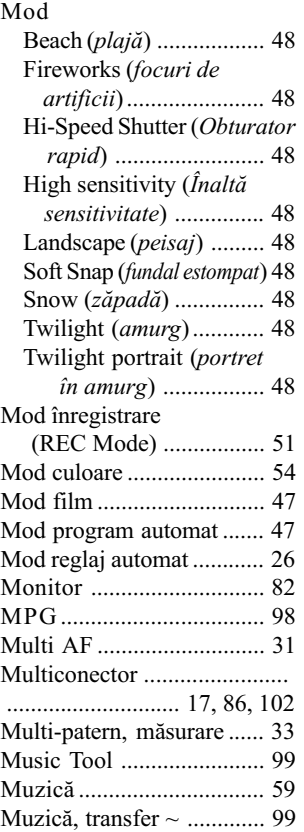

## N

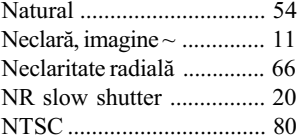

# O

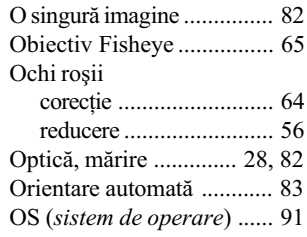

# P

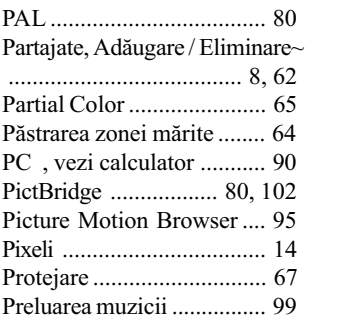

# R

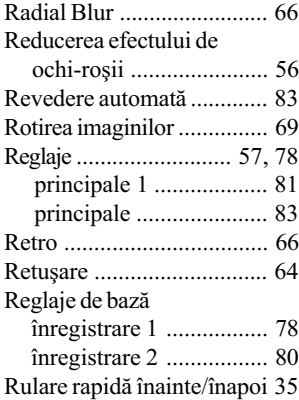

# $54$  S

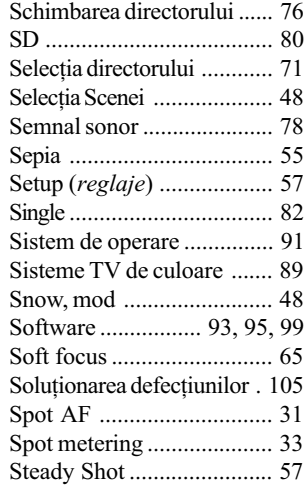

# Index

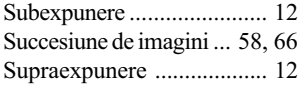

# ª

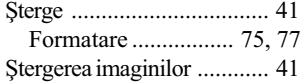

# T

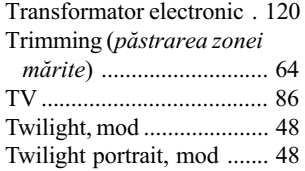

# U

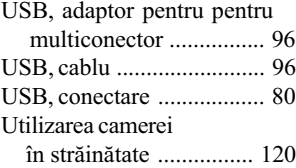

### V

W

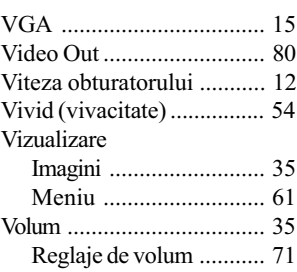

White Balance (echilibru de alb) ........................................... 53 Windows, calculator .......... 90

recomandatã .............. 91

Configurație

# Z

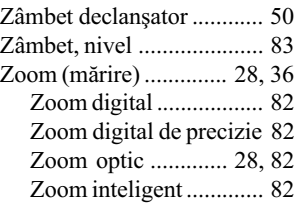

### Note legate de licență

Aplicațiile software "C Library", "Expat" și "zlib" sunt furnizate împreună cu camera dvs. foto. Vă punem la dispoziție aceste aplicații software în baza unor acorduri de licență cu proprietarii drepturilor de autor. La cererea acestora, avem obligatia să vă informăm de următoarele. Vă rugăm să citiți cele mai jos. Citiți "License1.pdf" din directorul "License" de pe CD-ROM. Veți găsi licențele (în limba engleză) pentru "C Library", "License" și "zlib".

### Despre software GNU GPL/LGPL

Aplicațiile software care sunt eligibile pentru GNU (General Public License), în continuare denumite "GPL" sau GNU (Lesser General Public License), denumite în continuare "LGPL", sunt incluse în camera video.

Prezenta vă informează că aveți dreptul de a accesa, de a modifica și de a redistribui codul sursã al acestor programe software în condiþiile stabilite pentru furnizarea GPL / LGPL. Codul sursã se găsește pe internet. Pentru a îl prelua, duceți-vă la adresa indicată mai jos :

http://www.sony.net/Products/Linux/

Ar fi de preferat să nu ne contactați pentru chestiuni legate de codul sursă. Citiți "license2.pdf" din directorul "License" de pe CD-ROM. Veți găsi licențele (în limba engleză) pentru software-ul "GPL" și "LGPL".

Pentru a vedea un document PDF, vă este necesară aplicația Adobe Reader. În cazul în care aceasta nu este instalată pe calculatorul dvs., o puteți prelua de pe pagina de internet Adobe Systems :

http://www.adobe.com/

Informații suplimentare legate de acest produs, precum și răspunsuri la cele mai frecvente întrebări puteți găsi pe Site-ul nostru de Internet dedicat clientilor.

#### http://www.sony.ro